# **USER GUIDE**

FM-750™ Display

#### **Agriculture Business Area**

Trimble Navigation Limited Trimble Agriculture Division 10368 Westmoor Drive Westminster, CO 80021 USA trimble\_support@trimble.com

#### **Copyright and Trademarks**

© 2015 Trimble Navigation Limited. All rights reserved.

Trimble, the Globe & Triangle logo, EZ-Boom, EZ-Pilot, EZ-Steer, Farm

Works Software, T2, and Tru Count Air Clutch are trademarks of Trimble

Navigation Limited, registered in the United States and in other

countries.

Autopilot, AutoSense, CenterPoint, CFX-750, Connected Farm, EZ-Remote, Field-IQ, FM-750, FreeForm, LiquiBlock, RangePoint, Rawson, RTX, T3, VRS, VRS Now, and xFill are trademarks of Trimble Navigation Limited.

For STL support, the software uses the Moscow Center for SPARC Technology adaptation of the SGI Standard Template Library. Copyright © 1994 Hewlett-Packard Company, Copyright © 1996, 97 Silicon Graphics Computer Systems, Inc., Copyright © 1997 Moscow Center for SPARC Technology.

Portions Copyright © 2009 Nokia Corporation and/or its subsidiary(-ies). Portions Copyright © 2003, Bitstream Inc.

All other trademarks are the property of their respective owners.

#### **Release Notice**

This is the May 2015 release (Revision B) of the FM-750 display documentation. It applies to version 7.0 of the display software.

#### **Legal Notices**

The following limited warranties give you specific legal rights. You may have others, which vary from state/jurisdiction to state/jurisdiction.

#### **Product Limited Warranty**

Trimble warrants that this Trimble product and its internal components (the 'Product") shall be free from defects in materials and workmanship and will substantially conform to Trimble's applicable published specifications for the Product for a period of one (1) year, starting from the earlier of (i) the date of installation, or (ii) six (6) months from the date of original Product shipment from Trimble. This warranty applies only to the Product if installed by Trimble or a dealer authorized by Trimble to perform Product installation services.

#### **Software Components**

2

All Product software components (sometimes hereinafter also referred to as "Software") are licensed solely for use as an integral part of the Product and are not sold. Any software accompanied by a separate end user license agreement ("EULA") shall be governed by the terms, conditions, restrictions and limited warranty terms of such EULA notwithstanding the preceding paragraph.

During the limited warranty period you will be entitled to receive such Fixes to the Product software that Trimble releases and makes commercially available and for which it does not charge separately, subject to the procedures for delivery to purchasers of Trimble products generally. If you have purchased the Product from an authorized Trimble dealer rather than from Trimble directly, Trimble may, at its option, forward the software Fix to the Trimble dealer for final distribution to you. Minor Updates, Major Upgrades, new products, or substantially new software releases, as identified by Trimble, are expressly excluded from this update process and limited warranty. Receipt of software Fixes or other enhancements shall not serve to extend the limited warranty period.

For purposes of this warranty the following definitions shall apply: (1) "Fix(es)" means an error correction or other update created to fix a previous software version that does not substantially conform to its Trimble specifications; (2) "Minor Update" occurs when enhancements are made to current features in a software program; and (3) "Major Upgrade" occurs when significant new features are added to software, or when a new product containing new features replaces the further development of a current product line. Trimble reserves the right to determine, in its sole discretion, what constitutes a Fix, Minor Update, or Major Upgrade.

This Trimble software contains Qt 4.5 libraries licensed under the GNU Lesser General Public License (LGPL). The source is available from

http://qt.nokia.com/downloads. A copy of the LGPL license is included in the appendices of this manual, and at ftp://ftp.trimble.com/pub/open\_source/FmX.

This software includes the DejaVu fonts, which are licensed under the Bitstream Vera license, terms available at http://dejavufonts.

org/wiki/index.php?title=License and http://www.gnome.org/fonts/.

#### **GNU LESSER GENERAL PUBLIC LICENSE**

Version 2.1, February 1999 Copyright c 1991, 1999 Free Software Foundation, Inc. 51 Franklin Street, Fifth Floor, Boston, MA 02110-1301 USA

Everyone is permitted to copy and distribute verbatim copies of this license document, but changing it is not allowed. [This is the first released version of the Lesser GPL. It also counts as the successor of the GNU Library Public License, version 2, hence the version number 2.1.]

#### Preamble

The licenses for most software are designed to take away your freedom to share and change it. By contrast, the GNU General Public Licenses are intended to guarantee your freedom to share and change free software-to make sure the software is free for all its users.

This license, the Lesser General Public License, applies to some specially designated software packages-typically libraries-of the Free Software Foundation and other authors who decide to use it. You can use it too, but we suggest you first think carefully about whether this license or the ordinary General Public License is the better strategy to use in any particular case, based on the explanations below.

When we speak of free software, we are referring to freedom of use, not price. Our General Public Licenses are designed to make sure that you have the freedom to distribute copies of free software (and charge for this service if you wish); that you receive source code or can get it if you want it; that you can change the software and use pieces of it in new free programs; and that you are informed that you can do these things. To protect your rights, we need to make restrictions that forbid distributors to deny you these rights or to ask you to surrender these rights. These restrictions translate to certain responsibilities for you if you distribute copies of the library or if you modify it.

For example, if you distribute copies of the library, whether gratis or for a fee, you must give the recipients all the rights that we gave you. You must make sure that they, too, receive or can get the source code. If you link other code with the library, you must provide complete object files to the recipients, so that they can relink them with the library after making changes to the library and recompiling it. And you must show them these terms so they know their rights.

We protect your rights with a two-step method: (1) we copyright the library, and (2) we offer you this license, which gives you legal permission to copy, distribute and/or modify the library.

To protect each distributor, we want to make it very clear that there is no warranty for the free library. Also, if the library is modified by someone else and passed on, the recipients should know that what they have is not the original version, so that the original author's reputation will not be affected by problems that might be introduced by others.

Finally, software patents pose a constant threat to the existence of any free program. We wish to make sure that a company cannot effectively restrict the users of a free program by obtaining a restrictive license from a patent holder. Therefore, we insist that any patent license obtained for a version of the library must be consistent with the full freedom of use specified in this license.

Most GNU software, including some libraries, is covered by the ordinary GNU General Public License. This license, the GNU Lesser General Public License, applies to certain designated libraries, and is quite different from the ordinary General Public License. We use this license for certain libraries in order to permit linking those libraries into non-free programs. When a program is linked with a library, whether statically or using a shared library, the combination of the two is legally speaking a combined work, a derivative of the original library. The ordinary General Public License therefore permits such linking only if the entire combination fits its criteria of freedom. The Lesser General Public License permits more lax criteria for linking other code with the library. We call this license the "Lesser" General Public License because it does Less to protect the user's freedom than the ordinary General Public License. It also provides other free software developers Less of an advantage over competing non-free programs. These disadvantages are the reason we use the ordinary General Public License for many libraries. However, the Lesser license provides advantages in certain special circumstances.

For example, on rare occasions, there may be a special need to encourage the widest possible use of a certain library, so that it becomes a de-facto standard. To achieve this, non-free programs must be allowed to use the library. A more frequent case is that a free library does the same job as widely used non-free libraries. In this case, there is little to gain by limiting the free library to free software only, so we use the Lesser General Public License.

In other cases, permission to use a particular library in nonfree programs enables a greater number of people to use a large body of free software. For example, permission to use the GNU C Library in non-free programs enables many more people to use the whole GNU operating system, as well as its variant, the GNU/Linux operating system. Although the Lesser General Public License is Less protective of the users' freedom, it does ensure that the user of a program that is linked with the Library has the freedom and the wherewithal to run that program using a modified version of the Library.

The precise terms and conditions for copying, distribution and modification follow. Pay close attention to the difference between a "work based on the library" and a "work that uses the library". The former contains code derived from the library, whereas the latter must be combined with the library in order to run.

# GNU LESSER GENERAL PUBLIC LICENSE TERMS AND CONDITIONS FOR COPYING, DISTRIBUTION AND MODIFICATION

0. This License Agreement applies to any software library or other program which contains a notice placed by the copyright holder or other authorized party saying it may be distributed under the terms of this Lesser General Public License (also called "this License"). Each licensee is addressed as "you".

A "library" means a collection of software functions and/or data prepared so as to be conveniently linked with application programs (which use some of those functions and data) to form executables. The "Library", below, refers to any such software library or work which has been distributed under these terms. A "work based on the Library" means either the Library or any derivative work under copyright law: that is to say, a work containing the Library or a portion of it, either verbatim or with modifications and/or translated straightforwardly into another language. (Hereinafter, translation is included without limitation in the term "modification".)

"Source code" for a work means the preferred form of the work for making modifications to it. For a library, complete source code means all the source code for all modules it contains, plus any associated interfacedefinition files, plus the scripts used to control compilation and installation of the library.

Activities other than copying, distribution and modification are not covered by this License; they are outside its scope. The act of running a program using the Library is not restricted, and output from such a program is covered only if its contents constitute a work based on the Library (independent of the use of the Library in a tool for writing it). Whether that is true depends on what the Library does and what the program that uses the Library does.

1. You may copy and distribute verbatim copies of the Library's complete source code as you receive it, in any medium, provided that you conspicuously and appropriately publish on each copy an appropriate copyright notice and disclaimer of warranty; keep intact all the notices that refer to this License and to the absence of any warranty; and distribute a copy of this License along with the Library. You may charge a fee for the physical act of transferring a copy, and you may at your option offer warranty protection in exchange for a fee.

2. You may modify your copy or copies of the Library or any portion of it, thus forming a work based on the Library, and copy and distribute such modifications or work under the terms of Section 1 above, provided that you also meet all of these conditions:

- a) The modified work must itself be a software library.
- b) You must cause the files modified to carry prominent notices stating that you changed the files and the date of any change.
- c) You must cause the whole of the work to be licensed at no charge to all third parties under the terms of this License.
- d) If a facility in the modified Library refers to a function or a table of data to be supplied by an application program that uses the facility, other than as an argument passed when the facility is invoked, then you must make a good faith effort to ensure that, in the event an application does not supply such function or table, the facility still operates, and performs whatever part of its purpose remains meaningful. (For example, a function in a library to compute square roots has a purpose that is entirely well-defined independent of the application.

Therefore, Subsection 2d requires that any application-supplied function or table used by this function must be optional: if the application does not supply it, the square root function must still compute square roots.) These requirements apply to the modified work as a whole. If identifiable sections of that work are not derived from the Library, and can be reasonably considered independent and separate works in themselves, then this License, and its terms, do not apply to those sections when you distribute them as separate works. But when you distribute the same sections as part of a whole which is a work based on the Library, the distribution of the whole must be on the terms of this License, whose permissions for other licensees extend to the entire whole, and thus to each and every part regardless of who wrote it. Thus, it is not the intent of this section to claim rights or contest your rights to work written entirely by you; rather, the intent is to exercise the right to control the distribution of derivative or collective works based on the Library.

In addition, mere aggregation of another work not based on the Library with the Library (or with a work based on the Library) on a volume of a storage or distribution medium does not bring the other work under the scope of this License.

3. You may opt to apply the terms of the ordinary GNU General Public License instead of this License to a given copy of the Library. To do this, you must alter all the notices that refer to this License, so that they refer to the ordinary GNU General Public License, version 2, instead of to this License. (If a newer version than version 2 of the ordinary GNU General Public License has appeared, then you can specify that version instead if you wish.)

Do not make any other change in these notices. Once this change is made in a given copy, it is irreversible for that copy, so the ordinary GNU General Public License applies to all subsequent copies and derivative works made from that copy. This option is useful when you wish to copy part of the code of the Library into a program that is not a library.

4. You may copy and distribute the Library (or a portion or derivative of

4. You may copy and distribute the Library (or a portion or derivative or it, under Section 2) in object code or executable form under the terms of Sections 1 and 2 above provided that you accompany it with the complete corresponding machine-readable source code, which must be distributed under the terms of Sections 1 and 2 above on a medium customarily used for software interchange.

If distribution of object code is made by offering access to copy from a designated place, then offering equivalent access to copy the source code from the same place satisfies the requirement to distribute the source code, even though third parties are not compelled to copy the source along with the object code.

5. A program that contains no derivative of any portion of the Library, but is designed to work with the Library by being compiled or linked with it, is called a "work that uses the Library". Such a work, in isolation, is not a derivative work of the Library, and therefore falls outside the scope of this Livrage.

However, linking a "work that uses the Library" with the Library creates an executable that is a derivative of the Library (because it contains portions of the Library), rather than a "work that uses the library". The executable is therefore covered by this License.

Section 6 states terms for distribution of such executables. When a "work that uses the Library" uses material from a header file that is part of the Library, the object code for the work may be a derivative work of the Library even though the source code is not. Whether this is true is especially significant if the work can be linked without the Library, or if the work is itself a library. The threshold for this to be true is not precisely defined by law.

If such an object file uses only numerical parameters, data structure layouts and accessors, and small macros and small inline functions (ten lines or less in length), then the use of the object file is unrestricted, regardless of whether it is legally a derivative work. (Executables containing this object code plus portions of the Library will still fall under Section 6.)

Otherwise, if the work is a derivative of the Library, you may distribute the object code for the work under the terms of Section 6. Any executables containing that work also fall under Section 6, whether or not they are linked directly with the Library itself.

6. As an exception to the Sections above, you may also combine or link a "work that uses the Library" with the Library to produce a work containing portions of the Library, and distribute that work under terms of your choice, provided that the terms permit modification of the work for the customer's own use and reverse engineering for debugging such modifications.

You must give prominent notice with each copy of the work that the Library is used in it and that the Library and its use are covered by this License. You must supply a copy of this License. If the work during

execution displays copyright notices, you must include the copyright notice for the Library among them, as well as a reference directing the user to the copy of this License. Also, you must do one of these things: a) Accompany the work with the complete corresponding machinereadable source code for the Library including whatever changes were used in the work (which must be distributed under Sections 1 and 2 above); and, if the work is an executable linked with the Library, with the complete machine-readable "work that uses the Library", as object code and/or source code, so that the user can modify the Library and then relink to produce a modified executable containing the modified Library. (It is understood that the user who changes the contents of definitions files in the Library will not necessarily be able to recompile the application to use the modified definitions.)

b) Use a suitable shared library mechanism for linking with the Library. A suitable mechanism is one that (1) uses at run time a copy of the library already present on the user's computer system, rather than copying library functions into the executable, and (2) will operate properly with a modified version of the library, if the user installs one, as long as the modified version is interfacecompatible with the version that the work was made with

c) Accompany the work with a written offer, valid for at least three years, to give the same user the materials specified in Subsection 6a, above, for a charge no more than the cost of performing this distribution. d) If distribution of the work is made by offering access to copy from a designated place, offer equivalent access to copy the above specified materials from the same place.

e) Verify that the user has already received a copy of these materials or

that you have already sent this user a copy.
For an executable, the required form of the "work that uses the Library" must include any data and utility programs needed for reproducing the executable from it. However, as a special exception, the materials to be distributed need not include anything that is normally distributed (in either source or binary form) with the major components (compiler, kernel, and so on) of the operating system on which the executable runs, unless that component itself accompanies the executable. It may happen that this requirement contradicts the license restrictions of other proprietary libraries that do not normally accompany the operating system. Such a contradiction means you cannot use both them and the Library together in an executable that you distribute. 7. You may place library facilities that are a work based on the Library  $side-by-side\ in\ a\ single\ library\ together\ with\ other\ library\ facilities\ not$ covered by this License, and distribute such a combined library, provided

these two things: a) Accompany the combined library with a copy of the same work based on the Library, uncombined with any other library facilities. This must be distributed under the terms of the Sections above.

that the separate distribution of the work based on the Library and of the

other library facilities is otherwise permitted, and provided that you do

b) Give prominent notice with the combined library of the fact that part of it is a work based on the Library, and explaining where to find the accompanying uncombined form of the same work.

8. You may not copy, modify, sublicense, link with, or distribute the Library except as expressly provided under this License. Any attempt otherwise to copy, modify, sublicense, link with, or distribute the Library is void, and will automatically terminate your rights under this License. However, parties who have received copies, or rights, from you under this License will not have their licenses terminated so long as such parties remain in full compliance.

9. You are not required to accept this License, since you have not signed it. However, nothing else grants you permission to modify or distribute the Library or its derivative works. These actions are prohibited by law if you do not accept this License. Therefore, by modifying or distributing the Library (or any work based on the Library), you indicate your acceptance of this License to do so, and all its terms and conditions for copying, distributing or modifying the Library or works based on it. 10. Each time you redistribute the Library (or any work based on the Library), the recipient automatically receives a license from the original licensor to copy, distribute, link with or modify the Library subject to these terms and conditions. You may not impose any further restrictions on the recipients' exercise of the rights granted herein. You are not responsible for enforcing compliance by third parties with this License.

#### **Warranty Remedies**

Trimble's sole liability and your exclusive remedy under the warranties set forth above shall be, at Trimble's option, to repair or replace any Product that fails to conform to such warranty ('Nonconforming Product"), and/or issue a cash refund up to the purchase price paid by you for any such Nonconforming Product, excluding costs of installation, upon your return of the Nonconforming Product to Trimble in accordance with Trimble's product return procedures than in effect. Such remedy may include reimbursement of the cost of repairs for damage to thirdparty equipment onto which the Product is installed, if such damage is found to be directly caused by the Product as reasonably determined by Trimble following a root cause analysis.

#### Warranty Exclusions and Disclaimer

These warranties shall be applied only in the event and to the extent that (a) the Products and Software are properly and correctly installed, configured, interfaced, maintained, stored, and operated in accordance with Trimble's relevant operator's manual and specifications, and; (b) the Products and Software are not modified or misused. The preceding warranties shall not apply to, and Trimble shall not be responsible for defects or performance problems resulting from (i) the combination or utilization of the Product or Software with hardware or software products, information, data, systems, interfaces or devices not made, supplied or specified by Trimble; (ii) the operation of the Product or Software under any specification other than, or in addition to, Trimble's standard specifications for its products; (iii) the unauthorized, installation, modification, or use of the Product or Software; (iv) damage caused by accident, lightning or other electrical discharge, fresh or salt water immersion or spray (outside of Product specifications); or (v) normal wear and tear on consumable parts (e.g., batteries). Trimble does not warrant or guarantee the results obtained through the use of the Product or that software components will operate error free. THE WARRANTIES ABOVE STATE TRIMBLE'S ENTIRE LIABILITY, AND YOUR EXCLUSIVE REMEDIES, RELATING TO THE PRODUCTS AND SOFTWARE. EXCEPT AS OTHERWISE EXPRESSLY PROVIDED HEREIN, THE PRODUCTS, SOFTWARE, AND ACCOMPANYING DOCUMENTATION AND MATERIALS ARE PROVIDED "AS IS" AND WITHOUT EXPRESS OR IMPLIED WARRANTY OF ANY KIND BY EITHER TRIMBLE NAVIGATION LIMITED OR ANYONE WHO HAS BEEN INVOLVED IN ITS CREATION, PRODUCTION, INSTALLATION, OR DISTRIBUTION INCLUDING, BUT NOT LIMITED TO, THE IMPLIED WARRANTIES OF MERCHANTABILITY AND FITNESS FOR A PARTICULAR PURPOSE, TITLE, AND NONINFRINGEMENT. THE STATED EXPRESS WARRANTIES ARE IN LIEU OF ALL OBLIGATIONS OR LIABILITIES ON THE PART OF TRIMBLE ARISING OUT OF, OR IN CONNECTION WITH, ANY PRODUCTS OR SOFTWARE. BECAUSE SOME STATES AND JURISDICTIONS DO NOT ALLOW LIMITATIONS ON DURATION OR THE EXCLUSION OF AN IMPLIED WARRANTY, THE ABOVE LIMITATION MAY NOT APPLY OR

NOTICE REGARDING PRODUCTS EQUIPPED WITH TECHNOLOGY CAPABLE OF TRACKING SATELLITE SIGNALS FROM SATELLITE BASED AUGMENTATION SYSTEMS (SBAS) (WAAS/EGNOS, AND MSAS), OMNISTAR, GNSS, MODERNIZED GNSS OR GLONASS SATELLITES, OR FROM IALA BEACON SOURCES: TRIMBLE IS NOT RESPONSIBLE FOR THE OPERATION OR FAILURE OF OPERATION OF ANY SATELLITE BASED POSITIONING SYSTEM OR THE AVAILABILITY OF ANY SATELLITE BASED POSITIONING SIGNALS.

#### Limitation or Liability

FULLY APPLY TO YOU

TRIMBLE'S ENTIRE LIABILITY UNDER ANY PROVISION HEREIN SHALL BE LIMITED TO THE AMOUNT PAID BY YOU FOR THE PRODUCT OR SOFTWARE LICENSE. TO THE MAXIMUM EXTENT PERMITTED BY APPLICABLE LAW, IN NO EVENT SHALL TRIMBLE OR ITS SUPPLIERS BE LIABLE FOR ANY INDIRECT, SPECIAL, INCIDENTAL OR CONSEQUENTIAL DAMAGES WHATSOEVER UNDER ANY CIRCUMSTANCE OR LEGAL THEORY RELATING IN ANY WAY TO THE PRODUCTS, SOFTWARE AND ACCOMPANYING DOCUMENTATION AND MATERIALS, (INCLUDING, WITHOUT LIMITATION, DAMAGES FOR LOSS OF BUSINESS PROFITS, BUSINESS INTERRUPTION, LOSS OF BUSINESS INFORMATION, OR ANY OTHER PECUNIARY LOSS), REGARDLESS WHETHER TRIMBLE HAS BEEN ADVISED OF THE POSSIBILITY OF ANY SUCH LOSS AND REGARDLESS OF THE COURSE OF DEALING WHICH DEVELOPS OR HAS DEVELOPED. BETWEEN YOU AND TRIMBLE. BECAUSE SOME STATES AND JURISDICTIONS DO NOT ALLOW THE EXCLUSION OR LIMITATION OF LIABILITY FOR CONSEQUENTIAL OR INCIDENTAL DAMAGES. THE ABOVE LIMITATION MAY NOT APPLY OR FULLY APPLY TO YOU. PLEASE NOTE: THE ABOVE TRIMBLE LIMITED WARRANTY PROVISIONS WILL NOT APPLY TO PRODUCTS PURCHASED IN THOSE JURISDICTIONS (E.G., MEMBER STATES OF THE EUROPEAN ECONOMIC AREA) IN WHICH PRODUCT WARRANTIES ARE THE RESPONSIBILITY OF THE LOCAL DEALER FROM WHOM THE PRODUCTS ARE ACQUIRED. IN SUCH A

FM-750 Display User Guide Version 7.0, Revision B

# CASE, PLEASE CONTACT YOUR TRIMBLE DEALER FOR APPLICABLE WARRANTY INFORMATION.

#### Official Language

THE OFFICIAL LANGUAGE OF THESE TERMS AND CONDITIONS IS ENGLISH. IN THE EVENT OF A CONFLICT BETWEEN ENGLISH AND OTHER LANGUAGE VERSIONS, THE ENGLISH LANGUAGE SHALL CONTROL.

#### Registration

To receive information regarding updates and new products, please contact your local dealer or visit the Trimble website at www.trimble.com/register. Upon registration you may select the newsletter, upgrade or new product information you desire.

#### Notices

This equipment has been tested and found to comply with the limits for a Class A digital device, pursuant to Part 15 of the FCC rules. These limits are designed to provide reasonable protection against harmful interference when the equipment is operated in a commercial environment. This equipment generates, uses, and can radiate radio frequency energy and, if not installed and used in accordance with the instruction manual, may cause harmful interference to radio communications. Operation of this equipment in a residential area is likely to cause harmful interference, in which case the user will be required to correct the interference at his own expense. Properly shielded and grounded cables and connectors must be used in order to meet FCC emission limits. TRIMBLE is not responsible for any radio or television interference caused by using other than recommended cables and connectors or by unauthorized changes or modifications to this equipment. Unauthorized changes or modifications could void the user's authority to operate the equipment. This device complies with Part 15 of the FCC rules. Operation is subject to the following two conditions: (1) this device may not cause harmful interference, and (2) this device must accept any interference received, including interference that may cause undesired operation. Responsible Party: Trimble Navigation 935 Stewart Drive

. . . . . . .

Sunnyvale CA 94085 Telephone: 1-408 481 8000

This Class A digital apparatus complies with Canadian ICES-003. Cet appareil numérique de la classe A est conforme à la norme NMB-003 du Canada.

This apparatus complies with Canadian RSS-GEN. Cet appareil est conforme à la norme CNR-GEN du Canada.

#### Europe

This product has been tested and found to comply with the requirements for a Class A device pursuant to European Council Directive 2006/42/EC and 1999/5/EC, thereby satisfying the requirements for CE Marking and sale within the European Economic Area (EEA). Contains a radio module. These requirements are designed to provide reasonable protection against harmful interference when the equipment is operated in a residential or commercial environment.

#### Australia and New Zealand

This product conforms with the regulatory requirements of the Australian Communications and Media Authority (ACMA) EMC framework, thus satisfying the requirements for C-Tick Marking and sale within Australia and New Zealand.

#### **Notice to Our European Union Customers**

For product recycling instructions and more information, please go to http://www.trimble.com/Corporate/Environmental\_ Compliance.aspx.

Recycling in Europe: To recycle Trimble WEEE (Waste Electrical and Electronic Equipment, products that run on electrical power.), Call +31 497 53 24 30, and ask for the "WEEE Associate". Or, mail a request for recycling instructions to:
Trimble Europe BV
c/o Menlo Worldwide Logistics
Meerheide 45
5521 DZ Eersel, NL

## **Contents**

|   | Safety Information                         | . 17 |
|---|--------------------------------------------|------|
|   | Warnings                                   | . 17 |
|   | Auto guidance                              | . 17 |
|   | Calibration                                | . 17 |
|   | NH3, anhydrous ammonia                     | . 18 |
|   | Cautions                                   | . 18 |
|   | Calibration                                | . 18 |
|   | Display                                    | 18   |
|   | EZ-Pilot system                            |      |
|   | GNSS                                       |      |
|   | Prescriptions                              |      |
|   | Installation                               |      |
|   | USB socket                                 |      |
|   | Working with anhydrous ammonia             |      |
|   | Servicing the Equipment                    |      |
|   | Discharging the System                     |      |
|   |                                            |      |
| 1 | Introduction                               | .21  |
|   | About the FNA 7FO display                  | 22   |
|   | About the FM-750 display                   |      |
|   | Changes to this document                   |      |
|   |                                            |      |
|   | Technical assistance                       | 23   |
| 2 | Installation                               | .25  |
|   |                                            |      |
|   | System components                          |      |
|   | Install the FM-750 display                 |      |
|   | Install the display mount                  |      |
|   | Attach the display to the mount            |      |
|   | Connect the FM-750 display                 |      |
|   | For WAAS/EGNOS/OmniSTAR® XP/HP corrections |      |
|   | For RTK corrections                        |      |
|   | Install and connect the antenna            |      |
|   | Install external foot/rocker switch        | 32   |
| 3 | Getting started                            | 25   |
| 3 | Getting started                            | . 35 |
|   | Display basics                             | . 36 |
|   | Display hardware                           |      |
|   | Front view of display                      |      |
|   | Back view of display                       |      |
|   | Power up                                   |      |
|   | Power down                                 |      |
|   | Quick start wizard                         |      |
|   | Quien start wizura                         | . 55 |

|   | USB socket                                                                                                    | 39                                                                                           |
|---|----------------------------------------------------------------------------------------------------|----------------------------------------------------------------------------------------------|
|   | Reset the display                                                                                                    | 39                                                                                           |
|   | Soft reset                                                                                                    | 39                                                                                           |
|   | Hard reset                                                                                                    | 40                                                                                           |
|   | Take a screen shot                                                                                                    | 41                                                                                           |
|   | Clean the touchscreen                                                                                                    | 42                                                                                           |
|   | On-screen basics                                                                                                    | 43                                                                                           |
|   | Touchscreen basics                                                                                                    | 43                                                                                           |
|   | Buttons                                                                                                    | 43                                                                                           |
|   | Icons indicating status                                                                                                    | 43                                                                                           |
|   | Entering information                                                                                                    | 44                                                                                           |
|   | Wizards                                                                                                    | 45                                                                                           |
|   | On-screen help                                                                                                    | 45                                                                                           |
|   | Guidance screen                                                                                                    | 45                                                                                           |
|   | Buttons on Guidance screen                                                                                                    | 46                                                                                           |
|   | Settings screen                                                                                                    | 50                                                                                           |
|   | Buttons on the Settings screen                                                                                                    | 51                                                                                           |
|   | Navigation controls                                                                                                    | 52                                                                                           |
|   | Icons on buttons                                                                                                    | 52                                                                                           |
|   | Information icons                                                                                                    | 53                                                                                           |
| 4 | Vehicle guidance setup                                                                                                    | 55                                                                                           |
|   |                                                                                                    |                                                                                              |
|   | FZ-Steer steering system                                                                                                    | 56                                                                                           |
|   | EZ-Steer steering system  EZ-Steer system setup                                                                                                    |                                                                                              |
|   | EZ-Steer system setup                                                                                                    | 56                                                                                           |
|   | EZ-Steer system setup Engage Options                                                                                                    | 56<br>56                                                                                     |
|   | EZ-Steer system setup Engage Options Vehicle Setup                                                                                                    | 56<br>56<br>57                                                                               |
|   | EZ-Steer system setup Engage Options Vehicle Setup Aggressiveness                                                                                                    |                                                                                              |
|   | EZ-Steer system setup Engage Options Vehicle Setup Aggressiveness Advanced                                                                                                    |                                                                                              |
|   | EZ-Steer system setup Engage Options Vehicle Setup Aggressiveness Advanced EZ-Steer Demo                                                                                                    |                                                                                              |
|   | EZ-Steer system setup Engage Options Vehicle Setup Aggressiveness Advanced EZ-Steer Demo EZ-Steer system calibration                                                                                                    |                                                                                              |
|   | EZ-Steer system setup Engage Options Vehicle Setup Aggressiveness Advanced EZ-Steer Demo EZ-Steer system calibration Vehicle measurements                                                                                                    |                                                                                              |
|   | EZ-Steer system setup Engage Options Vehicle Setup Aggressiveness Advanced EZ-Steer Demo EZ-Steer system calibration Vehicle measurements T2 roll calibration                                                                                                    | 56<br>57<br>58<br>58<br>59<br>59<br>59                                                       |
|   | EZ-Steer system setup Engage Options Vehicle Setup Aggressiveness Advanced EZ-Steer Demo EZ-Steer system calibration Vehicle measurements T2 roll calibration EZ-Steer system calibration                                                                                                    | 56<br>57<br>58<br>58<br>59<br>59<br>59<br>61                                                 |
|   | EZ-Steer system setup Engage Options Vehicle Setup Aggressiveness Advanced EZ-Steer Demo EZ-Steer system calibration Vehicle measurements T2 roll calibration EZ-Steer system calibration EZ-Steer system calibration                                                                                                    | 56<br>56<br>57<br>58<br>58<br>59<br>59<br>61<br>61                                           |
|   | EZ-Steer system setup Engage Options Vehicle Setup Aggressiveness Advanced EZ-Steer Demo EZ-Steer system calibration Vehicle measurements T2 roll calibration EZ-Steer system calibration EZ-Pilot steering system EZ-Pilot system setup                                                                                                | 56<br>56<br>57<br>58<br>58<br>59<br>59<br>61<br>61<br>62                                     |
|   | EZ-Steer system setup Engage Options Vehicle Setup Aggressiveness Advanced EZ-Steer Demo EZ-Steer system calibration Vehicle measurements T2 roll calibration EZ-Steer system calibration EZ-Pilot steering system EZ-Pilot system setup Engage Options                                                                                 | 56<br>56<br>57<br>58<br>58<br>59<br>59<br>59<br>61<br>61<br>62                               |
|   | EZ-Steer system setup Engage Options Vehicle Setup Aggressiveness Advanced EZ-Steer Demo EZ-Steer system calibration Vehicle measurements T2 roll calibration EZ-Steer system calibration EZ-Pilot steering system EZ-Pilot system setup Engage Options Vehicle Setup                                                                   | 56<br>56<br>57<br>58<br>58<br>59<br>59<br>61<br>61<br>62<br>62                               |
|   | EZ-Steer system setup Engage Options Vehicle Setup Aggressiveness Advanced EZ-Steer Demo EZ-Steer system calibration Vehicle measurements T2 roll calibration EZ-Steer system calibration EZ-Pilot steering system EZ-Pilot system setup Engage Options                                                                                 | 56<br>56<br>57<br>58<br>58<br>59<br>59<br>61<br>61<br>62<br>62<br>62                         |
|   | EZ-Steer system setup Engage Options Vehicle Setup Aggressiveness Advanced EZ-Steer Demo EZ-Steer system calibration Vehicle measurements T2 roll calibration EZ-Steer system calibration EZ-Pilot steering system EZ-Pilot system setup Engage Options Vehicle Setup Aggressiveness Advanced                                           | 56<br>56<br>57<br>58<br>58<br>59<br>59<br>61<br>61<br>62<br>62<br>62<br>63                   |
|   | EZ-Steer system setup Engage Options Vehicle Setup Aggressiveness Advanced EZ-Steer Demo EZ-Steer system calibration Vehicle measurements T2 roll calibration EZ-Steer system calibration EZ-Pilot steering system EZ-Pilot system setup Engage Options Vehicle Setup Aggressiveness Advanced EZ-Pilot Demo                             | 56<br>56<br>57<br>58<br>58<br>59<br>59<br>61<br>61<br>62<br>62<br>62<br>63                   |
|   | EZ-Steer system setup Engage Options Vehicle Setup Aggressiveness Advanced EZ-Steer Demo EZ-Steer system calibration Vehicle measurements T2 roll calibration EZ-Steer system calibration EZ-Pilot steering system EZ-Pilot system setup Engage Options Vehicle Setup Aggressiveness Advanced                                           | 56<br>56<br>57<br>58<br>58<br>59<br>59<br>61<br>61<br>62<br>62<br>62<br>63<br>64<br>64       |
|   | EZ-Steer system setup Engage Options Vehicle Setup Aggressiveness Advanced EZ-Steer Demo EZ-Steer system calibration Vehicle measurements T2 roll calibration EZ-Steer system calibration EZ-Pilot steering system EZ-Pilot system setup Engage Options Vehicle Setup Aggressiveness Advanced EZ-Pilot Demo EZ-Pilot system calibration | 56<br>56<br>57<br>58<br>58<br>59<br>59<br>61<br>61<br>62<br>62<br>62<br>62<br>62<br>64<br>64 |

|   | EZ-Pilot system calibration                 | 67 |
|---|---------------------------------------------|----|
|   | Autopilot steering system                   | 68 |
|   | Autopilot system setup                      | 68 |
|   | Load VDB                                    | 70 |
|   | Manual Override                             | 70 |
|   | Controller Orientation                      | 71 |
|   | Line Acquisition                            | 72 |
|   | Steering Sensor calibration                 | 73 |
|   | Pre-calibration                             | 73 |
|   | Calibration procedure                       | 73 |
|   | Autopilot Automated Deadzone Calibration    | 74 |
|   | Pre-calibration                             | 75 |
|   | Calibration procedure                       | 75 |
|   | Autopilot Steering Gain calibration         | 76 |
|   | Pre-calibration                             | 77 |
|   | Calibration                                 | 77 |
|   | Roll / Antenna Compensation                 | 78 |
|   | Antenna Height                              | 78 |
|   | Antenna-to-Axle Offset                      | 78 |
|   | Roll Compensation                           | 79 |
|   | Pre-calibration                             | 79 |
|   | Calibration procedure                       | 79 |
|   | Performance Settings                        | 81 |
|   | Advanced settings for the Autopilot system  | 81 |
|   | Autopilot Operation                         | 82 |
|   | Autopilot Steering Sensor                   | 82 |
|   | Status/Diagnostics for the Autopilot system | 82 |
|   | Cross Track Error (for advanced users)      | 83 |
|   | Evaluate vehicle response                   | 84 |
|   | Save or restore vehicle configuration file  | 84 |
|   | Foot or rocker switch setup                 | 85 |
|   | EZ-Remote Joystick custom settings          |    |
|   | Keypad Assignment Wizard                    |    |
|   | Joystick buttons                            | 88 |
|   | LED Brightness                              | 89 |
|   | Keypad Assignments                          | 89 |
| _ | Involument and leating and talled action    | 04 |
| 5 | Implement application controller setup      | 91 |
|   | Implement application controller setup      | 92 |
|   | Prescriptions                               |    |
|   | Load a prescription                         |    |
|   | HARDI 5500 / 6500 controller setup          |    |
|   | Advanced                                    |    |
|   | Boom Setup                                  |    |
|   | Boom Setup                                  |    |

| Swath Control                 |     |
|-------------------------------|-----|
| Rate control                  | 95  |
| Off When Stopped              | 95  |
| Rate Snapping                 | 96  |
| Raven controller setup        | 97  |
| Advanced                      | 98  |
| Boom Setup                    | 98  |
| Target Rate                   |     |
| Rate Snapping                 | 98  |
| Rawson controller setup       | 99  |
| Advanced                      | 99  |
| Boom Setup                    | 100 |
| Swath Control                 | 100 |
| Target Rate                   | 100 |
| Default Rate                  | 101 |
| Step Size                     | 101 |
| Rate Snapping                 |     |
| Amazone controller setup      |     |
| Advanced                      |     |
| Boom Setup                    | 102 |
| Swath Control                 | 103 |
| Rate control                  | 103 |
| Target Rate                   | 103 |
| Turn Off Rate on Overlap      |     |
| Rate Snapping                 |     |
| LH 5000 controller setup      |     |
| Advanced                      |     |
| Boom Setup                    |     |
| Swath Control                 |     |
| Rate control                  | 106 |
| Target Rate                   |     |
| Turn Off Rate on Overlap      | 106 |
| Rate Snapping                 | 107 |
| Vaderstad controller setup    |     |
| Advanced                      | 108 |
| Boom Setup                    |     |
| Swath Control                 | 109 |
| Rate control                  |     |
| Target Rate                   |     |
| Single section boom switching |     |
| Rate Snapping                 |     |
| Bogballe controller setup     |     |
| Advanced                      |     |
| Boom Setup                    | 111 |

|   | Swath Control                             | 112 |
|---|-------------------------------------------|-----|
|   | Rate control                              | 112 |
|   | Target Rate                               | 112 |
|   | Single section boom switching             |     |
|   | Check communication status                |     |
| 6 | Field-IQ crop input control setup         | 115 |
|   |                                           |     |
|   | Overview of Field-IQ                      |     |
|   | Definitions                               |     |
|   | Units of measure                          |     |
|   | Field-IQ crop input installation          |     |
|   | Field-IQ setup for implements             |     |
|   | Implement and controller type             |     |
|   | Operation and layout setup                |     |
|   | Implement measurements                    |     |
|   | Implement switches                        |     |
|   | Material setup                            |     |
|   | Row Crop Seed setup                       |     |
|   | Control setup for a location              |     |
|   | Material assignment                       |     |
|   | Material control                          |     |
|   | Section Control setup                     |     |
|   | Rate Control Setup                        | 133 |
|   | Row Monitoring Setup                      | 136 |
|   | Sensor Setup                              | 138 |
|   | System Status                             | 139 |
|   | Hydraulics Test                           | 139 |
|   | Calibrations                              | 140 |
| 7 | Boom Height Control setup                 | 141 |
|   |                                           |     |
|   | Boom Height Control hardware installation |     |
|   | Field-IQ Boom Height Control setup        |     |
|   | Boom Height Control calibration           | 144 |
| 8 | Mapping guidance setup                    | 145 |
|   | Guidance and mapping                      | 146 |
|   | Guidance settings                         |     |
|   | Turn Settings                             |     |
|   | Minimum turn radius mode                  |     |
|   | Tight turn alert threshold                |     |
|   | Auto U-turn detection                     |     |
|   | Coverage Settings                         |     |
|   |                                           |     |
|   | Coverage on/off delay                     |     |

|    | Coverage logging                                                                                                    |     |
|----|----------------------------------------------------------------------------------------------------|-----|
|    | Nudge settings                                                                                                    |     |
|    | Mapping                                                                                                    |     |
|    | Warning distance                                                                                                    |     |
|    | Recording position                                                                                                    |     |
|    | Delete features                                                                                                    |     |
|    | FreeForm Recording                                                                                                    |     |
|    | Headland/Infill Switching                                                                                                    |     |
|    | Boundary setup                                                                                                    |     |
|    | Boundaries                                                                                                    |     |
|    | Expand Boundaries                                                                                                    | 150 |
|    | Implement setup for guidance                                                                                                    | 151 |
|    | Curve smoothing settings                                                                                                    | 153 |
| •  | World Bit and the state of the state of the | 455 |
| 9  | Yield Monitoring setup                                                                                                    | 155 |
|    | Yield Monitoring setup                                                                                                    | 156 |
|    | Yield Monitoring calibration                                                                                                    |     |
|    | Calibrations before entering the field                                                                                                    |     |
|    | Header Height Calibration                                                                                                    |     |
|    | Tare Calibration                                                                                                    |     |
|    | Temperature Calibration                                                                                                    |     |
|    | Roll Calibration                                                                                                    |     |
|    | Calibrations in the field                                                                                                    |     |
|    | Yield flow and moisture sensor calibration                                                                                                    |     |
|    | Speed method                                                                                                    |     |
|    | Cut width method                                                                                                    |     |
|    | Calibration instructions                                                                                                    |     |
|    | Yield Monitor status                                                                                                    |     |
|    | System status                                                                                                    |     |
|    | Optical sensor status                                                                                                    |     |
|    | Optical sellsof status                                                                                                    |     |
| 10 | O GNSS setup                                                                                                    | 165 |
|    |                                                                                                    |     |
|    | GNSS setup                                                                                                    |     |
|    | Frequency and baud rate                                                                                                    |     |
|    | xFill technology                                                                                                    |     |
|    | Correction services setup                                                                                                    |     |
|    | CenterPoint RTX                                                                                                    | 168 |
|    | Example                                                                                                    | 170 |
|    | Renew CenterPoint RTX subscription                                                                                                    | 170 |
|    | RangePoint RTX                                                                                                    | 170 |
|    | Example                                                                                                    | 171 |
|    | Renew RangePoint RTX subscription                                                                                                    | 171 |
|    | VRS                                                                                                    | 171 |

| Position quality                          | 173 |
|-------------------------------------------|-----|
| GNSS advanced settings                    |     |
| GNSS status                               |     |
| GNSS Status                               |     |
| Satellite Status                          |     |
| DGPS Status                               |     |
| 11 Data                                   | 177 |
|                                           |     |
| Data management                           |     |
| Data transfer                             |     |
| Transfer data wirelessly                  |     |
| DCM-300 modem setup                       |     |
| Passcodes                                 |     |
| Unlock DCM-300 modem                      |     |
| Office Sync setup                         |     |
| Requirements                              |     |
| Office Sync and Initial Setup             |     |
| Device name                               |     |
| Server Address                            |     |
| Modem only setup                          |     |
| Manual wireless transfer with Office Sync |     |
| USB drive data transfer                   |     |
| USB drive compatibility                   |     |
| Insert a USB drive                        |     |
| Remove a USB drive                        |     |
| Retrieve or send data using the USB drive |     |
| Clear display's internal memory           | 185 |
| 12 System settings                        | 187 |
| System settings                           | 188 |
| Quick start wizard                        | 188 |
| Display settings                          | 189 |
| Units                                     |     |
| Color Scheme                              |     |
| Time Zone                                 |     |
| View                                      |     |
| Status Popup Transparency                 |     |
| Backlight                                 |     |
| Alert Beeper                              |     |
| Touchscreen beeper volume                 |     |
| Lightbar Setup                            |     |
| Advanced display settings                 |     |
| Save/Load Configurations                  |     |

| Digital Output                                        | 192     |
|-------------------------------------------------------|---------|
| Advanced User Config                                  |         |
| NMEA Output                                           | 194     |
| Unlock / Upgrade                                      | 195     |
| Unlock features using screens                         | 195     |
| Unlock features using USB drive                       | 196     |
| Upgrade your display's firmware                       | 196     |
| Status                                                | 196     |
| About the display                                     | 198     |
| Restore defaults                                      | 198     |
| Recalibrate touchscreen                               | 198     |
| 13 Operations                                         | 201     |
| Map guidance and features                             | 202     |
| Distance between guidance lines                       | 202     |
| Headlands                                             | 202     |
| On-screen appearance                                  | 202     |
| Guidance line / pattern mapping                       | 203     |
| Straight AB                                           | 204     |
| Map an AB line                                        | 204     |
| A+ line                                               | 205     |
| Map an A+ line                                        | 205     |
| Identical curve                                       | 205     |
| Map an identical curve                                | 206     |
| Adaptive curve                                        | 206     |
| Map an adaptive curve                                 | 206     |
| Change the Auto U-turn detection setting              | 207     |
| Map an adaptive curve with automatic turn detect      | tion207 |
| Map an adaptive curve manually                        | 207     |
| Use the adaptive curve pattern for row-finding        | 207     |
| Create straight sections on curve swaths              | 207     |
| Pivot                                                 | 208     |
| Map a pivot                                           | 208     |
| Headland                                              |         |
| Number of circuits                                    | 209     |
| Internal pattern                                      | 209     |
| Re-select the headland                                |         |
| Map a headland                                        |         |
| Create straight sections on Headland swaths           |         |
| FreeForm                                              |         |
| Record a FreeForm curve                               |         |
| Use the FreeForm pattern to define a straight AB line |         |
| Switch to another line                                |         |
| Use FreeForm curves in spiral fields                  |         |

| Use FreeForm curves in fields with variable terrain | 212         |
|-----------------------------------------------------|-------------|
| Use guidance on curved segments                     | 212         |
| Pause / Resume guidance                             |             |
| Resetting guidance                                  | <b>21</b> 3 |
| Guidance mapping buttons                            | 214         |
| Feature mapping buttons                             | 215         |
| Line Feature                                        | 215         |
| Fields                                              | 217         |
| New field creation                                  | 217         |
| Add an AB line to a current field                   | 217         |
| Load an AB line into a field                        | 217         |
| Record keeping                                      | 218         |
| Auto steering system operation                      | 219         |
| EZ-Steer system operation                           | 219         |
| Engage the system                                   | 219         |
| Disengage automatically                             | 219         |
| Disengage manually                                  | 219         |
| Engage on-screen control                            | 220         |
| Changing from forward to reverse                    | 220         |
| Adjust aggressiveness                               | 220         |
| Curve Auto steering Accuracy in Headlands           | 221         |
| Vehicle-specific performance suggestions            | 221         |
| After using the EZ-Steer system                     | 222         |
| EZ-Pilot system operation                           | 222         |
| Engage the system                                   | 222         |
| Disengage automatically                             | 223         |
| Disengage manually                                  | 223         |
| Engage on-screen control                            | <b>22</b> 3 |
| Changing from forward to reverse                    | 224         |
| After using the EZ-Pilot system                     | 224         |
| Autopilot system operation                          |             |
| Engage the system                                   | 225         |
| Disengage automatically                             |             |
| Disengage manually                                  |             |
| Engage on-screen control                            |             |
| Adjust aggressiveness                               |             |
| After using the Autopilot steering system           |             |
| EZ-Remote joystick use                              |             |
| Lightbar patterns                                   |             |
| Field-IQ operation                                  |             |
| Quick access button for Field-IQ                    |             |
| Boom setup                                          |             |
| Refill                                              |             |
| Section switching setup                             | 233         |

| Boundary switching overlap                      | 233 |
|-------------------------------------------------|-----|
| On/off valve latency                            | 234 |
| Intentional overlap                             | 234 |
| Target rate                                     | 234 |
| Valve aggressiveness                            | 234 |
| Field-IQ master switch box                      | 235 |
| Field-IQ 12-section switch box                  | 236 |
| Automatic/Manual section switch                 | 236 |
| LED status lights                               | 237 |
| Operate implement controllers                   | 238 |
| Amazone controller operation                    | 238 |
| HARDI 5500/6500 controller operation            | 239 |
| LH5000 controller operation                     | 240 |
| Raven controller operation                      | 241 |
| Target Rate                                     | 242 |
| Automatic Boom Switching                        | 242 |
| Rawson controller operation                     | 242 |
| Boom Height Control operation                   | 243 |
| Monitor boom height                             | 244 |
| Enable a control zone                           | 244 |
| Engage enabled zones                            | 246 |
| Adjust target height and aggressiveness         | 247 |
| Disengage engaged zones                         | 247 |
| Single zone                                     | 247 |
| All zones                                       | 248 |
| Disable Boom Height Control                     | 248 |
| Single zone disabled                            | 248 |
| All zones disabled                              | 248 |
| Yield Monitoring operation                      | 250 |
| View map legend                                 | 250 |
| Increase or decrease swath header swath width   | 250 |
| Start and stop loads                            | 251 |
| Turn logging on or off manually                 | 251 |
| Track amount in grain bin                       | 252 |
| Coverage logging                                | 253 |
| Change coverage logging theme                   | 253 |
| Apply constant moisture value                   | 253 |
| Enter test weight of crop                       | 253 |
| Office Sync operation                           | 255 |
| Data transfer to Connected Farm                 |     |
| Receiving data from Connected Farm or FarmWorks | 255 |
| 14 Appendix                                     | 257 |
| Rate Control Setup                              | 258 |

#### Contents

| Row Crop Seed Setup                                     | 259 |
|---------------------------------------------------------|-----|
| Row Monitoring Setup                                    | 260 |
| Section Control Setup                                   | 261 |
| Sensor Setup                                            | 262 |
| Guidance screen buttons                                 |     |
| Feature mapping buttons                                 | 268 |
| Setting screen buttons                                  | 269 |
| Automatic steering controls                             | 271 |
| Adjust aggressiveness                                   | 271 |
| EZ-Steer and EZ-Pilot: Changing from forward to reverse | 272 |
|                                                         |     |

# **Safety Information**

Always follow the instructions that accompany a Warning or Caution. The information it provides is intended to minimize the risk of personal injury and/or damage to property. In particular, observe safety instructions that are presented in the following format:

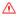

**WARNING** – This alert warns of a potential hazard which, if not avoided, could result in severe injury or even death.

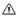

**CAUTION** – This alert warns of a potential hazard or unsafe practice which, if not avoided, could result in injury or property damage or irretrievable data loss.

**Note** – An absence of specific alerts does not mean that there are no safety risks involved.

### Warnings

### **Auto guidance**

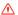

**WARNING** – Obstacles in the field can cause collisions, which may injure you and damage your vehicle. If an obstacle in the field makes it unsafe to continue a particular phase of the automated dead-zone calibration, stop the vehicle to abort the phase and turn the steering wheel to disengage the system. Reposition the vehicle and continue from the current test phase.

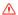

**WARNING** – Auto guidance systems cannot avoid items in the field such as obstacles. Make sure you are adequately trained to operate the auto guidance system.

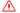

**WARNING** – Many large and sudden changes in satellite geometry caused by blocked satellites can cause significant position shifts. If operating under these conditions, auto-guidance systems can react abruptly. To avoid possible injury or damage to property under these conditions, disable the auto-guidance system and take manual control of the vehicle until the conditions have cleared.

#### **Calibration**

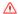

**WARNING** – Incorrect adjustment of the Manual Override Sensitivity calibration could cause this critical safety feature to fail, resulting in personal injury or damage to the vehicle. Do not choose a setting that is either too sensitive or not sensitive enough. It is vital to avoid setting the sensitivity so low that the system will not detect any steering wheel motion.

Version 7.0, Revision B FM-750 Display User Guide **17** 

#### Safety Information

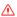

**WARNING** – During the Deadzone calibration, the system moves the vehicle's steering wheel. To avoid injury, be prepared for sudden vehicle movement.

### NH3, anhydrous ammonia

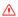

**WARNING** – Anhydrous valve and flow calibrations require the vehicle and implement to be moving and the implement must be in the ground (the implement lift switch must be down). Take all necessary precautions to ensure user safety. Failure to do so may result in serious injury or death.

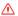

**WARNING** – Anhydrous ammonia (NH3) can cause severe burning, blindness, or death. NH3 is an irritant and corrosive to the skin, eyes, respiratory tract and mucous membranes, and is dangerous if not handled properly. It may cause severe burns to the eyes, lungs, and skin. Skin, and respiratory-related diseases could be aggravated by exposure. It is recommended that protective gloves, boots, slicker and/or pants and jacket, and chemical-splash goggles that are impervious to anhydrous ammonia are worn at all times. See Safety Information, 17.

#### **Cautions**

#### **Calibration**

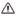

CAUTION - Failure to be in motion and in a straight path will cause performance problems after calibration.

### Display

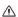

**CAUTION** – Do not use the Enable Advanced User Config feature unless you have the support of a Trimble Reseller. Altering any of the settings for this feature may cause system failure.

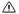

**CAUTION** – Do not press on the screen with a sharp item, such as a pencil or screwdriver. You may damage the surface of the screen.

### **EZ-Pilot system**

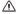

**CAUTION** – Before you leave the vehicle, turn off the power to the display which will turn off the EZ-Pilot system power.

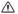

**CAUTION** – If you use the vehicle on a public roadway, you must put the red EZ-Pilot system override switch in the off position.

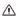

**CAUTION** – Do not operate the EZ-Pilot system while driving in reverse gear.

#### **GNSS**

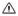

**CAUTION** – The GNSS antenna may experience interference if you operate the vehicle within 100 m (300 ft) of any power line, radar dish, or cell phone tower.

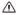

**CAUTION** – You must select the correct base datum for your location. If you select an incorrect value, this will result in an incorrect xFill operation.

### **Prescriptions**

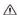

**CAUTION** – For the system to work correctly, you must select the correct Rate Column setting. If you do not, the applied rate will be incorrect.

#### Installation

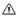

**CAUTION** – Do not mount the DCM-300 modem in direct sunlight or in areas of high heat. This will cause degraded performance.

#### **USB** socket

⚠ **CAUTION** – Do not remove the USB drive from the socket while the display is writing to or from the drive. This will corrupt the data.

## Working with anhydrous ammonia

- Contact your NH3 supplier to review all safety requirements associated with anhydrous ammonia (NH3).
- Always wear correct personal protective equipment. This includes, but is not limited to:
  - · Goggles or face shield
  - Protective suit and gloves
  - Respirator
- Do not allow anyone to operate the system without proper instruction and training.
- Stand up-wind when working around NH3 and related equipment.
- Always keep NH3 equipment away from buildings, livestock, and other people.

- Never work on NH3 equipment in confined spaces.
- Before you attempt to transport the implement, discharge the system of all NH3 and completely shut down the system. See Discharging the System, 20.
- If symptoms of illness occur during or shortly after use of NH3 products, seek immediate medical attention.
- Keep a source of clean water (at least five gallons) readily available. In case of exposure, flush
  exposed skin or eyes immediately with large quantities of water and seek immediate medical
  attention.
- NH3 can be harmful to the environment if not used correctly. Follow all local, state, and federal regulations regarding proper handling of this chemical.

### **Servicing the Equipment**

- 1. Remove the system from operation before performing any maintenance.
- 2. Thoroughly bleed all system lines and disconnect the nurse tank hose. See Discharging the System, 20.
- 3. Make sure that the gauge pressure is at zero before you open the system.
- 4. Use extreme caution when opening a previously pressurized system.

### **Discharging the System**

- 1. Turn off the console or vehicle master switch.
- 2. Completely close the main shut-off valve on the supply or nurse tank.
- 3. Resume field application until the pressure gauge shows zero pressure.
- 4. Check again that the console and/or vehicle master switch, and all section switches, are turned off.
- 5. Completely close the emergency shut-off valve the cooling tower.
- 6. Bleed and disconnect the nurse tank supply hose from the system.
- 7. Turn on the console master switch and all section switches.
- 8. Stand up-wind from the implement and then slowly open the bleed valve(s) until fully open.
- 9. Allow at least one (1) hour for the system to fully discharge.
- 10. Before you open the system, make sure that the pressure gauge on the manifold reads zero and that the cooling tower is not cold to the touch. This ensures that all liquid NH3 has evaporated and that the pressure is discharged.

**Note** – Frost on any component is a positive indication of trapped NH3 at low pressure. Lack of frost does not always indicate a lack of NH3.

**20** FM-750 Display User Guide Version 7.0, Revision B

Chapter

# Introduction

### In this chapter:

| About the FM-750 display | 22 |
|--------------------------|----|
| Changes to this document | 22 |
| Related information      | 22 |
| Technical assistance     | 23 |

### This manual describes how to:

- Install and connect the Trimble® FM-750™ display as a standalone system
- Unlock and set up features

# About the FM-750 display

The Trimble® FM-750 display is an in-cab touchscreen display that provides affordable guidance, steering and precision agriculture functionality.

The FM-750 display includes a built-in GNSS receiver that you can upgrade to receive GLONASS satellite signals. The display can also use an array of features and components to maximize efficiency when planting, spraying, spreading and strip tilling, including the:

- Trimble Autopilot™ automated steering system with AutoSense™
- Trimble Field-IQ™ crop input control system using Tru Count Air Clutch valves, Tru Count Liquiblock™ valves, Rawson™ drives
- Trimble EZ-Pilot® assisted steering system with T3™ inertial terrain compensation technology
- Trimble EZ-Steer® assisted steering system with T2® roll calibration
- Trimble EZ-Remote™ joystick
- Trimble xFill™ technology
- OmniSTAR® corrections
- Trimble CenterPoint™ RTX™ corrections
- Trimble RangePoint™ RTX corrections
- Trimble VRS™ corrections
- Trimble FreeForm™ guidance pattern

## Changes to this document

The changes for this document Version 7.0, Revision B are:

Updated and more detailed information has been added about Office Sync. See Office Sync setup, 180 and Office Sync operation, 255

## **Related information**

Sources of related information include:

- Release notes: The release notes describe new features of the product, information not
  included in the manuals, and any changes to the manuals. The release notes are available at
  www.trimble.com.
- Trimble training courses: For more information, go to the Trimble website at <a href="http://www.trimble.com/Support/Index\_Support.aspx">http://www.trimble.com/Support/Index\_Support.aspx</a>.

2 FM-750 Display User Guide

Technical assistance 1 Introduction

# **Technical assistance**

Contact your Trimble Reseller for technical assistance.

1 Introduction Technical assistance

FM-750 Display User Guide Version 7.0, Revision B

24

# Installation

### In this chapter:

| System components                   | . 26 |
|-------------------------------------|------|
| Install the FM-750 display          | . 27 |
| Connect the FM-750 display          | .29  |
| Install external foot/rocker switch | .32  |

To install the FM-750 display as a standalone system, you install the mount, display and antenna. Optionally, you can install an external foot / rocker switch.

# **System components**

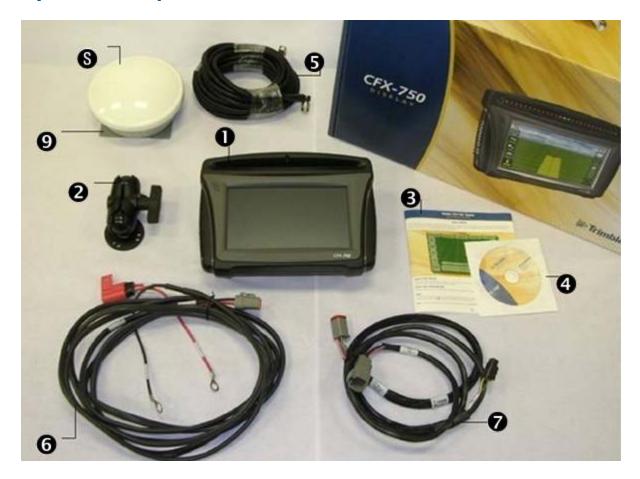

| <ul> <li>FM-750 display</li> <li>RAM mount and screws</li> <li>Quick reference card</li> <li>Compact disc</li> <li>GNSS antenna cable</li> <li>Power bus/CAN cable</li> <li>Power cable</li> <li>AG-25 antenna</li> <li>AG-25 antenna mount plate</li> </ul> | Number | Description               |
|----------------------------------------------------------------------------------------------------|--------|---------------------------|
| <ul> <li>Quick reference card</li> <li>Compact disc</li> <li>GNSS antenna cable</li> <li>Power bus/CAN cable</li> <li>Power cable</li> <li>AG-25 antenna</li> </ul>                                                                                          | 0      | FM-750 display            |
| Compact disc  GNSS antenna cable Power bus/CAN cable Power cable AG-25 antenna                                                                                                    | 2      | RAM mount and screws      |
| <ul> <li>GNSS antenna cable</li> <li>Power bus/CAN cable</li> <li>Power cable</li> <li>AG-25 antenna</li> </ul>                                                                                                    | 6      | Quick reference card      |
| <ul> <li>Power bus/CAN cable</li> <li>Power cable</li> <li>AG-25 antenna</li> </ul>                                                                                                    | 4      | Compact disc              |
| Power cable  AG-25 antenna                                                                                                    | 6      | GNSS antenna cable        |
| 8 AG-25 antenna                                                                                                    | 6      | Power bus/CAN cable       |
|                                                                                                    | 7      | Power cable               |
| AG-25 antenna mount plate                                                                                                    | 8      | AG-25 antenna             |
|                                                                                                    | 9      | AG-25 antenna mount plate |

**26** FM-750 Display User Guide Version 7.0, Revision B

# Install the FM-750 display

The steps to install the FM-750 display include:

- Installing the display mount
- Attaching the display to the mount

### Install the display mount

Install the display mount in the vehicle cab. When you position the display mount, make sure:

- The display will be within the driver's reach so that the USB drive is easy to remove and replace.
- The display's screen is easy to see, but does not block the driver's view.
- Neither the display nor mount will interfere with the driver getting in or out of the cab, or any other activities.

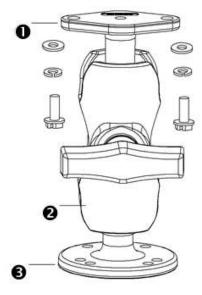

| Item     | Description                   |
|----------|-------------------------------|
| 0        | Diamond-shaped mounting plate |
| 2        | RAM mount                     |
| <b>6</b> | Bar mount                     |

## Attach the display to the mount

1. Use the supplied screws to firmly attach the diamond-shaped mounting plate to the back of the display.

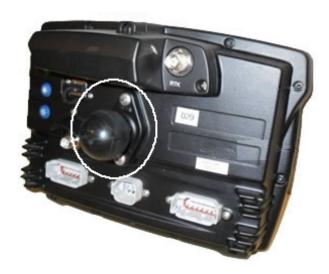

2. Attach the RAM mount to the ball on the diamond-shaped mounting plate.

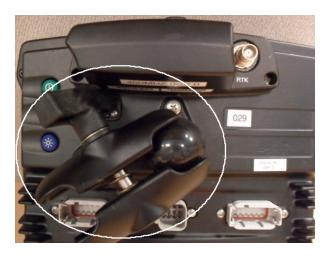

- 3. Select a position in the cab for the display. Hold the display in the selected location and check that it is easily accessible from the driver's seat.
- 4. Use the provided bolts to attach the bar mount to the cab.
- 5. Attach the other end of the RAM mount to the ball on the bar mount and then tighten the screw to hold the display in place.

FM-750 Display User Guide

# Connect the FM-750 display

This section covers connecting the display as a standalone system. For information on connecting the FM-750 display to other the system components, see the FM-750 Display Cabling Guide.

# For WAAS/EGNOS/OmniSTAR® XP/HP corrections

All these corrections require the AG-25 GNSS antenna.

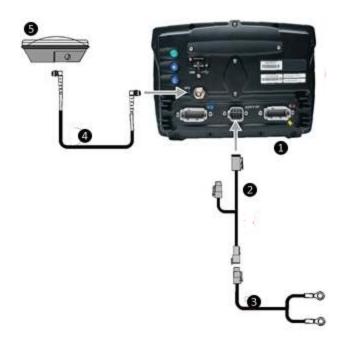

| Item | Description                      | Trimble Part Number |
|------|----------------------------------|---------------------|
| 0    | FM-750 display                   | 94110-00            |
| 2    | FM-750 display power cable       | 77282               |
| 8    | FM-750 display basic power cable | 67258-01            |
| 4    | 8 m GNSS TNC/TNC RT angle cable  | 50449               |
| 6    | AG-25 GNSS antenna               | 77038               |

Also see: Correction services setup, 168.

### **For RTK corrections**

RTK corrections require a radio antenna. This setup requires an RTK password to use.

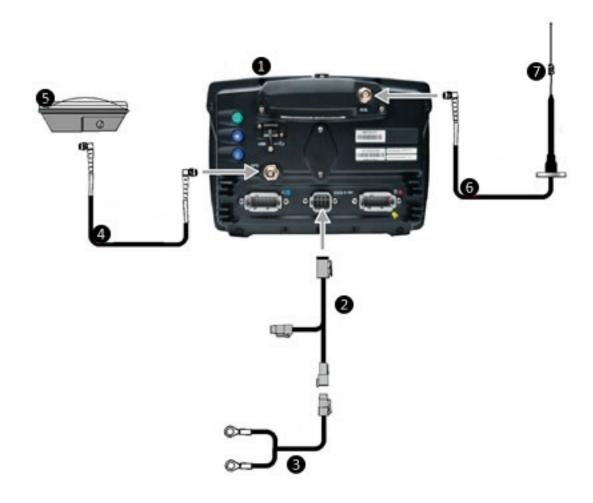

| Item | Description                      | Trimble Part Number |
|------|----------------------------------|---------------------|
| 0    | FM-750 display                   | 94110-00            |
|      | RTK password required.           |                     |
| 2    | FM-750 display power cable       | 77282               |
| 6    | FM-750 display basic power cable | 67258-01            |
| 4    | 8 m GNSS TNC/TNC RT angle cable  | 50449               |

**30** FM-750 Display User Guide Version 7.0, Revision B

| Connect the FM-750 display |                                         | 2 Installation |
|----------------------------|-----------------------------------------|----------------|
| 6                          | AG-25 GNSS antenna                      | 77038          |
| <b>6</b>                   | NMO-to-TNC 20 ft antenna cable and base | 62120          |
| 7                          | 900 MHz radio antenna kit               | 22882-10       |

Also see: Correction services setup, 168.

#### Install and connect the antenna

**Note** – To minimize any interference to the GNSS signal, make sure that the GNSS antenna is at least 1 m (3 ft) from any other antenna (including a radio antenna). You may experience interference if you operate the vehicle within 100 m (300 ft) of any power line, radar dish, or cell phone tower.

- 1. Find the mounting location for the antenna at the front of the vehicle roof, centered from left to right.
  - **Note** The AG-25 antenna has integrated magnets for easy installation. To attach the antenna to a non-metal surface, you must use the mounting plate.
- 2. On the mounting plate, remove the protective covers from the adhesive strips.
- 3. Attach the mounting plate to the vehicle roof with the adhesive strips. Ensure that the mounting plate is centered along the vehicle roof.
- 4. Connect the antenna cable to the antenna.
- 5. Place the antenna directly on the mounting plate. The three magnets embedded in the bottom of the antenna will hold it in place.
- 6. Route the other end of the antenna cable into the cab.

# Install external foot/rocker switch

To install an optional foot or rocker switch:

- 1. Locate the foot or momentary rocker switch and the remote engage adapter cable (P/N 88506 included with the foot switch kit, P/N 78150-00, or purchased separately).
- 2. Remove the wedge from a receptacle 3-pin Deutsch DTM.

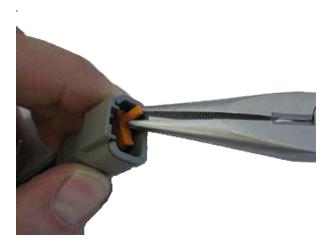

3. For a foot switch, hold the receptacle with the lock facing upward with the black wire on the right-hand side, the white wire in the middle, and the green wire on the left-hand side.

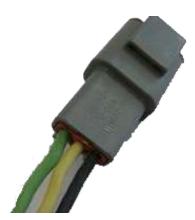

Note – If you purchased P/N 78150-00, the correct connector is already attached.

4. For a rocker switch, insert the wires into the right and middle socket (the orientation does not matter).

**32** FM-750 Display User Guide Version 7.0, Revision B

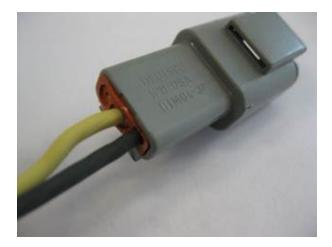

5. For the rocker or foot switch, re-insert the wedge into the receptacle.

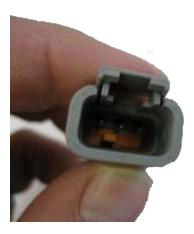

6. Connect the attached receptacle to the 3-pin DTM plug on the remote engage adapter cable.

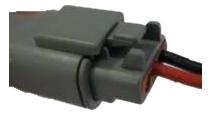

7. Plug the other end of the remote engage adapter cable into the port replicator (pin 10 and pin 11) on the EZ-Pilot® cable that is connected to Port B on the FM-750 display.

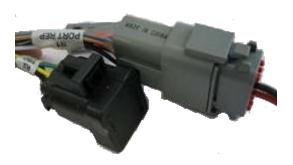

**Note** – If you are using a sonalert, you must remove engage pin 10 and move it to pin 8 so that the remote engage functions run between pin 8 and pin 11 and the sonalert functions between pin 2 and pin 10.

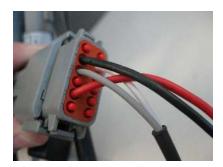

8. Route the cables of the footswitch or rocker switch to the required location.

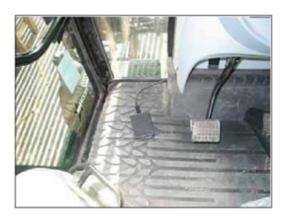

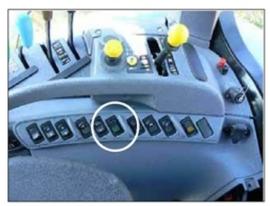

# **Getting started**

#### In this chapter:

| Display basics   | 36 |
|------------------|----|
| On-screen basics | 43 |

### This chapter includes:

- Display hardware
- Power on and off
- Resetting the display
- The basics of using the touchscreen and on-screen controls

3 Getting started Display basics

# **Display basics**

The basics include display:

- Hardware and how to clean the touchscreen
- · Power on and off
- Reset

## **Display hardware**

The FM-750 display provides guidance, steering and precision agriculture functionality. With the display's touchscreen, you operate your system and to view guidance information. In addition, a USB port on the back of the display enables loading and saving field data.

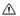

36

**CAUTION** – Do not press on the screen with a sharp item, such as a pencil or screwdriver. You may damage the surface of the screen.

### Front view of display

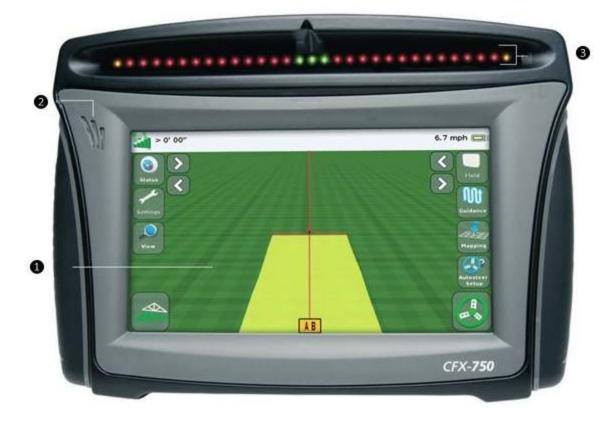

FM-750 Display User Guide Version 7.0, Revision B

| Item     | Name                             | Explanation                                                                                   |
|----------|----------------------------------|-----------------------------------------------------------------------------------------------|
| 0        | 8" Touch-sensitive screen        | To interact with the system, tap the screen with your finger.                                 |
|          |                                  | Also see:                                                                                     |
|          |                                  | • Clean the touchscreen, 42                                                                   |
|          |                                  | Recalibrate touchscreen, 198                                                                  |
| 2        | Speaker                          | You can adjust the speaker volume, or turn it off.                                            |
|          |                                  | Also see: Display settings, 189                                                               |
| <b>6</b> | Integrated lightbar with 27 LEDs | When lit, the LEDs show the position of your vehicle relative to your intended guidance line. |
|          |                                  | Also see: Lightbar patterns, 228                                                              |

# Back view of display

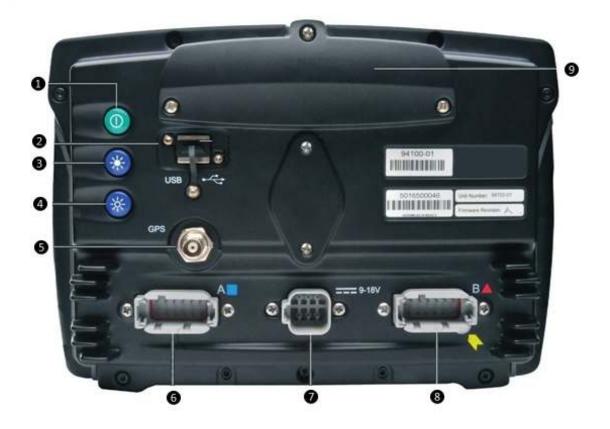

Version 7.0, Revision B FM-750 Display User Guide

37

| Item         | Name                    | Explanation                                                                                                    |
|--------------|-------------------------|----------------------------------------------------------------------------------------------------|
| 0            | Power button            | Turns the display on or off.                                                                                                    |
| <b>2</b>     | USB socket              | You can connect a USB drive to the display to transfer data to and from the unit. For more information, see Display hardware, 36.                         |
| <b>3</b> and | Brightness controls     | To increase the brightness of the screen, tap 3                                                                                                    |
| 4            |                         | To decrease the brightness, press 4.                                                                                                    |
|              |                         | You can also use the Color Scheme and Backlight menu options to set the screen brightness. See Display settings, 189.                                     |
| 6            | GNSS connector          | Connects the GNSS cable (P/N 50449) to the display.                                                                                                    |
| <b>6</b>     | Port A                  | Connects external devices to the display.                                                                                                    |
| 0            | Power connection socket | Connects the power cable (P/N 67258) to the display.                                                                                                    |
| 8            | Port B                  | Connects external devices to the display.                                                                                                    |
| 9            | Radio access panel      | If you purchase the optional RTK module, install the module here. For more information, see the installation instructions supplied with the radio module. |

# Power up

To turn on the FM-750 display, tap the power button on the rear of the display. After a short time, the *Welcome* screen displays.

The first time you turn on the FM-750 display, these screens display:

- Touchscreen Calibration
   Follow the on-screen instructions to complete the calibration. See also Recalibrate touchscreen, 198.
- Quick Start Wizard

To configure your system properly, make sure that you complete all the screens of the wizard. See Quick start wizard, 39.

**Note** – A wizard is a set of screens to step you through a process in a specific sequence.

**38** FM-750 Display User Guide Version 7.0, Revision B

Display basics 3 Getting started

### Power down

1. To turn off the FM-750 display, hold down the power button for three seconds. The *Power Down In Progress* screen displays, showing a countdown to powering down.

- 2. To cancel the power down process, release the power button before the three-second countdown is complete.
- 3. If you wait for the three-second countdown, the system powers off.

# **Quick start wizard**

With the *Quick Start Wizard*, you can configure settings before you begin driving. The first time you turn on the display, the wizard starts automatically. Make sure that when you first turn on the display that you complete all steps of the wizard.

When you use the wizard, you can choose whether or not it starts every time the display is turned on. If you choose to hide the wizard, the *Guidance* screen will display automatically when you turn the unit on again.

To access the wizard at another time other than the first-time power on:

- 1. Tap at the Guidance screen.
- 2. At the Settings screen, tap
- 3. Tap **Quick Start Wizard**. The *Welcome* screen displays.
- 4. Tap . The *Units* screen displays.
- 5. To set up your system, complete each screen of the wizard.

### **USB** socket

Use the USB socket to transfer data with a USB drive. See USB drive data transfer, 183.

The USB socket is on the rear of the display. See Display hardware, 36.

# Reset the display

If you need to reset the display, you can perform a soft or hard reset.

#### Soft reset

A soft reset returns all settings to the factory defaults. All saved field data remains intact.

To perform a soft reset on the display, see Soft Reset at Advanced display settings, 192.

| 3 | Getting started | Display basic |
|---|-----------------|---------------|
|---|-----------------|---------------|

If you are not able to access the *Advanced* screen, you can use the buttons on the back of the display to perform a reset.

1. Power down the display and then power it on.

2. Wait until the status bar at the bottom of the startup screen is lighted to over 75% complete.

Note – This happens quickly. Be prepared to perform the next step.

3. Press the power button and the top brightness control button at the same time.

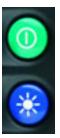

4. When you see another progress bar that counts up very slowly (one tick at a time), release the buttons.

**Note** – A soft reset needs approximately 10 minutes to complete. **Do not power down the** display for 15 minutes after you have reset the display.

5. After the reset is complete, recalibrate the touchscreen (see Recalibrate touchscreen, 198).

**Note** – If at any time you see the light bar LEDs slowly moving back and forth, the buttons were pressed too early. Power down the unit and repeat steps 1 through 4

#### Hard reset

A hard reset:

- · Returns all settings to the factory defaults
- · Deletes all saved data including any field data

To perform a hard reset on the display, see Hard Reset at Advanced display settings, 192.

If you are not able to access the *Advanced* screen, you can use the buttons on the back of the display to perform a reset.

- 1. Power down the display and then power it on.
- 2. Wait until the status bar at the bottom of the startup screen is lighted to over 75% complete.

**Note** – This happens quickly. Be prepared to perform the next step.

40

3. Press the power button and both brightness control buttons at the same time.

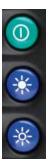

4. When you see another progress bar that counts up very slowly (one tick at a time), release the buttons.

**Note** – A soft reset needs approximately 10 minutes to complete. **Do not power down the** display for 15 minutes after you have reset the display.

5. After the reset is complete, recalibrate the touchscreen (see Recalibrate touchscreen, 198).

**Note** – If at any time you see the light bar LEDs slowly moving back and forth, the buttons were pressed too early. Power down the unit and repeat steps 1 through 4

### Take a screen shot

You can save a screenshot of the touchscreen for the purpose of collecting information for troubleshooting purposes. When you take a screenshot, the display saves a .png file to the root directory of the USB drive.

**Note** – Screenshot capability is available only when there is a USB drive inserted in the display.

To take a screenshot:

- 1. Put a USB drive into the USB socket.
- 2. Press both brightness control buttons at the same time.

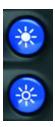

- 3. Hold the buttons down until the touchscreen flashes.
- 4. When you are finished taking screenshots, remove the USB drive.

3 Getting started Display basics

⚠ **CAUTION** – Do not remove the USB drive from the socket while the display is writing to or from the drive. This will corrupt the data.

## Clean the touchscreen

To clean the touchscreen of the FM-750 display use:

- Ammonia-free glass cleaner (*Do not* apply glass cleaner directly to the touchscreen.)
- Soft, lint-free cotton cloth
- 50% isopropyl alcohol
- 1. Apply a small amount of glass cleaner to the cloth and gently rub it against the touchscreen.
- 2. To clean off any stains or smudges, use a cotton cloth dampened with 50% isopropyl alcohol.

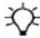

**Tip** – Clean the touch screen while it is powered down. It is easier to see dirt and fingerprints when the touch screen is dark.

2 FM-750 Display User Guide Version 7.0, Revision B

On-screen basics 3 Getting started

# **On-screen basics**

The basics of using the touchscreen include:

- Using on-screen buttons
- Understanding status icons
- How to hide and show on-screen controls
- The main screens

## **Touchscreen basics**

With the touchscreen, you:

- Tap buttons to perform functions or choose an option
- View status indicated by an icon
- Enter information
- Step through a process in sequence using a wizard

#### **Buttons**

Buttons are on-screen controls that you tap to perform a function such as:

- Save a setting
- Go to another or previous screen
- Begin automatic guidance
- · Choose an item

Some buttons also show a status of a function.

**Note** – Buttons are available only when they are appropriate. They are not visible at all times. If the display does not respond when you tap a button, see Recalibrate touchscreen, 198.

## **Icons indicating status**

Icons are graphics (sometimes including labels or text) that provide information or status about a feature or system component. You cannot tap an icon to perform a function.

**Note** – Icons display only when they are appropriate. They are not visible at all times.

# **Entering information**

| То                                 | Тар                                                                                                    |
|------------------------------------|----------------------------------------------------------------------------------------------------|
| Enter information                  | The text or number entry box on the screen that displays the required value. As you enter information, the text or number changes color from gray to green. |
| Enter the numbers that you require | 7 8 9<br>4 5 6<br>1 2 3<br>0 C                                                                                                    |
| Enter text                         | OWENTYUIOR<br>ASOFOTIKU<br>BEZXCVIIM                                                                                                    |
| Save and go to the next screen     |                                                                                                    |
| Save and leave the current screen  |                                                                                                    |
| Go to a previous screen            | > Settings > Guidance                                                                                                    |
| Go back to the previous screen     |                                                                                                    |

FM-750 Display User Guide Version 7.0, Revision B

On-screen basics 3 Getting started

#### **Wizards**

The FM-750 display contains various "wizards." A wizard is a series of screens that step you through a specific process.

# **On-screen help**

To view on-screen help, tap the help button.

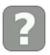

## Guidance screen

The *Guidance* screen displays buttons to access functions and icons to provide status and information.

**Note** – The setup of your system determines what buttons and status icons show on the screen. For example, some buttons and status icons are not available while you are using an auto steering system.

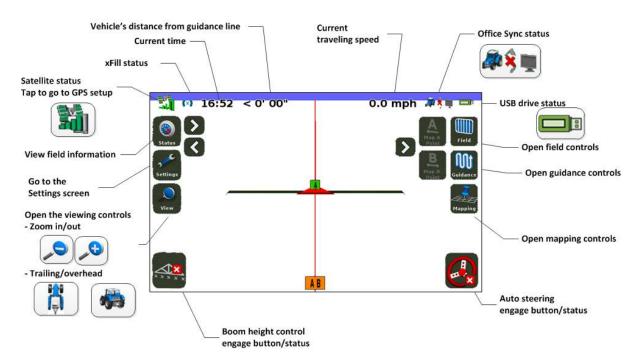

If the display does not respond when you tap it, see Recalibrate touchscreen, 198.

3 Getting started On-screen basics

## **Buttons on Guidance screen**

# **Button Function** Tap to.../Indicates... Status See the status of field information and move the status information left or right to expose the Camera features (Camera A and Camera B). To rotate through the status information you keep tapping (22). Tap $\sum$ to see the next view. Tap \( \text{to see the previous view.} \) Field Name: 083110\_0001 Field Area: 0.00 a Productive Area: 0.00 a 0.00 a Coverage: Nudge: 0" Imp. Width: 60' 00" Overlap: 0" Storage: 595.4 hrs Settings To collapse the view, continue to tap Settings Go to the Settings screen to navigate to setup screens: See Settings screen, 50 📸 Vehicle Implement 🔐 Guidance **GNSS** Data System

| Button | Function Tap to/Indicates |                                                                                               |
|--------|---------------------------|-----------------------------------------------------------------------------------------------|
|        | View                      | Open view controls.                                                                           |
|        |                           | Toggles the view from overhead view to trailing view.                                         |
|        |                           | N/A OIO mph Wis = 1                                                                           |
|        |                           | Toggles the view from trailing view to overhead.                                              |
|        |                           | Note – By default, the view switches from Overhead to Trailing when you approach the AB line. |
|        | <b>≠</b> €                | Zoom in                                                                                       |
|        |                           | Zoom out                                                                                      |
|        | ×                         | Hide the view controls.                                                                       |
| //     | Hide or show controls.    | to show hidden controls.                                                                      |
| \\/    |                           | to hide controls.                                                                             |

| Button                                              | Function                                | Tap to/Indicates                                                                                                    |
|-----------------------------------------------------|-----------------------------------------|----------------------------------------------------------------------------------------------------|
|                                                     | Toggle to show or hide controls.        | A shortcut to removing the controls so you can view the guidance line labels.                                         |
| Toggle to show or hide controls.                    |                                         | A shortcut to removing the controls so you can view the guidance line labels.                                         |
| Opens mapping controls See Map guidance and feature |                                         | See Map guidance and features, 202.                                                                                   |
|                                                     | Opens auto steering setup               |                                                                                                    |
|                                                     | Opens field controls                    | See Fields, 217.                                                                                                    |
|                                                     | Disengage the automatic steering system | To disengage the auto steering system. Indicates you are currently automatically steering on a guidance line/pattern. |
|                                                     | Indicator only                          | Indicates the automatic steering system cannot be used.                                                               |
|                                                     | Engage the automatic steering           | To engage. Indicates the automatic steering is ready to be engaged.                                                   |
| A D                                                 | Activate external video input           |                                                                                                    |
| A 6                                                 | View full screen external video         | To replace guidance screen with video feed. Tap again to resume guidance screen viewing.                              |

| Button          | Function                                | Tap to/Indicates                                                                                                    |
|-----------------|-----------------------------------------|----------------------------------------------------------------------------------------------------|
| <i>♣</i> \$ ■   | Status of data transfer for Office Sync | <ul> <li>Indicates:</li> <li>If field data is being sent or received, an icon at the top right of the screen displays.</li> <li>If data is being sent or received, an orange arrow blinks between the tractor and office computer.</li> <li>Tap this button to see details, including network status and transfer status.</li> </ul> |
| (White)         | Status of xFill                         | Indicates xFill is ready                                                                                                    |
| ((X))<br>(Blue) | Status of xFill                         | Indicates xFill is engaged, has been used between 0 and 15 minutes                                                                                                    |
| ((x))<br>(Red)  | Status of xFill                         | Indicates xFill is engaged, and 5 minutes remain                                                                                                    |
| 1 🕌             | Forward movement                        | For EZ-Pilot and EZ-Steer® assisted steering system, indicates you are traveling forward.  See EZ-Pilot system operation, 222 or EZ-Steer system operation, 219.                                                                                                    |
| # 1             | Reverse movement                        | For EZ-Pilot and EZ-Steer system, indicates you are traveling in reverse.  See EZ-Pilot system operation, 222 or EZ-Steer system operation, 219.                                                                                                    |

3 Getting started On-screen basics

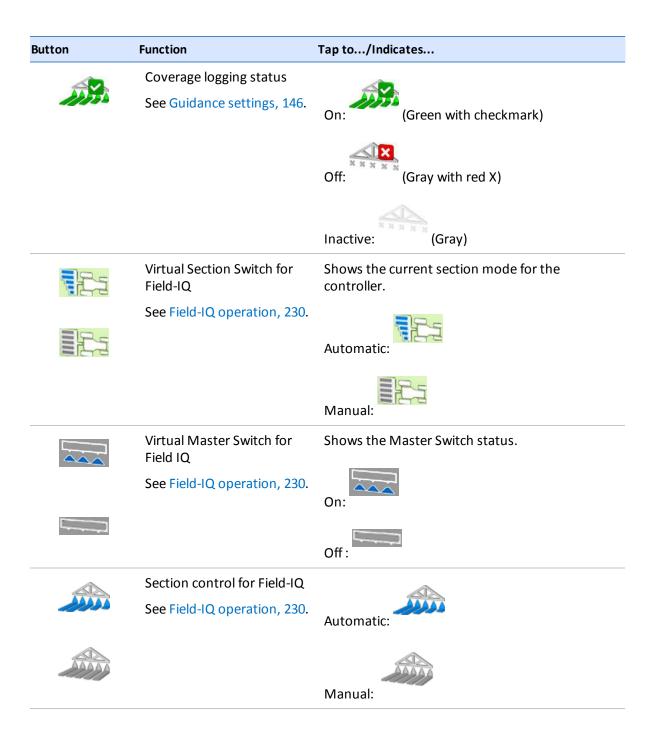

# Settings screen

At the Settings screen, you can navigate to all the settings. To access the Settings screen, tap at the Guidance screen.

# Buttons on the Settings screen

| Тар | To go to         | To complete functions, including                                                                                                    |
|-----|------------------|----------------------------------------------------------------------------------------------------|
|     | System screen    | <ul> <li>Quick Start Wizard (see Quick start wizard, 188)</li> <li>Display settings (see Display settings, 189)</li> <li>Advanced settings (see Advanced display settings, 192) <ul> <li>Save/Load Configurations</li> <li>Digital Output</li> <li>Advanced User Configurations</li> <li>NMEA Output</li> </ul> </li> <li>Status (see Status, 196)</li> <li>About the Display (see About the display, 198)</li> <li>Restore Defaults (see Restore defaults, 198)</li> <li>Calibrate Touchscreen (see Recalibrate touchscreen, 198)</li> </ul> |
| 2   | GNSS screen      | <ul> <li>Set up GNSS, position quality and advanced settings<br/>(see GNSS setup, 166)</li> <li>View status of GNSS, satellite, DGPS (see GNSS setup, 166)</li> </ul>                                                                                                    |
|     | Data screen      | <ul> <li>Manage Data (see Data management, 178)</li> <li>Set up Office Sync (see Office Sync setup, 180)</li> </ul>                                                                                                    |
|     | Guidance screen  | <ul> <li>Turn Settings (see Guidance settings, 146)</li> <li>Coverage Settings (see Guidance settings, 146)</li> <li>Nudge Settings (see Guidance settings, 146)</li> <li>Mapping settings (see Guidance settings, 146)</li> <li>FreeForm Recording (see Guidance settings, 146)</li> <li>Headland/Infill Switching (see Guidance settings, 146)</li> <li>Boundary Setup (see Guidance settings, 146)</li> </ul>                                                                                                    |
|     | Implement screen | <ul> <li>Set up:</li> <li>Implement (see Field-IQ setup for implements, 119)</li> <li>Application Control (see Section Control setup, 130)</li> <li>Boom Height Control (see Field-IQ Boom Height Control setup, 142)</li> <li>Yield Monitoring (see Yield Monitoring setup, 156)</li> </ul>                                                                                                    |

| 3 | Getting started | On-screen basics |
|---|-----------------|------------------|
|---|-----------------|------------------|

| Тар | To go to To complete functions, including |                                                                                                    |  |
|-----|-------------------------------------------|----------------------------------------------------------------------------------------------------|--|
|     | Vehicle screen                            | Set up and view status of automatic steering (see EZ-Steer steering system, 56, EZ-Pilot system setup, 62, Autopilot system setup, 68 |  |

# **Navigation controls**

To navigate between screens, tap the appropriate button.

| Button | Function              | Button   | Function              |
|--------|-----------------------|----------|-----------------------|
|        | Go to next screen     | ×        | Cancel changes        |
|        | Go to previous screen | <b>✓</b> | Accept / save changes |

# **Icons on buttons**

The icons on buttons in the settings screens are an indication of the additional screens they lead to.

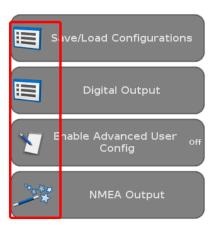

**52** FM-750 Display User Guide Version 7.0, Revision B

| Button | Function                  | Button | Function     |
|--------|---------------------------|--------|--------------|
|        | Menu                      | (A)    | Setup wizard |
| 00     | Configure                 |        | Status       |
|        | Enter or edit information |        |              |

# **Information icons**

Some screens include an icon to help you quickly determine the type of information on the screen.

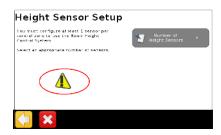

| Icon | Indicates        | Icon | Indicates     |
|------|------------------|------|---------------|
| EEE  | Setup complete   | 1    | General alert |
|      | Critical warning | i    | Information   |

3 Getting started On-screen basics

FM-750 Display User Guide Version 7.0, Revision B

54

# Vehicle guidance setup

## In this chapter:

| EZ-Steer steering system           | 56   |
|------------------------------------|------|
| EZ-Pilot steering system           | 62   |
| Autopilot steering system          | 68   |
| Foot or rocker switch setup        | 85   |
| EZ-Remote Joystick custom settings | . 86 |

You can configure the FM-750 display to use automatic steering systems for your vehicle, including EZ-Steer system, EZ-Pilot system and Autopilot system.

# **EZ-Steer steering system**

The EZ-Steer auto steering system enables you to automatically steer your vehicle on a guidance line or pattern you create using the FM-750 display.

- Setup (see EZ-Steer system setup, 56)
- Calibration (see EZ-Steer system calibration, 59)
- Operation (see EZ-Steer system operation, 219)

# **EZ-Steer system setup**

To view and adjust the settings for the EZ-Steer system:

- 1. At the *Guidance* screen, tap \_\_\_\_\_.
- 2. At the Settings screen, tap 🔊.
- 3. Tap Auto Steer and then EZ-Steer Setup.

**Note** – If the EZ-Steer Setup button does not display, tap Auto Steer System Type and then tap EZ-Steer for your controller.

- 4. Complete the settings for setting up the EZ-Steer system.
- 5. After settings are complete, calibrate the EZ-Steer system (see EZ-Steer system calibration, 59).

EZ-Steer setup is divided into these categories:

- Engage Options
- Vehicle Setup
- Aggressiveness
- Advanced
- EZ-Steer Demo

# **Engage Options**

| Setting         | Explanation                                           |
|-----------------|-------------------------------------------------------|
| Minimum/Maximum | Disengagement speed for the EZ-Steer system:          |
| speed           | Minimum: between 1.0 and 15.9 mph (1.6 and 25.5 kph). |
|                 | Maximum: between 1.0 and 18.0 mph (1.6 and 28.8 kph). |

56 FM-750 Display User Guide Version 7.0, Revision B

| EZ-Steer steering system | 4 Vehicle guidance setup |
|--------------------------|--------------------------|
|--------------------------|--------------------------|

| Setting                   | Explanation                                                                                                    |  |
|---------------------------|----------------------------------------------------------------------------------------------------|--|
| Maximum Angle             | The system will not engage when the vehicle is heading toward the guidance line at an angle greater than the Maximum Angle.                                                                                                    |  |
|                           | Enter an angle between 5 and 45 degrees.                                                                                                    |  |
| Engage/Disengage Offline  | <ul> <li>Engage offline: The system will not engage when the vehicles distance from the guidance line is offline further than this distance. Enter a distance between 0' 5" and 27' 0" (0.2 and 8.2 m).</li> <li>Disengage offline: The system will automatically disengage when the vehicle is offline further than this distance. Enter a distance between 0' 6" and 27' 00" (0.2 m and 8.2 m).</li> </ul> |  |
| Engage/Disengage Offline  | <ul> <li>Engage offline: The system will not engage when the vehicle is offline further than the Engage Offline distance. Enter a distance between 0' 5" and 27' 0" (0.2 and 8.2 m).</li> <li>Disengage offline: The system will automatically disengage when the vehicle is offline further than the Disengage Offline distance. Enter a distance between 0' 6" and 27' 00" (0.2 m and 8.2 m).</li> </ul>   |  |
| Override sensitivity      | How much force is required to disengage the system. Enter an increment between 1-100%.                                                                                                    |  |
| EZ-Steer external switch  | Enable or disable additional safety features.                                                                                                    |  |
| EZ-Steer operator timeout | Enter a time between 1-60 minutes.                                                                                                    |  |

# **Vehicle Setup**

| Setting                | Explanation                                                                           |
|------------------------|---------------------------------------------------------------------------------------|
| Vehicle type           | Enter the type of vehicle on which the EZ-Steer system will be installed.             |
| Wheelbase              | See Vehicle Measurements in EZ-Steer system calibration, 59                           |
| Antenna height         | See Vehicle Measurements in EZ-Steer system calibration, 59                           |
| Antenna to axle offset | See Vehicle Measurements in EZ-Steer system calibration, 59                           |
| Angle per turn         | Adjust the angle that the wheels turn during one full rotation of the steering wheel. |
|                        | Enter an angle between 2-149 degrees.                                                 |

| 4 Vehicle guidance setup | EZ-Steer steering system |
|--------------------------|--------------------------|
|--------------------------|--------------------------|

| Setting                     | Explanation                                                                                       |
|-----------------------------|---------------------------------------------------------------------------------------------------|
| Freeplay left/right         | Adjust this setting if the vehicle is consistently off to the right or left of the guidance line. |
|                             | Enter a measurement of 0-12" (0-30.48 cm).                                                        |
| Motor speed                 | Control the speed of the EZ-Steer drive wheel motor.                                              |
| Motor direction is reversed | Yes or no.                                                                                        |
| Sprayer steering delay      | Accounts for time lags with vehicle steering when using a sprayer. Enter a value between 0.1-1.5. |
| Swather steering delay      | Accounts for time lags with vehicle steering when using a swather. Enter a value between 0.1-1.5. |

# Aggressiveness

| Setting                 | Explanation                                                                      |
|-------------------------|----------------------------------------------------------------------------------|
| Online aggressiveness   | How aggressively the EZ-Steer system corrects deviations from the guidance line. |
|                         | Enter a value between 50-150%.                                                   |
| Approach aggressiveness | How fast the EZ-Steer system steers the vehicle onto the guidance line.          |
|                         | Enter a value between 50-150%                                                    |

# **Advanced**

58

| Setting                      | Explanation                                                          |
|------------------------------|----------------------------------------------------------------------|
| Roll Offset Angle            |                                                                      |
| Estimate Steering Angle Bias | Turn on to enable the ability to drive the offline distance to zero. |
| Dynamic Approach Angle       | Turn on to have a more aggressive line acquisition.                  |
| Steering Slew Limit          | For smoother steering, raise the value.                              |
|                              | Note – A value too low will cause instability.                       |
| Steering Acceleration Limit  | For smoother steering, raise the value.                              |
|                              | Note – A value too low will cause instability.                       |

FM-750 Display User Guide Version 7.0, Revision B

#### **EZ-Steer Demo**

**Note** – EZ-Steer Demo Mode requires an EZ-Steer controller, motor, and EZ-Steer simulator stand (P/N 54836-00).

This option is available if you have loaded the vehicle demo type from the Vehicle Database (VDB). (See Load VDB, 70.)

EZ-Steer Demo Mode is useful for practice with defining fields, coverage logging, and assisted steering.

# **EZ-Steer system calibration**

Before you begin to use the FM-750 display with the EZ-Steer system, you must complete calibration steps.

To do this, complete the Quick Start Wizard (see Quick start wizard, 39) that displays the first time you use the FM-750 display.

**Note** – You must have GNSS connected to complete calibration.

- 1. First set up the EZ-Steer system (see EZ-Steer system setup, 56).
- 2. At the *Guidance* screen, tap \_\_\_\_\_\_.
- 3. At the Settings screen, tap 🔊.
- 4. At the Vehicle screen, tap Auto Steer Setup.
- 5. At the EZ-Steer Setup screen, tap EZ-Steer Calibration Wizard.

The wizard guides you through:

- Vehicle measurements
- T2® roll calibration
- EZ-Steer system calibration

#### **Vehicle measurements**

For optimum guidance, you must take accurate vehicle measurements and enter them into the display.

**Note** – Do not enter calibration numbers from EZ-Guide® Plus or EZ-Steer® T2 systems. This may cause very poor vehicle control, including swerves and/or large oscillations.

To streamline the calibration process, you may want to take the vehicle measurements and record them for entry later on.

The techniques for taking vehicle measurements are described as follows. Also see EZ-Steer system setup, 56 for information on vehicle measurements.

Before you take the measurements, position your vehicle as follows:

- Park the vehicle on level ground.
- Make sure that the vehicle is straight, with the centerline of the body parallel to the wheels.

Take the vehicle measurements.

## To measure... Measure from the...

#### Wheelbase

Center (the axle) of the front wheel to the center of the back wheel.

Note that the wheelbase measurement for:

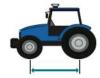

- Tracked vehicles is exactly half of the length of the track.
- Articulated 4WD vehicles is half of the distance between the center of the front and rear wheels.

#### Antenna height

Ground to the top of the GNSS antenna.

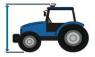

# Antenna to axle offset

Center (the axle) of the front or rear wheel to the top of the GNSS antenna.  $\label{eq:content}$ 

**Note** – Make sure that you take this measurement to within 7.6 cm (3 in.) as an incorrect distance may result in poor steering performance.

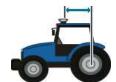

Take the measurement from the antenna to the correct point of your vehicle:

- Rear axle:
  - MFWD
  - Sprayer
  - Floater
  - Truck
- Front axle:
  - 4wd tractor
  - Combine
- Track center: Tracked tractor

If the antenna is:

- In front of the axle, enter a Forward distance
- Behind the axle, enter a Behind distance

### T2 roll calibration

T2 roll sensor calibration enables the display to handle terrain compensation in the EZ-Steer controller. This step requires you to:

- 1. Enter an accurate value for controller orientation.
- 2. Park the vehicle and mark the inside of both sets of wheels.
- 3. Remain stationary while the system calculates the roll offset. This takes approximately 20 seconds.
- 4. Turn the vehicle around and ensure the wheels are over the positions marked in the previous step.
- 5. Remain stationary while the system calculates the roll offset. This takes approximately 20 seconds.

# **EZ-Steer system calibration**

In this step you must drive and engage on a straight AB line in a clear field:

- 1. Begin driving and then tap  $\triangle$ .
- 2. Drive 160 feet and then tap . A series of calibration screens will allow you to adjust any settings as necessary.

# **EZ-Pilot steering system**

The EZ-Pilot auto steering system enables you to automatically steer your vehicle on a guidance line or pattern you create using the FM-750 display.

- Setup (see EZ-Pilot system setup, 62)
- Calibration (see EZ-Steer system calibration, 59)
- Operation (see EZ-Pilot system operation, 222)

# **EZ-Pilot system setup**

To view and adjust the settings for the EZ-Pilot system:

- 1. At the *Guidance* screen, tap \_\_\_\_\_.

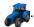

3. Tap Auto Steer and then EZ-Pilot Setup.

Note – If the EZ-Pilot Setup button does not display, tap Auto Steer System Type and then tap EZ-Pilot for your controller.

- 4. Complete the settings for setting up the EZ-Pilot system.
- 5. After settings are complete, calibrate the EZ-Pilot system (see EZ-Pilot system calibration, 64).

EZ-Pilot setup is divided into these sections:

- Engage Options
- Vehicle Setup
- Aggressiveness
- Advanced
- EZ-Pilot demo mode

# **Engage Options**

| Setting               | Explanation                                                                       |
|-----------------------|-----------------------------------------------------------------------------------|
| Minimum/Maximum speed | Enter the minimum and maximum speeds at which the EZ-Pilot system will disengage: |
|                       | <ul> <li>Minimum: between 1.0 and 15.9 mph (1.6 and 25.5 kph)</li> </ul>          |
|                       | <ul> <li>Maximum: between 1.0 and 18.0 mph (1.6 and 28.8 kph)</li> </ul>          |

FM-750 Display User Guide Version 7.0, Revision B

| EZ-Pilot steering system | 4 Vehicle guidance setup |
|--------------------------|--------------------------|
|--------------------------|--------------------------|

| Setting                  | Explanation                                                                                                    |
|--------------------------|----------------------------------------------------------------------------------------------------|
| Maximum Angle            | The EZ-Pilot system will not engage when the vehicle is heading toward the guidance line at an angle greater than the Maximum Angle.                                                                                                    |
|                          | Enter an angle between 5 and 45 degrees.                                                                                                    |
| Engage/Disengage Offline | <ul> <li>Engage offline: The system will not engage when the vehicle is offline further than this distance. Enter a distance between 0' 5" and 27' 0" (0.2 and 8.2 m).</li> <li>Disengage offline: The system will automatically disengage when the vehicle is offline further than this distance. Enter a distance between 0' 6" and 27' 00" (0.2 m and 8.2 m).</li> </ul> |
| Override sensitivity     | How much force is required to disengage the system. Enter an increment between 1-100%.                                                                                                    |
| Operator timeout         | Enter a time between 1-60 minutes.                                                                                                    |

# **Vehicle Setup**

| Setting                | Explanation                                                                                               |
|------------------------|----------------------------------------------------------------------------------------------------|
| Vehicle type           | The type of vehicle on which the EZ-Pilot system will be installed.                                       |
| Wheelbase              | See Vehicle Measurements In EZ-Pilot system calibration, 64.                                              |
| Antenna height         | See Vehicle Measurements In EZ-Pilot system calibration, 64.                                              |
| Antenna to axle offset | See Vehicle Measurements In EZ-Pilot system calibration, 64.                                              |
| Freeplay left / right  | Drives consistently to one side of the line.                                                              |
|                        | <ul> <li>If the vehicle is offline to the left, increase the Freeplay offset to<br/>the right.</li> </ul> |
|                        | • If the vehicle is offline to the right, increase the Freeplay offset to the left.                       |
| Motor speed            | The speed of the EZ-Pilot drive wheel motor.                                                              |

# **Aggressiveness**

| Setting                 | Explanation                                                                      |
|-------------------------|----------------------------------------------------------------------------------|
| Online aggressiveness   | How aggressively the EZ-Pilot system corrects deviations from the guidance line. |
|                         | Enter a value between 50-150%.                                                   |
| Approach aggressiveness | How fast the EZ-Pilot system steers the vehicle onto the guidance line.          |
|                         | Enter a value between 50-150%                                                    |

### **Advanced**

| Setting                      | Explanation                                                          |
|------------------------------|----------------------------------------------------------------------|
| Roll Offset Angle            |                                                                      |
| Estimate Steering Angle Bias | Turn on to enable the ability to drive the offline distance to zero. |
| Dynamic Approach Angle       | Turn on to have a more aggressive line acquisition.                  |
| Steering Slew Limit          | For smoother steering, raise the value.                              |
|                              | Note – A value too low will cause instability.                       |
| Steering Acceleration Limit  | For smoother steering, raise the value.                              |
|                              | Note – A value too low will cause instability.                       |

### **EZ-Pilot Demo**

EZ-Pilot Demo Mode is useful for practice with defining fields, coverage logging, and assisted steering.

Note – EZ-Pilot Demo Mode requires an EZ-Pilot controller, motor, and EZ-Pilot simulator stand.

This option is available if you have loaded the vehicle demo type from the Vehicle Database (VDB). (See Load VDB, 70.)

# **EZ-Pilot system calibration**

Before you begin to use the display, you must calibrate the EZ-Pilot system. To do this, complete the Quick Start Wizard (see Quick start wizard, 188), that displays the first time that you use the display.

Note - You must have GNSS connected.

To calibrate the EZ-Pilot system at a later time:

1. At the *Guidance* screen, tap \_\_\_\_\_.

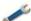

At the Settings screen, tap \_\_\_\_\_\_\_.

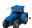

3. Tap Auto Steer and then EZ-Pilot Setup.

Note – If the EZ-Pilot Setup button does not display, tap Auto Steer System Type and then tap EZ-Pilot for your controller.

At the *EZ-Pilot Setup* screen, tap **EZ-Pilot Calibration Wizard**. The wizard steps you through:

- Vehicle measurements
- T3™ roll calibration
- Angle per turn calibration
- EZ-Pilot system calibration

#### Vehicle measurements

For optimum guidance, you must take accurate vehicle measurements and enter them into the display.

**Note** – Do not enter calibration numbers from EZ-Guide® Plus or EZ-Steer systems. This may cause very poor vehicle control, including swerves and/or large oscillations.

To streamline the calibration process, you may want to take the vehicle measurements and record them for entry later on.

The techniques for taking vehicle measurements are described below. Also see EZ-Steer system setup, 56 for information on vehicle measurements.

- 1. Before you take the measurements:
  - a. Park the vehicle on level ground.
  - b. Make sure that the vehicle is straight, with the centerline of the body parallel to the wheels.
- 2. Take the vehicle measurements.

# To measure... Measure from the... Wheelbase Center (the axle) of the front wheel to the center of the back wheel. Note that the wheelbase measurement for: • Tracked vehicles is exactly half of the length of the track. • Articulated 4WD vehicles is half of the distance between the center of the front and rear wheels.

#### Antenna height

Ground to the top of the GNSS antenna.

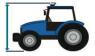

# Antenna to axle offset

Center (the axle) of the front or rear wheel to the top of the GNSS antenna.

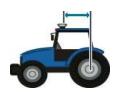

**Note** – Make sure that you take this measurement to within 7.6 cm (3 in.) as an incorrect distance may result in poor steering performance.

Take the measurement from the antenna to the correct point of your vehicle:

- · Rear axle:
  - MFWD
  - Sprayer
  - Floater
  - Truck
- · Front axle:
  - 4wd tractor
  - Combine
  - Swather

**Note** – For swathers, it is recommended that you put the antenna directly above the front axle or slight ahead.

• Track center: Tracked tractor

If the antenna is:

- In front of the axle, enter a Forward distance
- Behind the axle, enter a Behind distance

## T3 terrain compensation calibration

The T3 roll sensor enables the display to handle terrain compensation in the IMD-600 unit.

1. Enter an accurate value for the IMD-600 orientation.

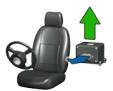

- 2. Park the vehicle and mark the inside of both sets of wheels.
- 3. Remain stationary while the system calculates the roll offset. This takes approximately 20 seconds.
- 4. Turn the vehicle around and ensure the wheels are over the positions marked in the previous step.
- 5. Remain stationary while the system calculates the roll offset. This takes approximately 20 seconds.

## **Angle Per Turn calibration**

First set the IMD-600 orientation and perform the T3 terrain compensation calibration.

You must operate the vehicle in an open field with ample area for the vehicle to make right and left turns.

- 1. Tap Right Angle-Per-Turn Calibration.
- 2. Drive forward until ((yellow) displays and then tap the icon.

**Note** – For the best results drive the vehicle between 2 and 4 mph.

Allow the system to operate for 20 seconds until you receive a message that the calibration is complete.

3. Repeat Step 1 through Step 2 for left angle-per-turn calibration.

## **EZ-Pilot system calibration**

- 1. In a clear field, begin driving and tap  $\triangle$ .
- 2. Drive 160 feet and then tap

A series of calibration screens enable you to adjust any settings as necessary.

# **Autopilot steering system**

The Autopilot auto steering system enables you to automatically steer your vehicle on a guidance line or pattern you create using the FM-750 display.

- Autopilot setup and calibration (See Autopilot system setup, 68)
- Advanced settings (See Advanced settings for the Autopilot system, 81)
- Status and diagnostics (See Status/Diagnostics for the Autopilot system, 82)
- Saving or restoring a vehicle configuration file (See Save or restore vehicle configuration file, 84)
- Autopilot operation (See Autopilot system operation, 224)

# Autopilot system setup

- 1. At the *Guidance* screen, tap 🧪 .
- 2. At the Settings screen, tap

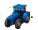

- 3. At the Vehicle screen, tap Auto Steer
- 4. At the Auto Steer Setup screen, tap Autopilot.
- 5. Tap Autopilot Setup.
- 6. At the Autopilot Setup screen, complete the settings as appropriate.

**Note** – The buttons displayed depend on the configuration of the vehicle loaded from the vehicle database (VDB) or from a restored vehicle configuration.

| Setting                | Explanation                                                                                                    |
|------------------------|----------------------------------------------------------------------------------------------------|
| Load VDB               | Access the Trimble Vehicle Database for basic setup by loading it from a USB drive.                                                                                                    |
|                        | See Load VDB, 70.                                                                                                    |
| Manual Override        | Adjusts how much force is required to disengage the system when the driver turns the steering wheel for pressure transducer and some quadrature encoder systems. Depending on the manual override method, this option may not be available. |
|                        | See Manual Override, 70.                                                                                                    |
| Controller Orientation | Determines the position/orientation of the controller as it is currently installed in the vehicle.                                                                                                    |
|                        | See Controller Orientation, 71.                                                                                                    |

FM-750 Display User Guide

| Setting                                | Explanation                                                                                                    |
|----------------------------------------|----------------------------------------------------------------------------------------------------|
| Line Acquisition                       | How aggressively the Autopilot system commands the vehicle to steer to the current guidance line.                                                                                  |
|                                        | <b>Note</b> — If Line Acquisition is set higher than the steering capabilities of the vehicle hydraulic system, instability may occur. Check the stability at the indicated speed. |
|                                        | See Line Acquisition, 72.                                                                                                    |
| Steering Sensor<br>Calibration         | The reported steering potentiometer voltage output into an equivalent measurement for the steering angle.                                                                          |
|                                        | To set up AutoSense™ sensors, go to Auto Steer Setup /<br>Advanced Settings / Autopilot Operations / Autopilot Steering<br>Sensor.                                                 |
|                                        | See Steering Sensor calibration, 73.                                                                                                    |
| Autopilot Automated                    | The minimum valve command required for steering movement.                                                                                                    |
| Deadzone Calibration                   | See Autopilot Automated Deadzone Calibration, 74.                                                                                                    |
| Autopilot Steering Gain<br>Calibration | The proportional gain value (PGain) to control vehicle steering overshoot and responsiveness.                                                                                      |
|                                        | See Autopilot Steering Gain calibration, 76.                                                                                                    |
| Roll / Antenna<br>Compensation         | The offsets to compensate for variations in the position of the NavController II and the mounting of the GNSS receiver.                                                            |
|                                        | See Roll / Antenna Compensation, 78.                                                                                                    |
| Performance Settings                   | Adjusts controller responsiveness to favor high accuracy or high stability in steering calculations (for supported sprayers and some swathers only).                               |
|                                        | See Performance Settings, 81.                                                                                                    |
| Autopilot demo mode                    | <b>Note</b> — Autopilot Demo Mode requires an Autopilot controller, motor, and simulator stand.                                                                                    |
|                                        | This option is available if you have loaded the vehicle demo type from the Vehicle Database (VDB). (See Load VDB, 70.)                                                             |
|                                        | Autopilot Demo Mode is useful for practice with defining fields, coverage logging, and assisted steering.                                                                          |
|                                        |                                                                                                    |

Version 7.0, Revision B

#### **Load VDB**

**Note** – Before loading a vehicle database into the FM-750 display, go to Partners or contact your local reseller to obtain the most current Trimble VDB files and to determine which vehicle model is recommended for your installation.

To load a vehicle profile file from the Trimble Vehicle Database file:

- 1. Copy the vdb file to this location on a USB drive: Root / AgGPS / Autopilot/ VDB.
- 2. Insert the USB drive into the back port of the FM-750 display.
- 3. At the Autopilot Setup screen, tap Load VDB. A number of upload warning messages displays.
- 4. Select the appropriate vehicle file for your vehicle based on recommendations from Partners or your Trimble Reseller and then tap .

A number of upload warning messages displays. The system restarts communication with the NavController II.

#### **Manual Override**

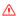

**WARNING** – Incorrect adjustment of the Manual Override Sensitivity calibration could cause this critical safety feature to fail, resulting in personal injury or damage to the vehicle. Do not choose a setting that is either too sensitive or not sensitive enough. It is vital to avoid setting the sensitivity so low that the system will not detect any steering wheel motion.

**Note** – The manual override sensitivity calibration is only valid for those platforms employing a pressure transducer for the manual override function.

It is strongly recommended that you perform this calibration only if it is determined that the default sensitivity is unacceptable under all operating conditions. The default sensitivity setting provides a balance between rapid activation of the override function and rejection of steering wheel motion due to incidental contact (for example, due to travel in a rough field).

Adjust the setting by incrementing the voltage setting up or down in increments of 0.10 V. Maximum and minimum voltage is established by vehicle and operational parameters.

The *Current Sensor Value* voltage or sensitivity is displayed along with the *Override* status that is based on comparing the setting value to the reported sensor value. When the threshold value is:

- Increased, the manual override function less is sensitive to steering movements.
- Decreased, the manual override function is more sensitive to steering wheel movements and will disengage Autopilot function sooner.

With the vehicle at a standstill:

1. Turn the steering wheel and notice the effort required to activate the *Override* status on the display.

FM-750 Display User Guide

- 2. Adjust the sensitivity level up or down by increasing or decreasing it in increments of 0.20 units.
- 3. Turn the steering wheel and assess whether the manual override feature is at an acceptable sensitivity level by evaluating the effort required against the *Override* status on the display.
- 4. Repeat Step 1 through Step 3 until the *Calibration* screen shows a suitable response. It is recommended that you evaluate the performance of the manual override feature under loading conditions and / or during activities that may affect the pressure of the hydraulic system.
- 5. Tap when Manual Override responds the best.

#### **Controller Orientation**

**Note** – NavController II images on the display represent the mounting orientation when viewed from the top looking down, and with the front of the tractor pointing at the top of the screen.

- 1. Choose the type of entry you want to perform for the controller orientation:
  - Orthogonal entry: Use this option if the mounting position of the control was completed in 90° increments around the X, Y, Z axis.
  - Direct entry: Use this option if the mounting position was done in known Roll, Pitch, Yaw degrees.
- 2. For orthogonal entry:
  - a. At the *Connector Orientation* screen, match the controller image on the screen to the same orientation (mounting direction) of the NavController II wiring connectors when viewed from above and with the front of the tractor pointing to the top of the display.

Ignore the reference direction of the NavController II labeling during this step.

When the correct connector orientation has been achieved, tap

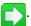

b. At the *Label Orientation* screen, match the controller image on the screen to the same orientation (mounting direction) of the NavController II Labeling Panel when this is viewed from above, and with the front of the tractor pointing to the top of the display.

Ignore the reference direction of the Nav II wiring connectors during this step.

When the correct label orientation has been achieved, tap

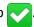

- 3. For direct entry:
  - a. Enter the mounting angles of the controller in relation to the Roll = 0, Pitch = 0, Yaw = 0 state of the controller.

The 0,0,0 state of the controller is defined with the wiring connectors facing the rear of the

tractor, and the label panel facing up when viewed from above.

| Direct Entry Axis | Explanation                                                                                                    |
|-------------------|----------------------------------------------------------------------------------------------------|
| Yaw               | Rotation around the z-axis: Initially the front edge of the controller moves right and the back edge of the controller moves left. |
| Pitch             | Rotation around the x-axis: Initially the front edge of the controller moves up, and the back edge of the controller moves down.   |
| Roll              | Rotation around the y-axis: Initially the left edge of the controller moves up and the right edge of the controller moves down.    |

b. When the correct controller orientation is set, tap ...

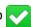

# **Line Acquisition**

Line Acquisition enables you to fine-tune how the Autopilot system commands the steering hydraulics to approach the line.

| Setting                         | Explanation                                                                                                    |
|---------------------------------|----------------------------------------------------------------------------------------------------|
| Line Acquisition Aggressiveness | How fast the guidance system commands the vehicle to steer onto the current guidance line. The value can be adjusted to between 50% and 150% of the calculated value.                                                                                                    |
|                                 | <ul> <li>With a higher setting, the vehicle approaches the line quickly, but may overshoot the line due to greater approach angles.</li> <li>With a lower setting, the vehicle steers onto the line more slowly, but is less likely to overshoot the line due to lower approach angles.</li> </ul>                                                                                                    |
|                                 | <b>Note</b> – Test the line acquisition performance at, below, and above the speed specified in the Vehicle Stability Warning message on the Acquisition screen. Depending on the capabilities of the machine, higher line acquisition may cause instability due to the vehicle steering not being able to respond quick enough. This indicated speed value changes depending on the Line Acquisition Aggressiveness setting selected. |

FM-750 Display User Guide 72 Version 7.0, Revision B

| Auto             | nilot | steering | system          |
|------------------|-------|----------|-----------------|
| $\neg u \iota v$ | piiot | JUCCHINE | 3 9 3 1 4 1 1 1 |

| Setting                                                                | Explanation                                                                                                    |
|------------------------------------------------------------------------|----------------------------------------------------------------------------------------------------|
| Engage Aggressiveness                                                  | How aggressively the vehicle first reacts when you tap the engage button.                                                                                                    |
| <b>Note</b> – This option is not shown unless the function is enabled. | <ul> <li>With a higher setting, the vehicle will react faster and more<br/>aggressively when you press the engage button.</li> </ul>                                                                  |
|                                                                        | <ul> <li>With a lower setting, the vehicle will react slower and smoother<br/>when you first press the engage button.</li> </ul>                                                                      |
|                                                                        | After adjusting the Steering Acquisition settings, re-evaluate the performance at, below, and above the normal operation speed of the Vehicle and Implement and make further adjustments as required. |

### **Steering Sensor calibration**

The Steering Sensor calibration is required to convert the voltage output of the steering potentiometer into an equivalent measurement for the steering angle.

**Note** – Complete this calibration first before attempting to calibrate the Steering Deadzone or Roll Corrections procedures.

**Note** – Steering sensor calibration is only performed if a rotatory potentiometer or hall-effect sensor is installed on the vehicle. If the steering angle sensor is set to AutoSense, the Steering Sensor Calibration screen does not display.

To view or edit AutoSense settings, select Settings / Vehicle / Auto Steer Setup / Autopilot Operations / Autopilot Steering Sensor.

#### Pre-calibration

- 1. Carry out pre-calibration on a hard, level surface that is free of obstructions.
- 2. Follow the instructions that display on each screen of the display.
- 3. Make sure that the tractor speed exceeds 1.6 kph (1 mph) during the test phases.

#### **Calibration procedure**

**Note** – To minimize the amount of open area space required for the complete calibration, you may reposition the vehicle between the phases of the test.

- 1. Drive the vehicle to a large field that is without hazards or obstructions. The field should have smooth soil that is loose, but firm.
- 2. Enter the Steering Sensor Calibration wizard and then write down the Sensor Voltage and the Steering Angle when the wheels are straight, full left, and full right. This will be used for comparison purposes after you have run the test.

3. Run the calibration wizard, reading and following all on-screen instructions.

**Note** – If the steering wheel is not turned completely to either left or right positions when required, or if the steering sensor requires adjustment or replacement, you must adjust the sensor and then repeat the calibration.

 $\Lambda$ 

CAUTION - Failure to be in motion and in a straight path will cause performance problems after calibration.

- 4. With the wheels steering:
  - a. Straight, move the vehicle slowly forward and then tap
  - b. Full left, continue to move slowly forward and then tap
  - c. Full right, continue to move slowly forward and then tap
  - d. Straight, continue to move slowly forward and then tap
- 5. After the calibration is complete the Sensor Voltage and Steering Angle results display. Watch the steering angle to ensure:
  - a. A systematic angle reading at the steering extremes when you manually steer the wheels full right and full left.
  - b. That the angle reading is near zero when you manually steer the wheels straight ahead. If required, repeat the calibration procedure.
- 6. Verify that the voltage and angle are both acceptable, then tap

### **Autopilot Automated Deadzone Calibration**

 $\triangle$ 

**WARNING** – Many large and sudden changes in satellite geometry caused by blocked satellites can cause significant position shifts. If operating under these conditions, auto-guidance systems can react abruptly. To avoid possible injury or damage to property under these conditions, disable the auto-guidance system and take manual control of the vehicle until the conditions have cleared.

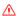

**WARNING** – Obstacles in the field can cause collisions, which may injure you and damage your vehicle. If an obstacle in the field makes it unsafe to continue a particular phase of the automated dead-zone calibration, stop the vehicle to abort the phase and turn the steering wheel to disengage the system. Reposition the vehicle and continue from the current test phase.

**Note** – The Steering Sensor Setup and calibration must be performed before you run this procedure, and the vehicle's hydraulic fluid must be at operation temperature.

By turning the vehicle to the right and to the left, the Autopilot Automated Deadzone Calibration runs a series of tests on the valve and steering hydraulics to determine:

FM-750 Display User Guide

- The point at which steering movement occurs
- The minimum valve command required for steering movement

In this test, the system gradually actuates the steering system while determining the independent left and right point at which wheel movement occurs for each direction.

Run the Deadzone calibration until the Deadzone value displays for each side a change of less than 0.5 units.

The calibration is run multiple times and a progress indicator displays on the display during each phase of the calibration. After each phase is completed, the display will prompt the user to steer the vehicle in a particular direction.

#### **Pre-calibration**

- 1. Warm up the vehicle. The hydraulic fluid must be at normal operating temperature for deadzone calibration.
- 2. If you perform the deadzone calibration while the system is cold, repeat the Automated Deadzone calibration again when the system is at operating temperature.
- 3. Prepare the steering sensor. If the vehicle has:
  - An AutoSense device, drive the vehicle in a straight line for at least one minute.
  - A Potentiometer, first complete the Steering Sensor calibration

### **Calibration procedure**

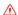

**WARNING** – During calibration the vehicle will turn slowly either to the right or to the left. The vehicle may move in an unpredictable manner. To avoid injury, be prepared for vehicle movements.

**Note** – To minimize the amount of open area required for the complete calibration, you may reposition the vehicle between the phases of the test.

During calibration, the vehicle will turn slowly either to the right or to the left. The vehicle may move in an unpredictable manner. To avoid injury, be prepared for vehicle movements.

- 1. Drive the vehicle to a large field that is without hazards or obstructions. The field should have smooth soil conditions.
- 2. Begin the *Deadzone Calibration* wizard and then write down the and write down the Right deadzone value and the Left deadzone value. This will be used for comparison purposes after you have run the test.
- 3. Run the calibration wizard, reading and following all on-screen instructions and taking note of all warning messages.
- 4. Move the vehicle straight forward in first gear at a maximum operation RPM and at a speed of approximately 1.6 kph (1 mph) and then tap

5. Engage Auto guidance on the display. The calibration will turn the vehicle one direction. When it has completed the first test for a coarse deadzone value, straighten the wheels and push engage again. The system will then turn in the opposite direction to determine the coarse deadzone value for that direction. After this, the system instructs you to repeat this process for the fine values for each side.

If the difference between the deadzone values for the second and third trial:

- Is greater than 0.5 units, repeat the calibration procedure
- Is less than 0.5 units, tap to complete the calibration

### **Autopilot Steering Gain calibration**

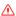

76

**WARNING** – The wheels can move abruptly during the Steering Proportional Gain procedure while the Autopilot system tests the hydraulic response to its steering commands. To avoid injury, be prepared for vehicle movement.

**Note** – The Steering Sensor Setup and calibration must be performed before you run this procedure. Run this procedure only if the Autopilot system performance is less than satisfactory.

The Autopilot Steering Gain (or PGain) sets the proportional gain to control steering overshoot and responsiveness. The PGain setting is a compromise between fast steering response and stability. Changes to PGain affect two steering characteristics:

- Slew Time: The amount of time the front wheels take to move from the far left to the far right position and vice versa.
- Overshoot: The percentage by which the front wheels exceed the commanded angle before they settle on the correct value.

By altering these settings, you may correct slight variations in your vehicle due to valve response and tire-to-soil interaction.

- High PGain values decrease the slew time and increases the overshoot. This provides rapid
  responses, but excessive Pgain can cause the steering to exhibit signs of instability, like a
  tendency to excessively overshoot and excessive wheel movement when the vehicle is online.
- Low PGain values increase the slew time and decreases the overshoot. This improves the stability, but can introduce significant delays in the steering responses and can cause the vehicle to wander from side to side.

The proportional gain should be increased to the point just before any one of these occur:

- Slew times no longer decrease (low values are preferred).
- Overshoot exceeds 5–8% (depending on the vehicle).
- Wheels noticeably shake during online performance.

#### **Pre-calibration**

- 1. Carry out pre-calibration on a hard, level surface that is free of obstacles.
- 2. Keep the tractor speed at approximately 1.6 kph (1 mph) during the test.
- 3. Calibrate the steering gain after calibrating the steering sensor.
- 4. Warm up the vehicle. The hydraulic fluid must be at normal operating temperature for deadzone calibration.

#### **Calibration**

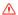

**WARNING** – During this procedure the wheels will move abruptly. To avoid injury, be prepared for vehicle movements.

**Note** – To minimize the amount of open area required for completing the calibration, you may reposition the vehicle between the phases of the test.

During this procedure the wheels will move abruptly. To avoid injury, be prepared for vehicle movements.

- 1. Close fields on the display before performing the calibration.
- 2. Drive the vehicle to a large field that is without hazards or obstructions. The field should have smooth soil conditions.
- 3. Run the calibration wizard, reading and following all on-screen instructions and taking note of all warning messages.
- 4. At the *Autopilot Proportional Gain Adjustment* screen, while moving, turn the wheels to full left or full right and tap the opposite **Test** direction steering command.
  - The wheels will automatically turn to the opposing full turn position.
  - The Slew and Overshoot percentages will be reported After the test has been completed for the turn.
- 5. After the Slew and Overshoot percentages display on the screen, keep moving and select the opposing test direction to the one you selected in Step 3.
  - The wheels will automatically turn to the opposing full turn position.
  - The Slew and Overshoot percentages will be reported after you have completed the turn.
- 6. After you have run the slew test in both directions, adjust the P Gain (if required) by an increment of 1 unit in the direction that provides the required vehicle response (higher for a more reactive system, lower for a less reactive system).
- 7. Repeat the calibration procedure until the appropriate vehicle response is achieved and then tap to complete the calibration.

Version 7.0, Revision B

### **Roll / Antenna Compensation**

Antenna measurements help the system steer the vehicle more accurately.

Before taking measurements:

- 1. Park the vehicle on level, solid ground.
- 2. Make sure the vehicle is straight, with the center line of the body parallel to the wheels.

Follow directions carefully and provide measurements that are within 2.5 cm (1 inch) for the best results after calibration. (Text displays on the screen to help you understand each measurement and process.

Tap 💎 after you have adjusted all three measurements correctly.

### **Antenna Height**

- 1. Measure vertically from the ground to the top of the GNSS receiver. Enter the measurement in the appropriate units of the display.
- 2. Tap 💎

#### **Antenna-to-Axle Offset**

- 1. Measure horizontally from the center of the fixed axle to the center of the GNSS receiver. Enter the measurement in the appropriate units of the display.
- 2. If the GNSS receiver is located:
  - In front of the measurement axle, tap Forward.
  - Behind the measurement axle, tap Behind.

| Vehicle Type              | Measure from the center of |
|---------------------------|----------------------------|
| MFWD vehicles             | the rear axle              |
| 4WD articulating vehicles | the front axle             |
| Tracked vehicles          | the track assembly         |
| Combines                  | the front axle             |
| Swather vehicles          | the front axle             |
| Sprayer vehicles          | the rear axle              |

FM-750 Display User Guide

Tap when you have entered the correct offset.

#### **Roll Compensation**

**Note** – Before proceeding with Roll Compensation, complete the Manual Override, Automated Deadzone, and Steering Gain calibrations.

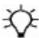

**Tip** – Trimble recommends that you use a highly-repeatable GPS correction mode for roll correction. For best results, use a RTK mode or OmniSTAR® HP signal that has been converged for at least 20 minutes. If you do a roll calibration with less accurate GPS correction modes, repeat the measurements *at least four times* to ensure a more consistent result.

You calibrate Roll Compensation at the *Guidance* screen with an open field and an established AB line.

The results of this procedure must then be entered in the *Roll Compensation* screen. Repeat the calibration process as often as required to achieve the required accuracy.

#### **Pre-calibration**

**Note** – For best results, complete the following procedure using the Drop Flag Method for roll compensation.

- 1. Remove any implement(s) from the vehicle and drive to a flat, smooth area where you can complete passes of at least 125 m (400 feet) in length.
- 2. On the display create an open field profile and an active AB line.
- 3. Run the calibration procedure until the correct response has been achieved.

#### **Calibration procedure**

It is recommended that you drop a flag marker from the center of the draw bar hitch for this test to create a point of origin and reference center line.

- 1. Drive to the created AB line.
- 2. Engage on the Line for a short distance. When the vehicle's direction stabilizes on the AB line and when the displayed cross track error is below 2 cm (1 inch), stop the vehicle.
- 3. Mark the vehicle's position by placing a flag below the center of the drawbar pin hole or another repeatable reference point.
- 4. Continue to drive the vehicle down the AB line and at the end of the line, turn the vehicle around.
- 5. Re-engage on the AB line, moving in the opposite direction toward the original dropped flag marker.
- 6. Stop the vehicle on the same point as the original dropped flag marker.

- 7. Measure the offset distance between the original marker point and the current vehicle location.
- 8. Go to the Roll Calibration screen.
- 9. Enter the appropriate distance and offset direction resulting from the test.

| Vehicle position with reference to flag 1 | Cross Track Error says the vehicle is to the of the line | Roll Cal. Calculation<br>Equation      | Direction to enter for<br>Offset Direction                     |
|-------------------------------------------|----------------------------------------------------------|----------------------------------------|----------------------------------------------------------------|
| Right                                     | Right                                                    | Flag Measure - XTE =<br>Roll Cal Value | Right,<br>unless XTE is larger<br>than the flag<br>measurement |
| Left                                      | Left                                                     | Flag Measure - XTE =<br>Roll Cal Value | Left,<br>unless XTE is larger<br>than the flag<br>measurement  |
| Right                                     | Left                                                     | Flag Measure + XTE =<br>Roll Cal Value | Right                                                          |
| Left                                      | Right                                                    | Flag Measure + XTE =<br>Roll Cal Value | Left                                                           |

- 10. Tap 💎 .
- 11. Exit the Autopilot Calibration screen so that the offsets can be applied to the NavController II.
- 12. Go to the *Guidance* screen and then repeat this calibration procedure until the Roll Compensation setting is accurate.
- 13. Tap 💎

### **Performance Settings**

**Note** – Currently the Performance Setting calibration is only available for supported sprayers and swathers.

1. Select the correct performance setting for your sprayer based on the following required responsiveness.

| Performance Settings | Explanation                                                                                                    |
|----------------------|----------------------------------------------------------------------------------------------------|
| High Accuracy        | Creates high accuracy in all conditions. This mode is best for high-accuracy operations at slower speeds, on hard surfaces, tight curves, and side hills. |
| High Stability       | Creates smooth and stable corrections. This mode is best for soft soils, ridges, deep furrows, and high speed operations.                                 |

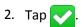

### **Advanced settings for the Autopilot system**

To view and set the advanced configuration settings of the Autopilot system:

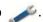

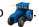

3. Tap Auto Steer Setup and then tap Advanced Settings.

| Setting              | Explanation                                                                                                    |
|----------------------|----------------------------------------------------------------------------------------------------|
| NMEA Output          | Establishes broadcast output protocols for GNSS positioning.                                                                       |
| TAP Parameter Wizard | Allows manual entry of specific TAPs and the entry of their required value.                                                        |
| Autopilot Operation  | Establishes operational parameters involving guidance aggressiveness, operator warnings, and a selection of steering sensor types. |

### **Autopilot Operation**

| Operation Category           | Explanation                                                                                                    |
|------------------------------|----------------------------------------------------------------------------------------------------|
| Online<br>Aggressiveness     | How quickly the guidance system steers onto an active guidance line.                                                                                                    |
| Operator Alert<br>Timeout    | The maximum time interval that the operator can operate without the guidance system asking for operator presence.                                                         |
| End of Row<br>Warning        | The distance from the end of the row at which the audible warning sounds to alert the operator of the upcoming event.                                                     |
| Autopilot<br>Steering Sensor | <ul> <li>Select AutoDense steering sensors or Potentiometer sensors based on<br/>the selected Autopilot profile.</li> <li>Set up an AutoSense steering sensor.</li> </ul> |
|                              | <b>Note</b> – To calibrate a potentiometer, select Auto Steer Setup / Autopilot Setup / Steering Sensor Calibration.                                                      |

### **Autopilot Steering Sensor**

**Note** – The Autopilot Steering Sensor type is set based on the .vdb profile or through the activation of TAP parameters.

Choose the type of Autopilot sensor installed on the vehicle and set up Autosense sensors.

To set up Autosense Steering sensors:

- 1. Tap AutoPilot AutoSense Location.
- 2. Choose which axle and side of the vehicle the sensor is mounted upon when viewed from the operator's seat.
- 3. Tap AutoPilot AutoSense Orientation.
- 4. Choose which way the sensor label is facing when viewed from the perspective of looking down on the sensor.
- 5. Tap 🗸

**Note** – Potentiometer Steering Sensors are calibrated in Autopilot Setup.

# **Status/Diagnostics for the Autopilot system**

To view the system and sensor status settings for the Autopilot system:

- 2. At the Settings screen, tap

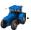

- 3. At the Vehicle screen, tap Status.
- 4. At the Status screen, tap Diagnostics.

At the *Diagnostics* screen you can view the main sensor inputs for the selected vehicle type. The raw and scaled sensor data values will display on each page. Information on the Diagnostics screen is updated continuously to allow for real-time evaluation of the connection.

The engage button 🔼 displays on screens that require the Autopilot system to be engaged in order to get real-time data from the sensors.

Note – The buttons that display depend on the vehicle loaded from the vehicle database (VDB) or from a restored vehicle configuration.

| Diagnostics Category   | Explanation                                                                                                    |
|------------------------|----------------------------------------------------------------------------------------------------|
| Guidance Details       | Displays guidance sensor details: Requested Steering Angle, Heading, PMW values, Corrections, and PPS value.                     |
| Steering Details       | Displays the raw and scaled values for the Steering Angle sensor.                                                                |
| Manual Override Status | Displays the sensor override voltage as well as the vehicle voltage and status of override setting.                              |
| Remote Engage Status   | Displays the remote engage voltage, the reported vehicle voltage, and current status of Steering Override setting.               |
| IMU Details            | Displays the accelerometer raw and scaled values by axis as well as the gyro axis values of the IMU (Inertial Measurement Unit). |
| Cross Track Error      | Displays the cross track error histogram showing offline distance and average.                                                   |

### **Cross Track Error (for advanced users)**

The Cross Track Error diagram shows the vehicle's progression and acquisition of an AB guidance

After you open a field and set an active AB line, at the *Diagnostics* screen you can:

- View how the vehicle responds to line acquisition commands
- Change settings for better response

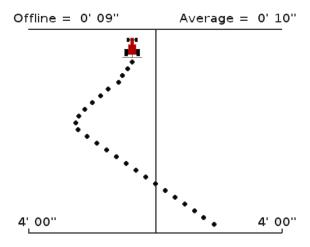

 $\triangle$ 

**WARNING** – During calibration the vehicle will turn slowly either to the right or to the left. The vehicle may move in an unpredictable manner. To avoid injury, be prepared for vehicle movements.

#### **Evaluate vehicle response**

During calibration, the vehicle will turn slowly either to the right or to the left. The vehicle may move in an unpredictable manner. To avoid injury, be prepared for vehicle movements.

Note - The field must be open and there must be an active AB line.

- 1. Drive near the AB line and engage the Autopilot system using the display or Remote Engage buttons.
- 2. Evaluate the vehicles response using the Offline and the Average distance indicators.
- 3. Tap the **Nudge** buttons to nudge the guidance line in either direction.

**Note** – Nudge shifts the AB line 36 inches (91.4 cm) to either side when the you tap the nudge direction.

The vehicle will begin moving left or right depending on which direction you chose. Verify that the path is free of obstacles and that the vehicle is under full operator awareness before selecting nudge directions.

- 4. Evaluate the response again using the Offline and the Average distance indicators.
- 5. Repeat the evaluation as required to understand the responsiveness of the vehicle profile.
- 6. Tap 💎 .

### Save or restore vehicle configuration file

To save or restore a completed vehicle configuration file:

- 1. At the *Guidance* screen, tap \_\_\_\_\_.
- 2. At the Settings screen, tap
- 3. At the Vehicle screen, tap Auto Steer Setup.
- 4. At the Auto Steer Setup screen, Save / Restore Configuration.
- 5. From the Save/Restore Configuration screen, tap the option you need:
  - **Save Vehicle Configuration** to save a vehicle configuration to the external memory or internal memory of the display
  - Restore Vehicle Configuration to restore a previously saved configuration file
     Note Configuration files will be recognized if they are copied from an FM-1000™ display and are within the original content folder created by the FM-1000™ display.
  - Delete Vehicle Configuration to delete a configuration profiles from external memory or internal memory

A setup wizard will take you through each of the configuration options.

**Note** – The internal memory of the display can only store a maximum of 10 unique vehicle configurations. External memory options are only available if a USB device is present in the rear port of the display.

# Foot or rocker switch setup

To set up the foot or rocker switch:

- 1. At the *Guidance* screen, tap 🥕.
- 2. At the Settings screen, tap
- 3. At the Vehicle screen, tap Auto Steer.
- 4. At the Auto Steer screen, tap EZ-Pilot Setup.
- 5. Tap **EZ-Pilot External Switch**. The *Engage Options* screen displays.
- 6. Tap External Switch.
- 7. At the External Switch screen, tap Remote Engage and then tap

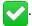

The External Switch button now shows Remote Engage and is ready to be used.

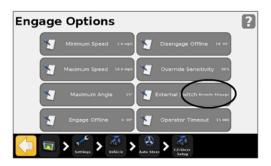

# **EZ-Remote Joystick custom settings**

The joystick has ten LED buttons. Six have preset (standard) functions. For each of the other four buttons, you can assign one of these:

- Map a rock, tree, or weed
- · Start or finish a line
- Start or finish an area
- Start or finish an exclusion zone
- Turn coverage on or off
- Camera A or Camera B control
- · Show trailing map view
- Show overhead map view
- Zoom
- Show status

At the EZ-Remote screen, you can:

- Assign functions to buttons 1-4 on the EZ-Remote joystick
- Adjust the LED brightness of the buttons
- Review the button assignments

FM-750 Display User Guide

### **Keypad Assignment Wizard**

- 1. Access the EZ-Remote screen:
  - a. At the *Guidance* screen, tap

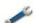

b. At the Settings screen, tap

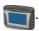

c. At the *System* screen, tap **EZ-Remote**.

**Note –** The EZ-Remote option shows in the System menu only if you have an EZ-Remote joystick installed. For more information, see the EZ-Remote Joystick Quick Reference Card.

- 2. Tap the first EZ-Remote joystick button you want to program.
- 3. At the Choose a Function screen, tap the function to assign to the joystick button. See the buttons diagram and table.
- 4. At the *Finished* screen, tap:
  - Choose another button to repeat Step 1 and Step 2
  - Complete this wizard to exit the wizard

# **Joystick buttons**

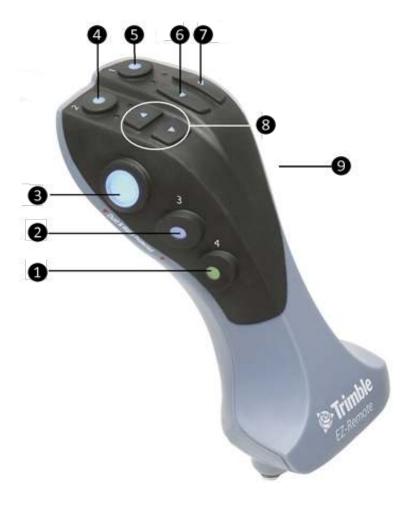

| Item | Button     | Explanation                                                                          |
|------|------------|--------------------------------------------------------------------------------------|
| 0    | Customized | Can be customized to control a function. See EZ-Remote Joystick custom settings, 86. |
| 2    | Customized | Can be customized to control a function. See EZ-Remote Joystick custom settings, 86. |
| 8    | Engage     | Engage auto steering.                                                                |
| 4    | Customized | Can be customized to control a function. See EZ-Remote Joystick custom settings, 86. |
| 6    | Customized | Can be customized to control a function. See EZ-Remote Joystick custom settings, 86. |

FM-750 Display User Guide

| <b>6</b> | Left           | Nudge the guidance line to the left at the Guidance screen.  |
|----------|----------------|--------------------------------------------------------------|
| 7        | Right          | Nudge the guidance line to the right at the Guidance screen. |
| 8        | Up and<br>down | Not supported.                                               |
| 9        | Trigger        | On the back. Not supported.                                  |

# **LED Brightness**

At this screen, adjust the brightness of the LED buttons on the joystick. Enter a number between 0-100.

### **Keypad Assignments**

The EZ-Remote Keypad Assignments screen shows the functions that have been assigned to the four programmable buttons.

90

EZ-Remote Joystick custom settings

# Implement application controller setup

#### In this chapter:

| Implement application controller setup | 92 |
|----------------------------------------|----|
| Prescriptions                          | 93 |
| HARDI 5500 / 6500 controller setup     | 94 |
| Raven controller setup                 | 97 |
| Rawson controller setup                | 99 |
| Amazone controller setup1              | 02 |
| LH 5000 controller setup1              | 05 |
| Vaderstad controller setup1            | 08 |
| Bogballe controller setup1             | 11 |
| Check communication status             | 13 |

You can configure the FM-750 display to use an implement application controller, such as the Field-IQ crop input control system.

# Implement application controller setup

To setup an implement application controller (such as the Field-IQ crop input control system), you start at the Implement screen.

To access the *Implement* screen:

From the Guidance screen, tap \_\_\_\_\_\_.

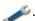

From the Settings screen, tap

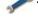

At the *Implement* screen are two options:

- Advanced: Displays only after you have set up your controller using the Initial Setup option
- Initial Setup: For initial setup of implement
- 3. Tap Initial Setup. The Controller Type screen displays.
- 4. Select the controller that you are using.

Note – To access all of the available Controller Type options (apart from None and Field-IQ) you must have a VRA unlock code. To obtain a VRA unlock code, contact your Trimble reseller.

- HARDI 5500/6500 (see HARDI 5500 / 6500 controller setup, 94)
- Raven (see Raven controller setup, 97)
- Rawson (see Rawson controller setup, 99)
- Amazone (see Amazone controller setup, 102)
- LH5000 (see LH 5000 controller setup, 105)
- Vaderstad (see Vaderstad controller setup, 108)
- Bogballe (see Bogballe controller setup, 111)

**Note** – When you change the controller type, any open field will close.

FM-750 Display User Guide

# **Prescriptions**

The FM-750 display can use a prescription file to determine the rate of application in different areas of the field.

The prescription file consists of three separate ESRI file types: .shp, .dbf and .shx. Each of these file types contain different information used by the display.

You must load a prescription from the USB drive to the internal memory of the FM-750 display. The display cannot read prescriptions directly from a USB drive.

### Load a prescription

To load a prescription from a USB drive:

1. Copy the prescription file from your computer to the *AgGPS/Prescriptions* folder on your USB drive.

For more information, see USB drive data transfer, 183.

**Note** – If you do not have an AgGPS® directory on your USB, create one by exporting field data to the USB.

- 2. Insert the USB drive into the USB socket, and then copy the prescription file to the display's internal memory.

The FM-750 display searches internally for prescription files. After you define or select a field, the *Available Prescriptions List* screen displays.

4. Tap the prescription file you want and tap . The *Prescription Parameters* screen displays.

| _  | Configuro | aach aftha  | parameters for the | procesintiany  | au chaca  |
|----|-----------|-------------|--------------------|----------------|-----------|
| Э. | Comigure  | each of the | parameters for the | prescribtion v | ou chose. |

| Setting                   | Explanation                                                                                                    |
|---------------------------|----------------------------------------------------------------------------------------------------|
| Rate Column               | CAUTION – For the system to work correctly, you must select the correct Rate Column setting. If you do not, the applied rate will be incorrect. |
| Rate Units                | Units of the rate information                                                                                                    |
| Scale Factor              | Select the scale factor for whatever units are used in t prescription file.                                                                     |
| Rate Outside Prescription | Select the target rate for application when you are outside the area that is covered by the prescription fi                                     |

Version 7.0, Revision B

# HARDI 5500 / 6500 controller setup

**Note** – For the HARDI 5500 / 6500 controller to work correctly with the FM-750 display, you must install firmware version 6.00 or greater on the HARDI controller and connect a JOBCOM control box.

- 1. After you select the HARDI 5500 or HARDI 6500 as your controller, the *Output Port* screen displays.
- 2. Choose the port you want to use.
- 3. Set up the display to output NMEA messages. (See NMEA Output at Advanced display settings, 192.)

**Note** – Do not configure the display to output NMEA messages on the same port that your controller is connected to.

- 4. On the HARDI 5500/HARDI 6500 controller, go to the Settings screen.
- 5. Change Remote to Enable.

For more information on setting up the HARDI 5500/HARDI 6500 controller, refer to the HARDI instruction manual.

#### **Advanced**

Use the Advanced option in the Implement screen to set up:

- Boom Setup
- Swath Control
- Rate Control
- · Off When Stopped
- Rate Snapping

#### **Boom Setup**

94

The boom setup on the FM-750 display must match the setup on the HARDI controller. If the boom setup differs between the display and the HARDI controller, a warning message displays.

| Setting            | Explanation                                               |
|--------------------|-----------------------------------------------------------|
| Implement width    | Enter a width between 1' 00" - 328' 01" (0.30 - 99.99 m). |
| Fence Nozzles      | Enter the locations of any fence nozzles.                 |
| Number of sections | Enter a number between 1 - 10.                            |

#### **Swath Control**

| Setting                    | Explanation                                                                                                    |
|----------------------------|----------------------------------------------------------------------------------------------------|
| Boom control               | Enter a width between 1' 00" - 328' 01" (0.30 - 99.99 m).                                                                                              |
| Coverage switching overlap | The amount of boom switching overlap allowed before the section will be switched by the system. Enter a value between 1 - 99%.                         |
| Boundary switching overlap | The amount of overlap on a boundary before the boom section is switched off. Enter a value between 1 - 99%.                                            |
| On/Off valve latency       | Tune the section switching to allow for hardware delays.<br>Enter a time between 0.0 - 10.0 seconds.                                                   |
| Intentional overlap        | Set a distance to be overlapped when moving to an unsprayed area or out of a sprayed area. Enter a distance between 0' 00" - 32' 10" (0.00 - 10.00 m). |

#### Rate control

| Setting | Explanation                                                                                                    |
|---------|----------------------------------------------------------------------------------------------------|
| On      | Application rates are sent from a prescription loaded in the display or the target rate manually configured on the display.                        |
| Off     | The target rate must be set on the HARDI controller. The FM-750 display does not send target rates to the controller. This is the default setting. |

**Note** – When sending a target rate to the HARDI 5500 controller that is higher than 99.9, the display rounds to the nearest whole number. For example, 0-99.9 is not rounded. 101.4 is rounded to 101.

### Off When Stopped

You can use this option to control whether the system allows the vehicle to continue operating when it is not moving.

If the vehicle is a clutch-operated planter, tap **No** so you can continue planting even when stopped.

### **Rate Snapping**

96

Due to pump constraints, liquid flow is generally inconsistent. To control how these inconsistencies show up on your display, turn rate snapping on or off.

| Setting | Explanation                                                               |
|---------|---------------------------------------------------------------------------|
| On      | Matches the applied rate to the target rate when within 10% of the value. |
| Off     | Shows all fluctuations in the actual applied rate.                        |

# Raven controller setup

When using the Raven SCS 400 and 600 series controller with the FM-750 display, keep in mind:

- The FM-750 display cannot control the status of the Raven controller master or boom switches. This means that the operator must remain in complete control of the sprayer at all times.
- The FM-750 display cannot automatically turn off the sprayer when going outside headlands, across exclusion zones, or previously sprayed areas.
- The sprayer may not always switch off completely when the FM-750 display sends a zero rate. This means the operator may need to manually turn off the master switch to ensure that spray is not applied.
- The only time the FM-750 display sends a zero rate is when the sprayer is outside a prescription boundary and the "Rate outside polygon" option is zero.

**Note** – The operator must ensure that the master switch is off when there is no field open so that no spray is accidentally applied to areas that shouldn't be sprayed, for example, roads, paths, and neighboring fields.

- 1. After you select Raven as your controller, the *Output Port* screen displays.
- 2. Choose the port you want to configure.

**Note** – Do not configure the display to output NMEA messages on the same port that your controller is connected to.

3. On the Raven controller, configure the Data Menu settings.

| Setting                        | Set to |
|--------------------------------|--------|
| Baud or Baud Rate              | 9600   |
| GNSS                           | Inac   |
| DLOG or Data Log               | On     |
| TRIG or Data Log Trigger Value | 1      |
| UNIT or Data Log Trigger Units | sec    |

**Note** – At the GNSS group, if 'Send time', 'Time acknowledge' or 'Close file' displays, change them to GNSS Inac. Otherwise, the DLOG or DATA LOG option will not display.

For more information on configuring and calibrating the Raven controller, refer to the Raven instruction manual.

Version 7.0, Revision B

FM-750 Display User Guide

### **Advanced**

Use the Advanced option in the *Implement* screen to configure:

- Boom Setup
- Target Rate
- Rate Snapping

### **Boom Setup**

| Setting            | Explanation                                               |
|--------------------|-----------------------------------------------------------|
| Implement width    | Enter a width between 1' 00" - 328' 01" (0.30 - 99.99 m). |
| Number of sections | Enter a number between 1 - 10.                            |

### **Target Rate**

Set the target application rate that will be sent to the Raven controller. Enter a rate between 0.0 - 11000.0.

### **Rate Snapping**

Due to pump constraints, liquid flow is generally inconsistent. To control how these inconsistencies display on the screen, turn rate snapping on or off.

| Setting | Explanation                                                               |  |
|---------|---------------------------------------------------------------------------|--|
| On      | Matches the applied rate to the target rate when within 10% of the value. |  |
| Off     | Shows all fluctuations in the actual applied rate.                        |  |

# Rawson controller setup

- 1. After you select Rawson as your controller, a warning message displays. Read the message carefully, and then tap to continue.
- 2. At the Output Port screen, choose the port you want to configure.
- 3. Change the Output Port to COM or AUX to match the port on the display that the controller is connected to.
- 4. On the Rawson controller:
  - a. Verify the default target rate and step size and then enter these values into the FM-750 display. To learn how to change these settings on the display, see Advanced.
  - b. Set the baud rate to 9600.

To enable the FM-750 display to change the rates on the controller, you must also set the Rawson controller to GNSS mode:

- 1. Turn the Rawson controller on.
- 2. Press the MODE button twice.
- 3. Press the SET button to switch the controller between GNSS and non-GNSS modes.

If you do not set the Rawson controller to use GNSS mode, the FM-750 display will only log the rates being used.

For more information on configuring the Rawson controller, refer to the ACCU-RATE Controller 9.2A User Guide.

#### **Advanced**

Use the Advanced option in the *Implement* screen to configure:

- Boom Setup
- Swath Control
- Target Rate
- Default Rate
- Step Size
- Rate Snapping

### **Boom Setup**

| Setting            | Explanation                                               |
|--------------------|-----------------------------------------------------------|
| Implement width    | Enter a width between 1' 00" - 328' 01" (0.30 - 99.99 m). |
| Number of sections | Enter a number between 1 - 10.                            |

#### **Swath Control**

| Setting                    | Explanation                                                                                                    |
|----------------------------|----------------------------------------------------------------------------------------------------|
| Boom control               | Enter a width between 1' 00" - 328' 01" (0.30 - 99.99 m).                                                                                              |
| Coverage switching overlap | The amount of boom switching overlap allowed before the section will be switched by the system. Enter a value between 1 - 99%.                         |
| Boundary switching overlap | The amount of overlap on a boundary before the boom section is switched off. Enter a value between 1 - 99%.                                            |
| On/Off valve latency       | Tune the section switching to allow for hardware delays.<br>Enter a time between 0.0 - 10.0 seconds.                                                   |
| Intentional overlap        | Set a distance to be overlapped when moving to an unsprayed area or out of a sprayed area. Enter a distance between 0' 00" - 32' 10" (0.00 - 10.00 m). |

### **Target Rate**

Set the target application rate that will be sent to the Rawson controller. Enter a rate between 0.0 - 11000.0.

Alternatively, you can load a prescription so the FM-750 display will automatically send target rates to the Rawson controller.

**Note** – When the FM-750 display is sending target rates to the Rawson controller, the Rawson controller will only display the Target Rate screen. To change or view any other screen on the Rawson controller, you must unplug the FM-750 display cable.

**Note** – When using a prescription with the Rawson controller, the target rates in the prescription must match the step sizes in the Rawson controller. For example, if the default is 25000 and the step size is 4%, then the target rate values accepted by the Rawson controller are 26000, 27000, 28000...40000. Otherwise, the Rawson controller may not be able to apply the correct rate.

### **Default Rate**

On the FM-750 display, set the same target rate that displays on the Rawson controller when you first power up it up. Enter a number between 0 - 9999000.

### **Step Size**

The step size increases or decreases the actual applied rate by the percentage that you select. You can choose from:

- 2%
- 4%
- 62/3%

### **Rate Snapping**

Due to pump constraints, liquid flow is generally inconsistent. To control how these inconsistencies show up on your display, turn rate snapping on or off.

| Setting | Explanation                                                                      |
|---------|----------------------------------------------------------------------------------|
| On      | Matches the actual applied rate to the target rate when within 10% of the value. |
| Off     | Shows all fluctuations in the actual applied rate.                               |

# **Amazone controller setup**

- 1. After you select Amazone as your controller, the *Output Port* screen displays.
- 2. Choose the port you want to configure.

**Note** – Do not configure the display to output NMEA messages on the same port that your controller is connected to.

- 1. On the Amazone controller, go to the Settings menu.
- 2. Change Remote to Enable.

For more information on setting up the Amazone controller, refer to the Amazone instruction manual.

#### **Advanced**

Use the Advanced option in the Implement screen to set up:

- Boom Setup
- Swath Control
- Rate Control
- Target Rate
- Turn Off Rate on Overlap
- Rate Snapping

### **Boom Setup**

The boom setup on the FM-750 display must match the setup on the Amazone controller. If the boom setup differs between the display and the Amazone controller, a warning message displays.

| Setting            | Explanation                                               |  |
|--------------------|-----------------------------------------------------------|--|
| Implement width    | Enter a width between 1' 00" - 328' 01" (0.30 - 99.99 m). |  |
| Fence Nozzles      | Enter the locations of any fence nozzles.                 |  |
| Number of sections | Enter a number between 1 - 10.                            |  |

### **Swath Control**

| Setting                    | Explanation                                                                                                    |
|----------------------------|----------------------------------------------------------------------------------------------------|
| Boom control               | Enter a width between 1' 00" - 328' 01" (0.30 - 99.99 m).                                                                                              |
| Coverage switching overlap | The amount of boom switching overlap allowed before the section will be switched by the system. Enter a value between 1 - 99%.                         |
| Boundary switching overlap | The amount of overlap on a boundary before the boom section is switched off. Enter a value between 1 - 99%.                                            |
| On/Off valve latency       | Tune the section switching to allow for hardware delays.<br>Enter a time between 0.0 - 10.0 seconds.                                                   |
| Intentional overlap        | Set a distance to be overlapped when moving to an unsprayed area or out of a sprayed area. Enter a distance between 0' 00" - 32' 10" (0.00 - 10.00 m). |

### Rate control

| Setting | Explanation                                                                                                    |
|---------|----------------------------------------------------------------------------------------------------|
| On      | Application rates are sent from a prescription loaded in the display or the target rate manually configured on the display.                          |
| Off     | The target rate must be set on the Amazone controller. The FM-750 display does not send target rates to the controller. This is the default setting. |

**Note** – When sending a target rate to the Amazone controller that is higher than 99.9, the display rounds to the nearest whole number. For example, 0-99.9 is not rounded. 101.4 is rounded to 101.

# **Target Rate**

Set the target application rate that will be sent to the Amazone controller. Enter a rate between 0.0 - 11000.0.

# **Turn Off Rate on Overlap**

| Setting | Explanation                                                   |  |
|---------|---------------------------------------------------------------|--|
| Yes     | Does not spray over an area that has been previously sprayed. |  |
| No      | Sprays over an area that has been previously sprayed.         |  |

# **Rate Snapping**

Due to pump constraints, liquid flow is generally inconsistent. To control how these inconsistencies show up on your display, turn rate snapping on or off.

| Setting | Explanation                                                               |  |
|---------|---------------------------------------------------------------------------|--|
| On      | Matches the applied rate to the target rate when within 10% of the value. |  |
| Off     | Shows all fluctuations in the actual applied rate.                        |  |

# LH 5000 controller setup

- 1. After you select LH 5000 as your controller, the Output Port screen displays.
- 2. Choose the port you want to configure.
- 3. Make sure the Output Port matches the port on the display that the controller is connected to (COM or AUX).
- 4. Do not configure the display to output NMEA messages on the same port that your controller is connected to.

For more information on configuring the LH 5000 controller, refer to the LH 5000 instruction manual.

#### **Advanced**

Use the Advanced option in the Implement screen to set up:

- Boom Setup
- Swath Control
- Rate Control
- Target Rate
- Turn Off Rate on Overlap
- Rate Snapping

### **Boom Setup**

The boom setup on the display must match the setup on the LH 5000 controller. If the boom setup on the display is different from that on the LH 5000 controller, a warning message displays.

| Setting                                                                   | Explanation                               |  |
|---------------------------------------------------------------------------|-------------------------------------------|--|
| Implement width Enter a width between 1' 00" - 328' 01" (0.30 - 99.99 m). |                                           |  |
| Fence Nozzles                                                             | Enter the locations of any fence nozzles. |  |
| Number of sections                                                        | Enter a number between 1 - 10.            |  |

### **Swath Control**

| Setting      | Explanation                                               |  |
|--------------|-----------------------------------------------------------|--|
| Boom control | Enter a width between 1' 00" - 328' 01" (0.30 - 99.99 m). |  |

| 5 | Implement application controller setup | LH 5000 controller setup |
|---|----------------------------------------|--------------------------|
|---|----------------------------------------|--------------------------|

| Setting                    | Explanation                                                                                                    |
|----------------------------|----------------------------------------------------------------------------------------------------|
| Coverage switching overlap | The amount of boom switching overlap allowed before the section will be switched by the system. Enter a value between 1 - 99%.                   |
| Boundary switching overlap | The amount of overlap on a boundary before the boom section is switched off. Enter a value between 1 - 99%.                                      |
| On/Off valve latency       | Tune the section switching to allow for hardware delays.<br>Enter a time between 0.0 - 10.0 seconds.                                             |
| Intentional overlap        | Distance to be overlapped when moving to an unsprayed area or out of a sprayed area. Enter a distance between 0' 00" - 32' 10" (0.00 - 10.00 m). |

### Rate control

| Setting | Explanation                                                                                                    |
|---------|----------------------------------------------------------------------------------------------------|
| On      | Application rates are sent from a prescription loaded in the display or the target rate manually configured on the display.                          |
| Off     | The target rate must be set on the LH 5000 controller. The FM-750 display does not send target rates to the controller. This is the default setting. |

When sending a target rate to the LH 5000 controller that is higher than 99.9, the display rounds to the nearest whole number. For example, 0-99.9 is not rounded. 101.4 is rounded to 101.

### **Target Rate**

Set the target application rate that will be sent to the LH 5000 controller. Enter a rate between 0.0 - 11000.0.

# **Turn Off Rate on Overlap**

| Setting                                                  | Explanation                                                   |  |
|----------------------------------------------------------|---------------------------------------------------------------|--|
| Yes                                                      | Does not spray over an area that has been previously sprayed. |  |
| No Sprays over an area that has been previously sprayed. |                                                               |  |

| LH 5000 controller setup | 5 | Implement application controller setup |
|--------------------------|---|----------------------------------------|
|--------------------------|---|----------------------------------------|

# **Rate Snapping**

Due to pump constraints, liquid flow is generally inconsistent. To control how these inconsistencies show up on your display, turn rate snapping on or off.

| Setting | Explanation                                                               |  |
|---------|---------------------------------------------------------------------------|--|
| On      | Matches the applied rate to the target rate when within 10% of the value. |  |
| Off     | Shows all fluctuations in the actual applied rate.                        |  |

# Vaderstad controller setup

- 1. After you select Vaderstad as your controller, the *Output Port* screen displays.
- 2. Choose the port you want to configure.

**Note** – Do not configure the display to output NMEA messages on the same port that your controller is connected to.

- 3. At the *Device Type* screen, select the type of implement you are using:
  - Sprayer
  - Planter/Seeder
  - Fertilizer/Spreader
- 4. On the Vaderstad controller, go to the setup screen. Set GNSS to No.

### **Advanced**

Use the Advanced option at the *Implement* screen to set up:

- Boom Setup
- Swath Control
- Rate Control
- Target Rate
- Single section boom switching
- Rate Snapping

### **Boom Setup**

The boom setup on the FM-750 display must match the setup on the LH 5000 controller. If the boom setup differs between the display and the Vaderstad controller, a warning message displays.

| Setting            | Explanation                                               |
|--------------------|-----------------------------------------------------------|
| Implement width    | Enter a width between 1' 00" - 328' 01" (0.30 - 99.99 m). |
| Fence Nozzles      | Enter the locations of any fence nozzles.                 |
| Number of sections | Enter a number between 1 - 10.                            |

### **Swath Control**

| Setting                    | Explanation                                                                                                    |
|----------------------------|----------------------------------------------------------------------------------------------------|
| Boom control               | Enter a width between 1' 00" - 328' 01" (0.30 - 99.99 m).                                                                                              |
| Coverage switching overlap | The amount of boom switching overlap allowed before the section will be switched by the system. Enter a value between 1 - 99%.                         |
| Boundary switching overlap | The amount of overlap on a boundary before the boom section is switched off. Enter a value between 1 - 99%.                                            |
| On/Off valve latency       | Tune the section switching to allow for hardware delays.<br>Enter a time between 0.0 - 10.0 seconds.                                                   |
| Intentional overlap        | Set a distance to be overlapped when moving to an unsprayed area or out of a sprayed area. Enter a distance between 0' 00" - 32' 10" (0.00 - 10.00 m). |

### Rate control

| Setting | Explanation                                                                                                    |
|---------|----------------------------------------------------------------------------------------------------|
| On      | Application rates are sent from a prescription loaded in the display or the target rate manually configured on the display.                         |
| Off     | The target rate must be set on the LH 5000 controller. The FM-750 displaydoes not send target rates to the controller. This is the default setting. |

When sending a target rate to the LH 5000 controller that is higher than 99.9, the display rounds to the nearest whole number. For example, 0-99.9 is not rounded. 101.4 is rounded to 101.

# **Target Rate**

Set the target application rate that will be sent to the LH 5000 controller. Enter a rate between 0.0 - 11000.0.

# Single section boom switching

Use this to turn off the implement in areas that have already been applied.

This setting can only turn the entire boom on and off. It does not support individual sections.

- Tap **Yes** to avoid spraying an area that has previously been sprayed.
- Tap **No** to spray an area that has previously been sprayed.

# **Rate Snapping**

Due to pump constraints, liquid flow is generally inconsistent. To control how these inconsistencies show up on your display, turn rate snapping on or off.

| Setting | Explanation                                                               |
|---------|---------------------------------------------------------------------------|
| On      | Matches the applied rate to the target rate when within 10% of the value. |
| Off     | Shows all fluctuations in the actual applied rate.                        |

# **Bogballe controller setup**

The FM-750 display is compatible with Bogballe Calibrator ZURF, ICON, and UNIQ controllers.

- 1. After you select Bogballe as your controller, the Output Port screen displays.
- 2. Choose the port you want to configure.

**Note** – Do not configure the display to output NMEA messages on the same port that your controller is connected to.

 On the Bogballe controller, press Return / Return / Fertil.-Distrib / Select Type / Bogballe E/EX / Accept

For more information on setting up the Bogballe controller, refer to the Bogballe instruction manual.

### **Advanced**

Use the Advanced option at the *Implement* screen to configure:

- Boom Setup
- Swath Control
- Rate Control
- Target Rate
- Single Section Boom Switching

### **Boom Setup**

**Note** – The boom setup on the FM-750 display must match the setup on the LH 5000 controller. If the boom setup differs between the display and the LH 5000 controller, a warning message displays.

| Setting            | Explanation                                               |  |
|--------------------|-----------------------------------------------------------|--|
| Implement width    | Enter a width between 1' 00" - 328' 01" (0.30 - 99.99 m). |  |
| Fence Nozzles      | Enter the locations of any fence nozzles.                 |  |
| Number of sections | Enter a number between 1 - 10.                            |  |

### **Swath Control**

| Setting                    | Explanation                                                                                                    |
|----------------------------|----------------------------------------------------------------------------------------------------|
| Boom control               | Enter a width between 1' 00" - 328' 01" (0.30 - 99.99 m).                                                                                              |
| Coverage switching overlap | The amount of boom switching overlap allowed before the section will be switched by the system. Enter a value between 1 - 99%.                         |
| Boundary switching overlap | The amount of overlap on a boundary before the boom section is switched off. Enter a value between 1 - 99%.                                            |
| On/Off valve latency       | Tune the section switching to allow for hardware delays.<br>Enter a time between 0.0 - 10.0 seconds.                                                   |
| Intentional overlap        | Set a distance to be overlapped when moving to an unsprayed area or out of a sprayed area. Enter a distance between 0' 00" - 32' 10" (0.00 - 10.00 m). |

### Rate control

| Setting | Explanation                                                                                                    |
|---------|----------------------------------------------------------------------------------------------------|
| On      | Application rates are sent from a prescription loaded in the display or the target rate manually configured on the display.                          |
| Off     | The target rate must be set on the LH 5000 controller. The FM-750 display does not send target rates to the controller. This is the default setting. |

**Note** – When sending a target rate to the LH 5000 controller that is higher than 99.9, the display rounds to the nearest whole number. For example, 0-99.9 is not rounded. 101.4 is rounded to 101.

# **Target Rate**

Set the target application rate that will be sent to the LH 5000 controller. Enter a rate between 0.0 - 11000.0.

# Single section boom switching

Use this to turn off the implement in areas that have already been applied.

**Note** – This setting can only turn the entire boom on and off. It does not support individual sections.

- To avoid spraying an area that has previously been sprayed, tap Yes.
- To spray an area that has previously been sprayed, tap No.

### **Check communication status**

To check that the FM-750 display and your implement controller are communicating correctly, access the VR Controller Status screen.

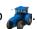

- 2. At the Vehicle screen, tap Status.
- 3. At the *Status* screen, tap **VR Controller Status**.
- 4. Check that the status displays as Connected.
- 5. If the status display shows as Not Connected, verify that the controller cable is securely connected to the display. If the cable is secure, verify that the display and the controller are configured correctly.

Check communication status

FM-750 Display User Guide Version 7.0, Revision B

114

# Field-IQ crop input control setup

### In this chapter:

| Overview of Field-IQ             | 116 |
|----------------------------------|-----|
| Field-IQ crop input installation | 118 |
| Field-IQ setup for implements    | 119 |
| Material setup                   | 123 |
| Row Crop Seed setup              | 124 |
| Control setup for a location     | 127 |
| System Status                    | 139 |
| Hydraulics Test                  | 139 |
| Calibrations                     | 140 |

With the Field-IQ input control system, the FM-750 display can:

- Control:
  - Planters
  - Sprayers
  - Liquid strip-till toolbars
  - Spinner spreaders
  - Seed or liquid fertilizer rates using prescriptions and Rawson<sup>®</sup>drives
- Perform automatic section control using the Tru Count Air Clutch<sup>®</sup> or Tru Count LiquiBlock<sup>™</sup> valves

# **Overview of Field-IQ**

The different functions of the Field-IQ system that you can configure and control are:

| Function            | Explanation                                                                                                    |
|---------------------|----------------------------------------------------------------------------------------------------|
| Planter             | <ul> <li>Seed section control of up to 48 individual rows (Field-IQ section control<br/>module(s) needed using the Tru Count Air Clutch.</li> </ul>                          |
|                     | <ul> <li>Seed rate control using up to 4 Rawson drives to change seed population</li> </ul>                                                                                  |
|                     | Note – Requires Field-IQ Rawson Control Module(s).                                                                                                    |
|                     | <ul> <li>Seed rate control using up to 4 PWM drives to change seed population.</li> </ul>                                                                                    |
|                     | <ul> <li>Liquid fertilizer control of up to 48 individual liquid nozzles</li> </ul>                                                                                          |
|                     | <b>Note</b> – Requires Field-IQ section control module(s) using Tru Count LiquiBlock valves.                                                                                 |
| Sprayer             | Liquid section control of up to 48 individual rows                                                                                                    |
|                     | <b>Note</b> – Requires Field-IQ section control module(s) using existing boom shutoff valves or Tru Count LiquiBlock valves.                                                 |
|                     | <ul> <li>Connects to spraying systems that are configured with servo, pump<br/>servo, PWM, bypass, dump and master valves.</li> </ul>                                        |
| Strip-till (liquid) | Liquid section control of up to 48 individual spray nozzles                                                                                                    |
|                     | <b>Note</b> — Requires Field-IQ Section Control Module(s) needed) using Tru Count LiquiBlock valves.                                                                         |
|                     | <ul> <li>Liquid rate control using up to 2 Rawson drives connected to fixed<br/>displacement pumps, such as CDS-John Blue piston pumps, to change<br/>liquid rate</li> </ul> |
|                     | Note – Requires Field-IQ Rawson Control Module(s).                                                                                                    |
|                     | <ul> <li>Liquid rate control using either a PWM or Servo control valve and flow<br/>meter.</li> </ul>                                                                        |
| Spreading           | Spreading rate control using a Rawson Drive                                                                                                    |
|                     | Note – Requires Field-IQ Rawson Control Module(s).                                                                                                    |
|                     | <ul> <li>Spreading rate control using either a PWM or Servo control valve and<br/>application rate sensor.</li> </ul>                                                        |

# **Definitions**

| Setting                                      | Explanation                                                                                                    |
|----------------------------------------------|----------------------------------------------------------------------------------------------------|
| Section                                      | A number of rows or spray nozzles that are controlled by the Tru Count Air Clutch or Tru Count LiquiBlock valves, or boom valves. A section can have either a single row/nozzle or multiple rows/nozzles depending on how the system is set up. |
| Row                                          | The individual row unit that material comes from on the implement. This can be controlled individually as a single row section, or as a group with other rows in a multiple row section.                                                        |
| Master Switch Box (MSB)                      | Master on/off/jump start, auto/manual switch, rate selection, and increment/decrement switch. See Field-IQ master switch box, 235.                                                                                                    |
| 12 Section Switch Box (12SSB)                | Required for section control. Manually control sections/rows.<br>See Field-IQ master switch box, 235.                                                                                                    |
| Section Control Module (SCM)                 | Controls 12 sections/rows per module with up to 4 modules (48 module sections / rows).                                                                                                    |
| Rate and Section Control<br>Module<br>(RSCM) | Controls 12 sections and application rate for spraying, spreading and NH3.                                                                                                    |
| Rawson Control Module<br>(RWCM)              | Controls 1 Rawson variable rate drive per module with up to 4 modules.                                                                                                    |
| Implement Switch                             | Included in planter, NH3 and strip-till platform kits.                                                                                                    |

# **Units of measure**

| Setting       | Type of measure       | Symbol         | Explanation                                                |
|---------------|-----------------------|----------------|------------------------------------------------------------|
| Seed          | Metric<br>US/Imperial | kS/ha<br>kS/a  | Thousands of seeds per hectare Thousands of seeds per acre |
| Granular seed | Metric<br>US/Imperial | kg/ha<br>lbs/a | Kilograms of seed per hectare  Pounds of seed per acre     |

| Setting             | Type of measure | Symbol  | Explanation                         |
|---------------------|-----------------|---------|-------------------------------------|
| Liquid application  | Metric          | L/ha    | Liters per hectare                  |
|                     | US/Imperial     | Gal/a   | Gallons per acre                    |
| Granular fertilizer | Metric          | kg/ha   | Kilograms of fertilizer per hectare |
|                     | US/Imperial     | lbs/a   | Pounds of fertilizer per acre       |
| Granular seed       | Metric          | kg/ha   | Kilograms of seed per hectare       |
|                     | US/Imperial     | lbs/a   | Pounds of seed per acre             |
| Liquid application  | Metric          | L/ha    | Liters per hectare                  |
|                     | US/Imperial     | Gal/a   | Gallons per acre                    |
| Granular fertilizer | Metric          | kg/ha   | Kilograms of fertilizer per hectare |
|                     | US/Imperial     | lbs/a   | Pounds of fertilizer per acre       |
| NH3                 | Metric          | kg/NH3  | Kilograms of anhydrous per hectare  |
|                     | US/Imperial     | lbs/NH3 | Pounds of anhydrous per acre        |
|                     | Metric          | kg/N    | Kilograms of nitrogen per hectare   |
|                     | US/Imperial     | lbs/N   | Pounds of nitrogen per acre         |

# Field-IQ crop input installation

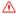

WARNING – Anhydrous ammonia (NH3) can cause severe burning, blindness, or death. NH3 is an irritant and corrosive to the skin, eyes, respiratory tract and mucous membranes, and is dangerous if not handled properly. It may cause severe burns to the eyes, lungs, and skin. Skin, and respiratory-related diseases could be aggravated by exposure. It is recommended that protective gloves, boots, slicker and/or pants and jacket, and chemical-splash goggles that are impervious to anhydrous ammonia are worn at all times. See Safety Information, 17.

For information on installing the Field-IQ crop input control system on your implement, refer to:

- Field-IQ Platform Installation Instructions
- Tru Count Air Clutch Installation Instructions
- Rawson Installation Instructions

For the latest versions of these documents, visit www.trimble.com.

# Field-IQ setup for implements

To set up an implement for Field-IQ, you will make changes to:

- Implement and controller type (see Implement and controller type, 119)
- Operation and layout (see Operation and layout setup, 119)
- Implement measurement (see Implement measurements, 120)
- Implement switches (see Implement switches, 122)
- Material set up (see Material setup, 123)

### Implement and controller type

1. At the *Guidance* screen, tap \_\_\_\_\_.

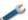

- 2. At the Settings screen, tap
- 3. At the *Implement* screen, tap **Initial Setup**.

Note – When you are setting the system up for the first time, the Initial Setup button is the only button that displays. However, if you have previously installed the Field-IQ system, more options will display.

4. At the Controller Type screen, tap Field-IQ and then tap

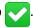

5. The Summary screen displays, listing all the Field-IQ components and their serial numbers detected by the display. To continue, tap

# **Operation and layout setup**

- 1. At the *Implement Type* screen, tap **Implement Operation**.
- 2. At the Implement Operation screen, tap the required operation and then tap

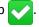

3. At the Implement Type screen, tap Implement Layout. Tap the type of operation you will be performing.

**Note** – The options that you can select depend on the operation you selected.

| Implement Operation | Layout Options                                                                 |  |
|---------------------|--------------------------------------------------------------------------------|--|
| Spreading           | <ul><li>Pull-type spreader</li><li>Spreader truck</li></ul>                    |  |
| Spraying            | <ul><li>Front sprayer</li><li>Rear sprayer</li><li>Pull-type sprayer</li></ul> |  |
| Planting            | Standard planting                                                              |  |
| Tillage             | Tilling                                                                        |  |

4. After you select both the Implement Operation and the Implement Layout, tap \_\_\_\_\_.

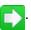

# **Implement measurements**

120

- 1. At the Implement Measurements screen, tap each option in sequence to complete the measurements for your implement.
- 2. After you enter the required measurements in a settings screen, tap to return to the Implement Measurement screen and select the next option.

**Note** – For the best performance, physically measure your implement and enter accurate values for each setting.

After you enter all the required measurements, tap

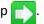

| Setting        | Explanation                                                                                  |
|----------------|----------------------------------------------------------------------------------------------|
| Number of Rows | Number of rows covered by the implement.                                                     |
| Row Spacing    | Spacing between the rows.                                                                    |
| Overlap / Skip | The amount of overlap or skip between swaths.                                                |
|                | Overlap is a intentional overlap between swaths to avoid any skips.                          |
|                | Skip is a intentional skip between swaths.                                                   |
|                | This setting is used with the Implement Width to set the spacing of the swaths in the field. |

### Setting Explanation

### Implement Width

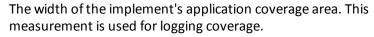

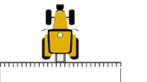

- For planters, width is calculated using the number of rows and the row spacing.
- For swathers, width is caluclated by the implement width and the overlap/skip setting.

### Left / Right Offset

Used for implements that are offset to the left or right from the vehicle center line.

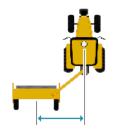

This is measured from the center of the vehicle to the center of the implement.

The measurement adjusts the tractor's path so that the implement is centered on the line.

### Forward / Back Offset

The distance from the vehicle to the implement / application point.

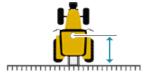

The offset is measured from the fixed axle of the vehicle to the point on the implement where coverage logging will be mapped.

The fixed axle depends on vehicle type:

- Front steering tractors and self-propelled sprayers: Rear axle
- 4 x 4 articulated tractors: Front axle
- Tracked tractors: Center of tracks

# Hitch to Ground Contact Point

Distance from the hitch to where the implement pivots on its ground contact point.

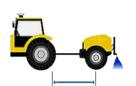

Measured from the tractor's hitch pin to the soil engagement point that the implement rotates about.

For planters, this is typically the seeding units or the midpoint of several rows of tools.

# Implement Draft Distance that the implement drifts away from the center line of the vehicle. This setting is used to adjust the implement back on line if the implement is physically drifting offline in the field. This setting is similar to the Left/Right Offset.

### Implement Mount Type

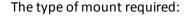

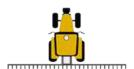

 Hitched/3pt: Implement is mounted on a 3-point hitch, meaning the implement rotates around the vehicle.

**Note** – When the vehicle makes a slight correction, you will instantly see a change in the implement's location.

 Drawbar: The implement is attached by a drawbar, meaning the implement rotates around its ground contact point.

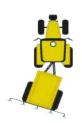

**Note** – When the vehicle makes a correction, you may not see a change in the implement until a certain distance has been traveled

# **Implement switches**

- 1. At the *Implement Switches* screen, tap **Implement Lift Setup**.
- 2. At the Implement Lift Setup screen, tap Implement Lift Enable.
- 3. Tap **Yes** in the *Implement Lift Enable* screen and then tap 💎

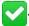

4. You are returned to the *Implement Lift Setup* screen to complete the settings.

| Setting              | Explanation                                                                                                    |
|----------------------|----------------------------------------------------------------------------------------------------|
| Number of Switches   | Number of implement switches connected to the Field-IQ system                                                                                                    |
| Min Changed Switches | Number of switch changes required to show the implement in a lifted state.                                                                                                    |
|                      | For example, if three switches are hooked up to the Field-IQ system and this setting is set to two, the system must see two switches in the lifted position before the implement displays as lifted on the display. |

5. Tap when done.

# **Material setup**

- 1. At the *Implement* screen, tap **Material Setup**.
- 2. At the Material Setup screen, tap New Material.
- 3. At the Material Management screen, tap Material Type.
- 4. At the Material Type screen, select the material type.
  - Row Crop Seed (see Row Crop Seed setup, 124)
  - Liquid
  - Granular Seed
  - Granular Fertilizer
  - Anhydrous
- 5. Tap to return to the *Material Management* screen. Here you can set up the material you chose at the *Material Type* screen.

# **Row Crop Seed setup**

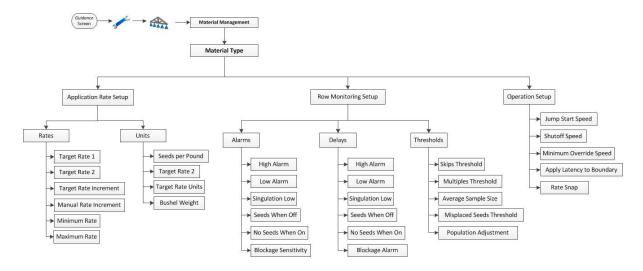

- 1. At the *Material Management* screen, tap **Material Name**.
- 2. At the Material Name screen, enter a name for the material and then tap

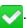

- 3. At the Material Management screen, tap Application Rate Setup.
- 4. At the Application Rate Setup screen, tap Rates.

### a. Rates

| Rate Setting          | Explanation                                                                                       |
|-----------------------|---------------------------------------------------------------------------------------------------|
| Target Rate 1         | Preset rate for position 1 on the rate switch.                                                    |
| Target Rate 2         | Preset rate for position 2 on the rate switch.                                                    |
| Target Rate Increment | Rate increase / decrease for Target Rate 1 or 2, when the Rate Adjustment Switch is clicked once. |
| Manual Rate Increment | Valve movement when the Rate Adjustment Switch is used with the Rate Switch set to Manual.        |
| Minimum Rate          | Minimum rate that will be applied with this material.                                             |
| Maximum Rate          | Maximum rate that will be applied with this material.                                             |

### b. Units

| Setting           | Explanation                                                                                                    |
|-------------------|----------------------------------------------------------------------------------------------------|
| Seeds Per Pound   | Number of seeds per pound.                                                                                               |
| Target Rate Units | If you select this option, choose one of these at the <i>Target Rate Units</i> screen: Default (kS/a or kS/ha), Bushels. |
| Bushel Weight     | Weight per bushel                                                                                                    |

- 5. At the Application Rate Setup screen, tap **Row Monitoring**.
- 6. At the Row Monitoring Setup screen, enter the correct settings. When you are finished, tap

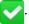

### a. Alarms

| Alarm Setting        | Explanation                                                                                                    |
|----------------------|----------------------------------------------------------------------------------------------------|
| High Alarm           | Triggers when the seed sensor population rises above the selected percentage from the Target Rate for longer than the delay time. |
| Low Alarm            | Triggers when the seed sensor population drops below the selected percentage from the Target Rate for longer than the delay time. |
| Singulation Low      | Triggers when the singulation drops below the selected percentage lower than 100% for longer than the delay time.                 |
| Seeds When Off       | Triggers when this percentage of seeds are detected while the sections are off for longer than the delay time.                    |
| No Seeds When On     | Triggers when this percentage of seeds are not detected for longer than the delay time.                                           |
| Blockage Sensitivity | Triggers when less than this amount of material is sensed for longer than the delay time.                                         |

### b. Delays

| Delay Settings | Explanation                                                                                          |  |
|----------------|----------------------------------------------------------------------------------------------------|--|
| High Alarm     | Amount of time that the row sensor population has to be above the High Alarm setting before warning. |  |

| Delay Settings   | Explanation                                                                                              |
|------------------|----------------------------------------------------------------------------------------------------|
| Low Alarm        | Amount of time that the row sensor population has to be below the Low Alarm setting before warning.      |
| Singulation Low  | Amount of time that the singulation has to be below the Singulation Alarm setting before warning.        |
| Seeds When Off   | Amount of time that the Seeds When Off setting is above the Seeds When Off Alarm setting before warning. |
| No Seeds When On | Amount of time that the Seeds When On is above the No Seeds When On Alarm setting before warning.        |
| Blockage Alarm   | Amount of time that the Blockage Alarm is outside the Alarm setting before warning.                      |

### c. Thresholds

| Threshold Setting            | Explanation                                                                                                    |
|------------------------------|----------------------------------------------------------------------------------------------------|
| Skips Threshold              | If no seeds fall within the percentage of theoretical seed placement, it is considered a Skip.                                                   |
| Multiples Threshold          | If two or more seeds fall within the percentage of the theoretical seed placement, it is considered a Multiple.                                  |
| Average Sample Size          | The number of seeds used to calculate the averages.                                                                                              |
| Misplaced Seeds<br>Threshold | If seeds fall outside of this percentage from the theoretical seed placement, they are considered misplaced and will reduce the spacing quality. |
| Population Adjustment        | Adjusts the population reading of the seed sensors, independent of the Rate Population.                                                          |

### d. Population Adjustment

126

Set the Population Adjustment Percentage. In most cases, this setting will be 0%. (This feature is for Higher Population Planting.)

7. At the *Operation Setup* screen, enter the correct settings and tap when finished.

| Operation Settings           | Explanation                                                                                                    |
|------------------------------|----------------------------------------------------------------------------------------------------|
| Jump Start Speed             | The speed that the control system will use when the master switch is held in the Jump Start Position.                                                                                                    |
|                              | The Rate Switch has to be in Position 1 or 2 for the Jump Start Feature to work.                                                                                                    |
| Shutoff Speed                | The system will shut down if the vehicle drops below this speed.                                                                                                    |
| Minimum Override Speed       | The system will continue to run at this speed if the vehicle drops below this speed.                                                                                                    |
| Apply Latency to<br>Boundary | <ul> <li>Yes: The system starts when needed to begin applying<br/>immediately when crossing a boundary.</li> </ul>                                                                                                    |
|                              | <ul> <li>No: The system starts when the boundary is reached and<br/>any mechanical delay could leave a gap between the<br/>boundary and where the product is applied. When GNSS<br/>accuracy is low, this is the preferred selection.</li> </ul> |
|                              | This setting only applies to fields that have a boundary.                                                                                                    |
|                              | This setting is also applied when you exit an exclusion zone and return to the workable area of the field.                                                                                                    |
| Rate Snap                    | <ul> <li>Enabled: Shows the Applied Rate the same as the Target Rate when the Applied Rate is within 10% of the Target Rate.</li> <li>Off: Shows the actual Applied Rate.</li> </ul>                                                             |

- 8. After you complete all the Material Type options, tap to return to the *Material Setup* screen.
- 9. At the *Operation Setup* screen after you tap , the setup of this material is complete. The *Material Setup* screen now shows **New Material** and **Delete All** buttons and a list of the materials you have set up.

# **Control setup for a location**

- 1. At the *Implement* screen, tap **Control Setup**.
- 2. At the *Control Setup* screen, tap the location button for the location you want to set up. If this is the first time that you are completing a control setup, there will be one button only: **Unassigned.**

- 3. At the *Unassigned* screen, tap **Edit** and complete the settings as they apply.
  - a. Material Setup
  - b. Material Control
  - c. Section Control Setup
  - d. Rate Control Setup
  - e. Row Monitoring Setup
  - f. Sensor Setup
- 4. At the *Edit* screen, select each option in sequence and complete all options and settings.

  If you tap , the next sequence of screens display or the *Edit* screen displays where you can select the next option. Additional options display as you complete each one.

### **Material assignment**

At the *Material Setup* screen, you can switch the materials into a control location. The location button shows the name of the location and the material that is currently assigned.

- Location name: Enter a name for the location
- Material Assignment

| Setting                                  | Explanation                                                                                                    |
|------------------------------------------|----------------------------------------------------------------------------------------------------|
| No Material                              | This is the default of a location and means that the location is disabled.                                                                                                    |
| Named materials (for example, Corn, Soy) | Select a material to assign to the location. To change the material, tap the location button (in this example <b>Hoppers</b> ) and select a new material. To disable the location, tap <b>No Material</b> . |
|                                          | If the material you require is not listed, exit from this screen and then set it up using the Material Setup procedures. See Material assignment, 128.                                                      |

### **Material control**

At the *Material Control* screen, choose how the application of the material will be controlled.

| Setting      | Explanation                                                                         |  |
|--------------|-------------------------------------------------------------------------------------|--|
| Switch Boxes | The location is linked to both the master switch box and the 12-section switch box. |  |

| Control setup for a location | 6 Field-IQ crop input control setup |
|------------------------------|-------------------------------------|
|------------------------------|-------------------------------------|

| Setting          | Explanation                                                                                       |
|------------------|---------------------------------------------------------------------------------------------------|
| Touchscreen Only | The location is controlled from the touchscreen.                                                  |
|                  | <b>Note</b> – The FM-750 display requires the use of a 12-section switch box for section control. |

### **Section Control setup**

If you are using section control or rate control as section control, complete these settings.

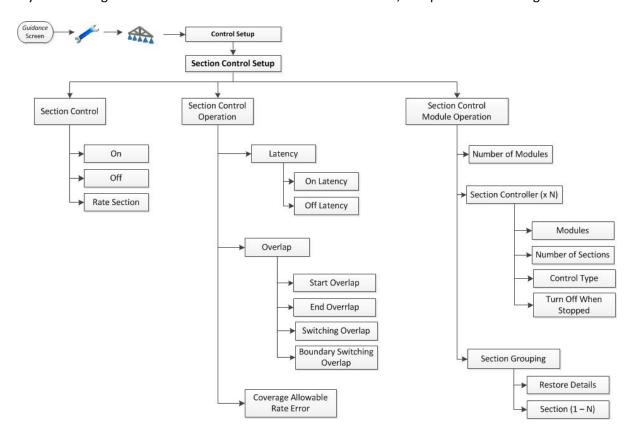

1. At the *Section Control* screen, turn section control on or off and set whether to use rate control for section control. Then tap ...

| Setting         | Explanation                                                                                                    |
|-----------------|----------------------------------------------------------------------------------------------------|
| On/Off          | Turns section control on or off for this location.                                                                                                    |
| Rate As Section | Use the rate control as section control. When this option is chosen, the rate will go to zero and shut down the control in a covered area or non-productive zone. |

2. At the *Latency* screen, set the time lag for application. Then tap

| Setting     | Explanation                                                                          |
|-------------|--------------------------------------------------------------------------------------|
| On Latency  | The length of time before a material is applied when the section is turned on.       |
| Off Latency | The length of time before a material stops applying after the section is turned off. |

3. At the *Overlap* screen, set the amount of overlap you intend to have when applying material. When you are finished with these settings, tap .

| Setting                 | Explanation                                                                                                    |
|-------------------------|----------------------------------------------------------------------------------------------------|
| Start Overlap           | The amount of intentional overlap required when leaving already covered area and going into a non-covered section of the field. |
| End Overlap             | The amount of intentional overlap required when going into a covered area.                                                      |
| Coverage Switch Overlap | The amount of side-to-side coverage overlap before a section shuts down.                                                        |
| Boundary Switch Overlap | The amount of side to side boundary overlap before a section shuts down.                                                        |

- 4. Coverage Allowable Rate Error: Use this setting only if you are running very large fields. Then tap ...
- 5. At the *Section Control Module Location* screen, complete the settings for each module. When you are finished with these settings, tap .

| Setting            | Explanation                                                             |  |
|--------------------|-------------------------------------------------------------------------|--|
| Modules            | Tap the serial number of the module you want to assign to the location. |  |
| Number of Sections | Select the number of sections to assign to the selected module.         |  |

| Setting               | Explanation                                                                                                    |
|-----------------------|----------------------------------------------------------------------------------------------------|
| Control Type          | <ul> <li>Air Clutch: The section control module sends power to the<br/>section valve to turn the clutch on to stop planting.</li> </ul> |
|                       | <ul> <li>Boom Valve: The section control module sends power to the<br/>section valve to turn the boom valves off.</li> </ul>            |
|                       | <ul> <li>Electric Clutch: The section control module sends power to<br/>the electric clutch to stop panting.</li> </ul>                 |
|                       | <ul> <li>LiquiBlock: The section control module sends power to the<br/>boom nozzles off.</li> </ul>                                     |
| Turn Off When Stopped | <ul><li>Yes: The section closes (turns off) when stopped.</li><li>No: The section remains open (turned on) when stopped.</li></ul>      |

6. At the *Section Grouping* screen, complete the settings to match how the sections are physically configured on the implement. When you are finished with these settings, tap .

| Setting           | Explanation                                                                                                    |
|-------------------|----------------------------------------------------------------------------------------------------|
| Restore Defaults  | Return the settings to default.                                                                                                    |
|                   | <b>Note</b> – For the default, rows are divided evenly across all sections. In most applications, this will be the correct setup.          |
| Section button(s) | Start with Section 1 and select the number of rows that are connected. Continue with the sections in sequence until all rows are assigned. |

### **Rate Control Setup**

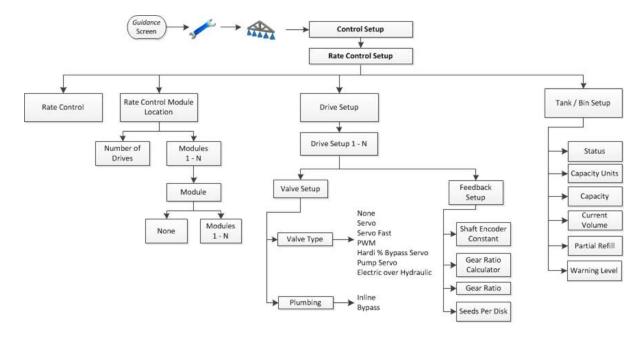

- 1. At the *Rate Control Setup* screen, tap **Rate Control** and then tap **On** to turn on the rate control feature. Tap .
- 2. At the *Rate Control Module Location* screen, choose the number of drives at this location and tap . The system displays a button for each module.
- 3. Complete the settings for each module:
  - a. Tap **Module**. The *Module* screen displays. Tap
  - b. Tap **Modules**. The *Modules* screen displays, with the serial number of each module.
  - c. Tap the serial number of the module connected to that location and tap
- 4. At the Rate control Module Location screen, set the width of the selected location. Tap

**Note** – If you have one drive only selected, you will only have one Module Setup to perform and the width is then assumed to be the full implement width.

- 5. Complete the settings for each drive:
  - a. At the *Drive Setup* screen, tap **Drive Setup** for the serial number of the drive.
  - b. At the *Valve Setup* screen, tap **Valve Type** and set the type of valve physically connected to the module. When settings are complete, tap to return to the *Valve Setup* screen.

**Note** – These settings also control the default setting for Valve Response.

| Setting                 | Explanation                                                                                                    |
|-------------------------|----------------------------------------------------------------------------------------------------|
| Servo                   | Standard 2-wire servo, performs more slowly.                                                                         |
| Servo Fast              | Fast 4-wire servo, performs more quickly.                                                                            |
| PWM                     | 2-wire PWM valve, commonly used to control hydraulic flow to the pump.                                               |
| Hardi % Bypass Servo    | Used on Hardi sprayers equipped with 3-way section valves that return flow to the tank when the boom section is off. |
| Pump Servo              | Servo valve commonly used to control hydraulic flow to the pump.                                                     |
| Electric Over Hydraulic | A valve that uses electric current to control the hydraulic valve output.                                            |

c. At the Valve Setup screen, if the valve is a servo type, tap Plumbing and complete the settings. After completing the settings, tap 🗸 . If your valve is not a servo type, tap 🗸

Note - Servo-type valves are Servo, Servo Fast, and Hardi % Bypass Servo. Pump Servo does not have a plumbing type because it controls hydraulic flow to the pump. This is similar to a PWM setup.

| Setting | Explanation                                                                                                    |
|---------|----------------------------------------------------------------------------------------------------|
| Inline  | The control valve is between the pump and the sections/nozzles. This means that the control valve controls the amount of material out to the section/nozzles directly.           |
|         | <b>Note</b> – To increase the amount of material that is sent to the section/nozzles, the control valve must open more in order to force more material to the sections/nozzles.  |
| Bypass  | The control valve is between the pump and the tank. This means that the control valve controls the amount of material that goes back to the tank.                                |
|         | <b>Note</b> – To increase the amount of material that is sent to the section/nozzles, the control valve must close more in order to force more material to the sections/nozzles. |

d. At the Feedback Setup screen, complete the settings for the drive and tap

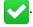

FM-750 Display User Guide

| Setting                | Explanation                                                                               |
|------------------------|-------------------------------------------------------------------------------------------|
| Shaft Encoder Constant | Enter the pulse per revolution for the feedback sensor you have connected to this module. |
| Gear Ratio Calculator  | Use the calculator to calculate the gear ratio, if required.                              |
| Gear Ratio             | Enter the gear ratio from the feedback sensor to the seed disk.                           |
| Seeds Per Disk         | Enter the number of holes in the seed disk.                                               |

e. At the *Tank/Bin Settings* screen, complete the settings for the drive and tap .

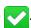

| Setting        | Explanation                                                                   |
|----------------|-------------------------------------------------------------------------------|
| Status         | Tap <b>On</b> to enable the Tank/Bin.                                         |
|                | Tap <b>Off</b> to turn the Tank/Bin setup off.                                |
| Capacity Units | Select the units for the Tank/Bin.                                            |
| Capacity       | Set the total volume for the Tank/Bin.                                        |
| Current Volume | Enter the current volume of material in the Tank/Bin.                         |
| Partial Refill | Enter a amount that you want to use for a partial refill.                     |
| Warning Level  | Enter the amount of material that you want to trigger a Low Material Warning. |

## **Row Monitoring Setup**

Complete the row monitoring settings that are appropriate for your configuration.

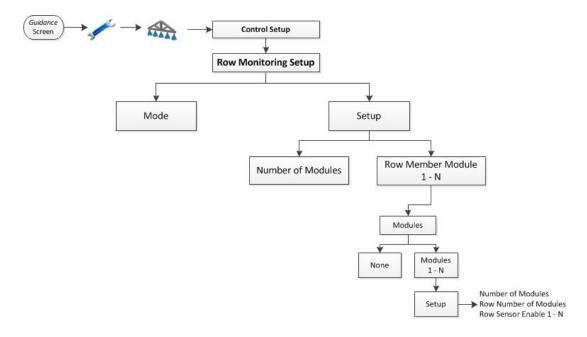

- 1. At the *Mode* screen, choose the type of row monitoring you want:
  - None

Setting

- Blockage
- Seed Count

**Number of Modules** 

When you are finished, tap

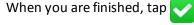

2. At the Setup screen, complete settings for modules. When you are finished, tap

connected to this location.

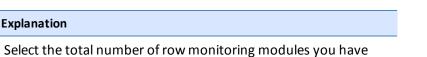

| Control setup for a location | 6 Field-IQ crop input control setup |
|------------------------------|-------------------------------------|
| •                            | ·                                   |

| Setting                         | Explanation                                                                                                    |
|---------------------------------|----------------------------------------------------------------------------------------------------|
| Row Member Module<br>Assignment | Tap the button of the location you want to set up first, then tap<br>the serial number of the row monitoring module connected to<br>this location.            |
|                                 | <b>Note</b> — If you have two row monitoring modules at this location, repeat these steps for the second module. You are limited to two modules per location. |
| Row Sensor Enable               | Enable and disable individual sensors.                                                                                                    |

# **Sensor Setup**

After you select a sensor type, complete all settings. Tap to go to the next screen.

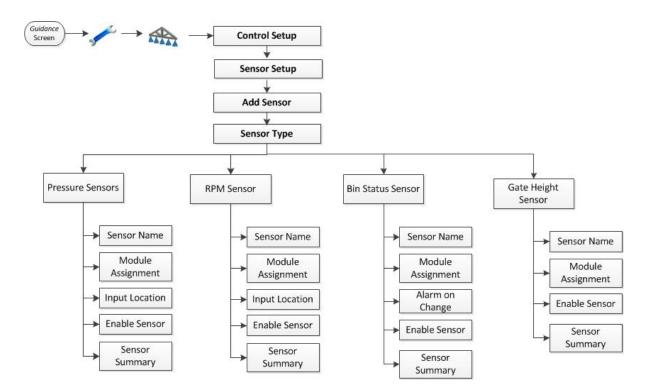

**Note** - Not all options apply to all sensors.

- 1. At the Sensor Type screen, select the type of sensor you want to set up.
  - Air Pressure
  - Liquid Pressure
  - NH3 Pressure
  - Vacuum Pressure
  - RPM Sensor
  - Bin Status Sensor
  - Gate Height Sensor
- 2. At the Sensor Name screen, use the on-screen keyboard to enter a name for the sensor.
- 3. At the *Module Assignment* screen, tap the serial number of the module the sensor is connected to.
- 4. The next screens that display depend on the type of sensor you have.

| Sensor Type       | Screen          | Explanation                                                                                                    |
|-------------------|-----------------|----------------------------------------------------------------------------------------------------|
| Pressure sensor   | Input Location  | Select where the sensor is connected on the module.                                                                  |
| RPM sensor        | RPM Calibration | Enter the Pulse per Revolution number for the RPM sensor.                                                            |
| Bin state sensor  | Alarm on Change | Select the change of state that will trigger the sensor alarm:                                                       |
|                   |                 | <ul> <li>Low to High: The alarm is triggered when<br/>the module sees the sensor go from 0 V<br/>to 12 V.</li> </ul> |
|                   |                 | <ul> <li>High to Low: The alarm is triggered when<br/>the module sees the sensor go from 12 V<br/>to 0 V.</li> </ul> |
| Bin status sensor | Alarm Text      | Enter the text you want to display when the alarm is triggered.                                                      |

- 5. At the Enable Sensor screen, enable or disable the sensor.
- 6. At the Sensor Summary screen, review the summary. If all settings are correct, tap ...

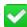

# **System Status**

Select this option to view the status for:

- Master Switch Module
- Section Switch Module
- Rate Control Module
- Section Control Module
- OEM Switch Interface
- Accessories

# **Hydraulics Test**

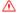

WARNING - MOVING PARTS DURING THIS TEST! Please stay clear of the implement. Ensure the implement is raised, the transmission is in PARK, and the emergency brake is applied before continuing.

After the Field-IQ setup is complete, the display tests the hydraulics of your system. During this test you must run the motor(s) at the minimum and maximum RPM and make sure the motor(s) achieve these RPM.

# **Calibrations**

After the hydraulics test is complete, the display calibrates your system. The available calibrations are:

- Field-IQ Rawson Control Module
- Servo Pump or PWM Pump
- Pressure Sensors
- Implement Lift Switch

When the calibration is complete, save the data to a configuration file and export it to the USB drive. See USB drive data transfer, 183.

Chapter

# **Boom Height Control setup**

### In this chapter:

| Boom Height Control hardware       |      |
|------------------------------------|------|
| installation                       | .142 |
| Field-IQ Boom Height Control setup | .142 |
| Boom Height Control calibration    | 144  |

With the Field-IQ Boom Height Control system, the FM-750 display can control the height of spray nozzles above a crop canopy or bare ground.

# **Boom Height Control hardware installation**

For information on installing the Boom Height Control system on your equipment, refer to the *Boom Height Control Platform Installation Instructions*. For the latest versions of these documents, visit www.trimble.com/agriculture.

# Field-IQ Boom Height Control setup

- 1. At the *Guidance* screen, tap 🧪 .
- 2. At the Settings screen, tap
- 3. At the Implement screen tap Boom Height Control.
- 4. At the Height Control screen, tap Height Control Setup Wizard.
- 5. At the next screen, tap **Enable** and then tap
- 6. At the Welcome to Boom Height Control Setup screen, tap to start the Boom Height Control Setup Wizard.
- 7. At the Boom Control Option screen, select a control option and then tap

| Control Option         | Explanation                                                                                                 |
|------------------------|----------------------------------------------------------------------------------------------------|
| Monitor Only           | Auto-height control is not used. The SS100 sensors are used to monitor the height above the crop or ground. |
| Left and Right Booms   | Auto-height control is used for the wings only.                                                             |
| Booms + Center Section | Auto-height control is used for the wings and the center section.                                           |

- 8. At the *Hydraulic Valve Control Module* screen, tap the serial number of the Hydraulic Valve Control module and then tap ...
- 9. At the Height Sensor Setup screen, tap Number of Height Sensors.
  - **Note** You must set up at least one sensor for each control zone to use the boom height control system.
- 10. At the *Number of Height Sensors* screen, choose the number of height sensors that are attached to the boom and then tap .
- 11. At the *Height Sensor Setup* screen, tap each of the sensor location buttons in sequence and complete the settings. Then tap ...
- 12. Complete each sensor setting and then tap

142

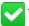

🗸 to continue. Repeat until all sensors are set up then tap 📄

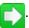

| Setting       | Explanation                                                                                 |
|---------------|---------------------------------------------------------------------------------------------|
| Sensor Module | Tap the serial number of the sensor that is installed in the selected location.             |
| Enable Sensor | Enable or disable the sensor.                                                               |
| Side Offset   | The distance from the center line of the sensor to the hinge point of the boom              |
| Nozzle Offset | The distance from the bottom edge of the sensor cone to the outlet of the spray nozzle tip. |

13. At the Boom Height Manual Control screen, verify the correct operation of the Manual Boom Switch detection by monitoring the circles next to the control sections. Do this for each of the Manual control switches.

If you use the:

- Raise position on the manual switch, the top circle should turn green
- Lower position on the manual switch, the bottom circle should turn green
- 14. At the Height Control Operation Setup screen, complete the height control settings.

| Setting        | Explanation                                                                                                    |  |
|----------------|----------------------------------------------------------------------------------------------------|--|
| Sensing Mode   | <ul> <li>Ground: Target height is based on the surface of the ground.</li> <li>Select Ground mode to sense the ground surface through low coverage vegetation, such as stubble or young crops.</li> <li>Ground mode is susceptible to unwanted reflectance on hard or wet surfaces, such as bare ground. If this is an issue, select Canopy mode.</li> </ul> |  |
|                | <ul> <li>Canopy: Target height based on the height on the crop<br/>canopy. Select Canopy mode to sense the closest object<br/>seen. This is used to sense bare ground or high-coverage<br/>broad leaf crop canopy.</li> </ul>                                                                                                    |  |
| Target Height  | The desired height above the ground or crop canopy, depending on the sensing mode.                                                                                                    |  |
| Boom Down Rate | Lower this setting to reduce the maximum downward speed of the boom.                                                                                                    |  |

| Setting                         | Explanation                                                                                                    |
|---------------------------------|----------------------------------------------------------------------------------------------------|
| Boom Roll Stabilizer            | Raise this setting to increase the boom roll stability.                                                                                                    |
|                                 | <b>Note</b> – Raising this setting will decrease the downward speed of the boom.                                                                                                    |
| Height Error Indication<br>Band | This is the band for which the screen will indicate you are ontarget height.                                                                                                    |
|                                 | <b>Note</b> – This setting is for on-screen indication and does not affect performance.                                                                                                    |
| Target Height Step              | The distance that the target height should change when you tap Increase or Decrease.                                                                                                    |
| Minimum Target Height           | The minimum height that the Target Height can be set to. On a multi-sensor control zone, this setting is used as a minimum height for the average of the system. For quicker performance, set this value close to the Target Height setting. |
| Maximum Target Height           | The maximum height that the target height can be set to.                                                                                                    |
| System Aggressiveness           | The aggressiveness for the Boom Height Control system. A higher number is more aggressive and a lower number is less aggressive.                                                                                                    |

# **Boom Height Control calibration**

- 1. At the Guidance screen, tap 🧪 .
- 3. At the *Implement* screen tap **Boom Height Control**.
- 5. At the *Hydraulic Valve Calibration* screen, tap the **Zone** you want to calibrate.
- 6. At the Zone Valve Calibration screen, tap Deadband and Slope.

4. At the *Height Control* screen tap **Hydraulic Valve Calibration**.

**Note** – Make sure that you lower the center section to a lower height and level the booms before you start the calibration procedure. If the Center or Booms are too high or too low, the calibration may fail.

- 7. At the *Deadband Calibration* or *Slope Calibration* screen, tap **Engage** to start the calibration.
- 8. Repeat Step 5 through Step 7 until all zones are calibrated, and then tap

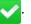

FM-750 Display User Guide

# Mapping guidance setup

### In this chapter:

| Guidance and mapping         | 146 |
|------------------------------|-----|
| Guidance settings            | 146 |
| Implement setup for guidance | 151 |
| Curve smoothing settings     | 153 |

Settings for mapping guidance lines and patterns enable you to customize how tight your turns are, coverage logging, warning distances and switching between infill guidance lines and headlands.

# **Guidance and mapping**

To receive guidance information (and any assistance from an auto steer system) you must:

- Set up how the guidance displays on your screen. See Guidance settings, 146.
- Set up the implement for guidance. See Implement setup for guidance, 151.
- Change settings for curve smoothing as needed. See Curve smoothing settings, 153.

# **Guidance settings**

- 1. At the *Guidance* screen, tap \_\_\_\_\_.
- 2. At the Settings screen, tap \( \int\), and then tap the option you want to setup:
  - Turn Settings
  - Coverage Settings
  - Nudge Settings
  - Mapping
  - FreeForm Recording
  - · Headland/Infill Switching
  - Boundary Setup

## **Turn Settings**

Turn settings include:

- Minimum turn radius mode
- Auto U-turn

146

· Tight turn alert threshold

#### Minimum turn radius mode

This setting creates smoother corners on curved AB lines, which improves the accuracy of your auto steer system when steering on curves.

| Setting                                     | Explanation                                                                    |
|---------------------------------------------|--------------------------------------------------------------------------------|
| Automatic<br>(This is the default<br>mode.) | Set the radius to 80% of the swath width or 32.8' (10 m), whichever is larger. |

FM-750 Display User Guide

| Guidance settings | 8 Mapping guidance setup |
|-------------------|--------------------------|
|-------------------|--------------------------|

| Setting  | Explanation                                                                                                    |
|----------|----------------------------------------------------------------------------------------------------|
| Disabled | No attempt is made to keep the corners above a minimum turn radius.                                                          |
|          | If you use this mode, curves may be very tight and the auto steering system may be unable to successfully complete the turn. |
| Manual   | Manually choose the minimum radius.                                                                                          |

### Tight turn alert threshold

The FM-750 display alerts you when your machine is within a specified distance of a tight turn.

The threshold is set between 1 and 10. To increase the sensitivity of the alert, lower the number.

#### **Auto U-turn detection**

Auto U-turn detection operates only on FreeForm™ and adaptive curve patterns. For more information, see Guidance settings, 146.

| Setting | Explanation                                                                                                    |
|---------|----------------------------------------------------------------------------------------------------|
| On      | Automatically detects when the vehicle has done a U-turn and generates the next guidance line.                                                                              |
| Off     | Manually controls when a path is finished. With the FreeForm pattern, you must manually stop recording. With the adaptive curve pattern, you must manually set the B point. |

# **Coverage Settings**

Configure Coverage Settings to suit the requirements of your system.

# **Coverage on/off delay**

Coverage delay causes the system to delay coverage logging to match the time it takes for your flow to start when you turn your spraying or spreading system.

Turn coverage delay on if you activate coverage logging when you enable your spreading or spraying. Coverage delay ensures that the display is recording coverage from the actual start point of application. You can enter a delay time between 0.0 - 10.0 seconds.

### **Coverage logging**

Coverage logging can be recorded at speeds as low as 0.8 mph (1.3 km/h).

| 8 Mapping guidance setup | Guidance settings |
|--------------------------|-------------------|
|--------------------------|-------------------|

| Setting  | Explanation                                                                  |
|----------|------------------------------------------------------------------------------|
| Disabled | Turn coverage logging off.                                                   |
| Manual   | Turn coverage logging on and off manually.                                   |
| Engaged  | Automatically enable coverage logging when the auto steer system is engaged. |
| Switch   | Use a remote switch to turn coverage logging on or off.                      |

# **Nudge settings**

Nudge settings affect how nudge adjustments work during operation.

| Setting                  | Explanation                                                                                                    |
|--------------------------|----------------------------------------------------------------------------------------------------|
| Clear nudge at swath end | When enabled, the display clears the nudged position each time you change swaths.                                                           |
| Reset nudge              | When enabled, any applied nudge is cleared and all swaths return to their original positions.                                               |
| Nudge increment          | Each nudge moves the guidance line by this value. The default nudge increment is 0' 1" (2.5 cm). Enter a value between 2 - 12" (3 - 30 cm). |

# **Mapping**

Use this setting to set warning distance and recording positions for point, line and area.

### Warning distance

Setting a warning distance causes the system to alert you when your machine approaches a feature.

As the machine moves within the specified warning distance, a warning displays. If you have an EZ-Pilot, EZ-Steer or Autopilot system with a sonalert connected, an audible alarm also sounds.

You can set the warning distance to between 0'00" - 984' 03" (0.0 - 300.0 m).

### **Recording position**

Choose the point at which a feature is recorded. When your vehicle is at this point, the feature will be recorded.

### **Delete features**

Use this function to delete point, line, and area features from a selected field. Only the features are deleted, and not the field itself.

# **FreeForm Recording**

Use this setting to choose how the display records a FreeForm pattern.

| Setting              | Explanation                                                                                       |
|----------------------|---------------------------------------------------------------------------------------------------|
| Manual               | Use the icons on the <i>Guidance</i> screen to control when the path is recorded.                 |
|                      | To start recording tap <b>\$\left(\sigma\)</b> , to stop, tap <b>\$\left(\sigma\)</b> .           |
| Record with coverage | Automatically begin and end recording the FreeFrom pattern when coverage logging begins and ends. |
|                      | You can still use the FreeForm recording icon to manually override recording.                     |

# **Headland/Infill Switching**

Use this setting to choose how guidance switches between the headland and the infill part of the field.

| Setting   | Explanation                                                                                              |
|-----------|----------------------------------------------------------------------------------------------------|
| Automatic | Automatically switch from headland to infill when the vehicle moves inside the inner headland boundary.  |
| Manual    | Use the controls on the <i>Guidance</i> screen to select when guidance switches from headland to infill. |

## **Boundary setup**

Use the *Boundary Setup* option to configure:

- When boundaries are active. See Boundaries.
- How the display records boundaries. See Expand Boundaries.

When you record a boundary, the display automatically calculates the area of the boundary and shows this information on the *Status* tab.

When you load a field that contains a boundary, the boundary also loads.

You can record multiple boundaries in a single field.

If your variable rate controller has section switching capability, a boundary acts as a switching barrier. When you move outside the boundary, the controller will automatically switch off the implement.

#### **Boundaries**

| Setting                 | Explanation                                                                                                    |
|-------------------------|----------------------------------------------------------------------------------------------------|
| Enabled                 | Use existing boundaries and create new ones for all your fields.                                                                                    |
| Disabled for this field | Turn off boundaries for only the current field you are working in. When you begin your next field, the option will automatically change to Enabled. |
| Disabled for all fields | Turn off boundaries for all fields you work in, including boundaries made with headland patterns.                                                   |

### **Expand Boundaries**

Use this setting to determine how the display manages the boundary after you finish recording.

| Setting          | Explanation                                                   |
|------------------|---------------------------------------------------------------|
| Do not expand    | Not alter after you have finished recording                   |
| Half swath width | Expand by one half swath width toward the outside of the pass |
| One swath width  | Expand by one full swath width toward the outside of the pass |

# Implement setup for guidance

Before you can use the display for guidance, you must configure your implement.

- 1. From the *Guidance* screen, tap and then tap **Create New Field**.
- 2. At the Create New Field screen, tap Implement Setup.
- 3. Edit the settings for each option. For more information, see Implement setup for guidance, 151.
- 4. Select a pattern type (see Implement setup for guidance, 151) and continue through the wizard

For optimum guidance, make sure that you enter accurate information for the implement that is attached to the vehicle. Incorrect information may result in gaps and overlaps in coverage.

Enter the measurements as follows:

- Implement Width: 1'00" 328'01" (0.305 99.990 m)
- Overlap/Skip: 394" skip and 394" overlap (1000 cm)
   To avoid skips in application coverage, set an intentional overlap.
- Left/Right Offset: 1969" right and 1969" left (5000 cm)

| Adjusts guidance and coverage logging when            | Explanation                                                                                               |
|-------------------------------------------------------|----------------------------------------------------------------------------------------------------|
| The implement is offset from the vehicle center line. | When configured and online, the implement should be over the guidance line, with the vehicle to the side. |
|                                                       | For guidance when driving, use the LEDs on the lightbar. See Lightbar patterns, 228.                      |

• Forward/Back Offset: 1188" behind and 384" forward (3018 cm - 975 cm)

| Adjusts guidance and coverage logging when                                                                                                    | Explanation                                                                                                    |
|----------------------------------------------------------------------------------------------------|----------------------------------------------------------------------------------------------------|
| The implement is not centered directly under<br>the GNSS antenna (for EZ-Steer systems) or<br>the fixed axle of the vehicle (for Autopilot<br>systems). | Set a Forward Offset when the implement is forward of the antenna (on the front of the vehicle) for EZ-Steer systems, or forward of the fixed axle of the vehicle for Autopilot systems. |
|                                                                                                    | Set a Back Offset when the implement is behind the antenna (on the back of the vehicle) for EZ-Steer systems, or behind the fixed axle of the vehicle for Autopilot systems.             |

152

• Implement Draft: 393.7" left and 393.7" right (1000.0 cm)

This setting adjusts guidance and coverage logging when there is a variable implement draft caused by a side slope and/or an implement pulling to one side.

• Implement Mount Type: Choose the type of implement mount that is in use.

# **Curve smoothing settings**

By default, the settings for FM-750 display smooths curves for improved guidance and auto steering.

However, you can disable curve smoothing on tight turns (curves that have a radius of less than 3m (10 ft.).

**Note** – If you disable curve smoothing, the FM-750 display or the Autopilot system may not be able to auto steer around the tighter turns. Be careful when you disable curve smoothing.

To disable curve smoothing:

- 1. At the *Guidance* screen, tap
- 2. At the *Settings* screen, tap
- 3. Tap Turn Settings.
- 4. Tap Minimum Turn Radius Mode and then tap your choice: automatic, disabled or manual.

Curve smoothing settings

# **Yield Monitoring setup**

### In this chapter:

| Yield Monitoring setup       | 156 |
|------------------------------|-----|
| Yield Monitoring calibration | 158 |
| Yield Monitor status         | 163 |

With the Yield Monitoring system, the FM-750 display can access and display data about your yield that is collected by yield monitoring sensors.

# **Yield Monitoring setup**

- 1. At the *Guidance* screen, tap \_\_\_\_\_.
- 3. At the Implement screen, tap Yield Monitor.
- 4. At the Yield Monitor screen, tap Yield Monitor Wizard.
- 5. At the *Yield Monitor Type* screen, tap the type of yield monitor you have connected and tap

**Note** – If you tap **None**, this removes the Yield Monitor Plugin from the Guidance screen.

- 6. At the *Summary* screen, a summary of the hardware attached to the FM-750 display is listed. Tap .
- 7. At the *Combine Setup* screen, select the **Combine Make**, **Model**, and **Moisture Sensor** type, and then tap ...
- 8. Enter in sequence the appropriate settings for *Implement Measurement* and then tap

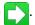

**Note** – For information about implement measurement, see Field-IQ setup for implements, 119.

- Implement Width
- Number of Rows (or sections for the header swath control)
- Overlap/Skip

156

- · Left/Right Header offset
- Forward/Back Offset
- Allowable Side to Side coverage overlap
- 9. At the *Yield Monitoring Setup* screen, complete the settings appropriate for the vehicle and then tap ...

### a. Operation Setup

| Setting              | Explanation                                                                                                    |
|----------------------|----------------------------------------------------------------------------------------------------|
| Header height Sensor | Enable or disable logging control, based on the header height sensor.                                                                                                    |
| Header Height        | The height percentage at which logging turns on and off.                                                                                                    |
| Grain Flow Delay     | The length of time the combine takes to process grain for correct mapping of yields. This value should be the time it takes grain to go from the header to the grain tank. |
| Reset Autocut        | Enables the reset of swath control to full width when header is raised and lowered                                                                                         |

## b. Crop Setup

| Setting                | Explanation                                                                                                    |
|------------------------|----------------------------------------------------------------------------------------------------|
| Commodity              | The commodity for the crop.                                                                                              |
| Units                  | Tap which units of measure will be shown on the display for yield.                                                       |
| Moisture Upper Limit   | The highest moisture value that will be recorded for a crop sample.                                                      |
| Standard Bushel Weight | The standard density for the crop being harvested.                                                                       |
| Storage Moisture       | The standard moisture that wet yield will be adjusted to for dry yield.                                                  |
| Paddle dimensions      | Verify the length, width, and distance between the paddles on your machine.                                              |
|                        | <b>Note</b> – Failure to verify these dimensions can cause degraded performance.                                         |
| Elevator pitch         | Verify the pitch angle of the clean grain elevator from the vertical and the distance of the sensors from the rear wall. |
|                        | <b>Note</b> – Failure to set the correct optical sensor spacing from the rear wall can cause degraded performance.       |

- c. Option Setup: Enables or disables the Start New Load confirmations. If you enable this setting, the operator has the option to confirm that they want to end the load. If you disable the setting, the operator is not prompted to confirm the end of the load they tap the New Load button.
- d. Bin Volume: Enter the size of the combine's grain tank.
- e. Bin Display Type: Select the option to view the current grain bin capacity in either actual units or as a percentage of the bin capacity.
- f. Map Legend Setup: Enables you to determine the scale on the Yield and Moisture layers that are displayed on the FM-750 display.

# **Yield Monitoring calibration**

You must perform calibration of the equipment before going to the field.

Calibrations include:

- Calibrations that are performed before entering the field:
  - Header Height Calibration (see Header Height Calibration, 158)
  - Tare Calibration (see Tare Calibration, 159)
  - Temperature Calibration (see Temperature Calibration, 159)
  - Roll Calibration(see Roll Calibration, 160)
- Calibrations that must be performed in the field:
  - Yield Flow Calibration (see Yield flow and moisture sensor calibration, 160)
  - Moisture Sensor Calibration

# Calibrations before entering the field

The following calibrations are done before you enter the field.

### **Header Height Calibration**

The Header Height Calibration wizard enables you to set the high and low points for the header height position.

**Note** – For accurate operation, the highest and lowest point of header operation must fall within the 0-5 Volt range of the sensor. If the sensor reaches maximum value **before** the full range of the header movement, you will need to adjust the linkage on the sensor.

 At the Yield Monitor Calibration screen, tap Header Height Calibration to start the calibration wizard.

2. Raise the header to its highest point, and then tap

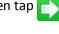

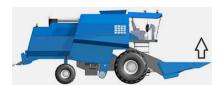

3. Lower the header to its lowest position, and then tap

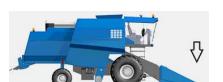

- 4. Set the Header Height percentage at which logging should toggle on and off, and then tap

5. After you have completed calibration for header height, tap

#### **Tare Calibration**

Tare is the average thickness of the paddle.

**Note** – Tare calibration is important to the performance of the system. Ensure that the clean grain elevator is at proper tension with all paddles present and of uniform size.

- 1. To tare the yield sensor, engage the separator, run the combine at full throttle, and then tap
- 2. Look at the tare result. The results should be close to paddle thickness but may be off a little bit. More important is a small deviation of Tare. This value should be less than 25% of the tare.

Tap

### **Temperature Calibration**

**Note** – Failure to complete this calibration can degrade moisture sensor performance.

- 1. Park the combine so that the Yield Monitoring module and moisture sensor are in the shade.
- 2. Place a thermometer next to the Yield Monitoring module and moisture sensor for a while.
- 3. Read the thermometer and then enter the correct temperature. Then tap

#### **Roll Calibration**

**Note** – You need a GNSS location to perform this calibration.

The Yield Monitoring Module has inertial measuring devices to adjust for the terrain you encounter while harvesting.

- 1. At the Connector Orientation, tap the appropriate choice to indicate how the connector is positioned in relation to the vehicle and how Label Orientation relates to the vehicle. Tap
- 2. At the *Label Orientation* screen, tap the appropriate choice to indicate how the label is positioned in relation to the vehicle. Tap \_\_\_\_\_.
- 3. Park the vehicle on flat ground and mark the inside position of the front and rear wheels.
- 4. At the Roll Calibration: Step 1 screen, tap
- 5. Wait while the roll is determined.
- 6. When prompted, turn the vehicle around so that the front wheels are in the position where the rear wheels were and the rear wheels line up with the marks from the front wheels.
  - Tap and then wait for the roll offset to be determined.

#### Calibrations in the field

For accurate performance of the Trimble Yield Monitor, you must calibrate the optical yield sensors and moisture sensor in the field in reference to a known good scale and moisture sensor.

#### Yield flow and moisture sensor calibration

As part of calibrating yield flow, you collect loads to use for calibration. There are two methods for collecting calibration loads:

- Speed method: Consistent header width, varied speed
- Cut width method: Consistent speed, varied header width

#### Speed method

This method uses:

- · A consistent header width
- Varied speed to calibrate for Low, Medium, and High grain flows, to provide a calibration curve for Low, Medium, and High flow variations throughout the course of harvest

- 1. Conduct a calibration load of 3,000-6,000 lbs. at your normal harvest speed, making sure to keep it constant.
- 2. Repeat this procedure for one load each at:
  - 1 mph less than the normal operating
  - 2 mph less than the normal operating speed
  - 1 mph higher than the normal operating speed

#### Example

An example of calibration loads using this method is as follows:

- Load 1 = 4,547 lbs. @ 2 mph
- Load 2 = 3,834 lbs. @ 3 mph
- Load 3 = 2,764 lbs. @ 4 mph
- Load 4 = 5,768 lbs. @ 5 mph

#### Cut width method

This method uses:

- · A consistent speed
- Varied cut widths to calibrate for Low, Medium, and High flows
- 1. Conduct a calibration load of 3,000-6,000 lbs. at your normal constant speed with a 100% cut width (that is, 12 rows at 30 ft).
- 2. At the same constant speed, repeat this procedure for one load each at:
  - 75% of the normal cut width (9 rows at 22.5 ft)
  - 50% of normal cut width (6 rows at 15 ft)
  - 25% of normal cut width (3 rows at 7.5 ft)

This provides a calibration curve for Low, Medium, and High flow variations throughout the course of Harvest.

#### Example

An example of calibration loads using this method:

- Load 1 = 5,768 lbs. @ 4 mph @ 100% swath width
- Load 2 = 4,547 lbs. @ 4 mph @ 75% swath width
- Load 3 = 3,834 lbs. @ 4 mph @ 50% swath width
- Load 4 = 2,764 lbs. @ 4 mph @ 25% swath width

#### **Calibration instructions**

162

1. Collect all calibration loads using either the speed method or cut width method.

It is highly recommended that you conduct a minimum of three calibration loads to ensure that the system provides accurate readings for all low, medium, and high flows throughout harvest.

If you conduct a Single Load calibration, this may result in poor accuracy performance when Harvesting outside the Flow range at which the system was initially calibrated.

2. At the Guidance screen, tap

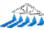

- 3. At the Yield Monitor Quick Access screen, tap Load Details.
- 4. At the Load Details screen, tap each load button and complete the settings for each load:
  - a. Scale Ticket Weight: Enter the weight and then tap
  - b. Test Weight: Enter the weight and then tap ...
  - c. Moisture: Enter the moisture for the load and then tap

**Note** – Evaluate each load for the flow variance. Only use loads that have a low flow variation in the calibration.

- 5. At the Yield Sensor Calibration screen, tap Yield Sensor Calibration .
- 6. At the Load screen, confirm the loads to be used in the calibration and then tap

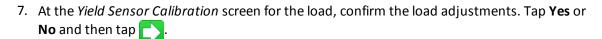

8. At the next screen, choose whether you want to apply the sensor calibration to previously recorded loads in the field (tap **Yes**) or not (tap **No**). Then tap .

A message displays stating that the current load has been calibrated successfully.

- 9. At the Yield Monitor Quick Access screen, tap Moisture Sensor Calibration.
- 10. At the *Moisture Sensor Calibration* screen, tap the load you want to calibrate.
- 11. At the load screen for the load you chose, tap **Scale Ticket Moisture** and enter the correct moisture from the scale ticket. Tap **Use in Calibration** if you want to use the value in the calibration and then tap .
- 12. At the *Moisture Sensor Calibration* screen, tap **Yes** and then tap to confirm the calibration adjustments.

# **Yield Monitor status**

### **System status**

The Yield Monitor Status screen provides detailed information on the system:

- Field wet weight
- · Load wet weight
- Moisture
- Header height
- Roll angle
- · Pitch angle
- Flow
- Temperature
- Density
- Tare

### **Optical sensor status**

The Sensor Status screen provides information on the operation of the optical sensor:

- Optical sensor status
- Noise level
- Elevator speed
- Percent dark
- Moisture sensor
- Sensor value
- Temperature

Yield Monitor status

# **GNSS** setup

### In this chapter:

| GNSS setup                | 166 |
|---------------------------|-----|
| Correction services setup | 168 |
| Position quality          | 173 |
| GNSS advanced settings    | 173 |
| GNSS status               | 174 |

As part of GNSS setup, you choose the type of radio, correction service, position quality and whether to use xFill technology.

10 GNSS setup GNSS setup

# **GNSS** setup

1. At the *Guidance* screen, tap \_\_\_\_\_.

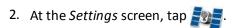

- 3. At the GNSS screen, tap GNSS Setup.
- 4. Tap GNSS Correction Source. Choose the appropriate position correction source:
  - WAAS / EGNOS: Free satellite-based corrections:
    - WAAS (Wide Area Augmentation System) in North America
    - EGNOS (European Geostationary Navigation Overlay Service) in Europe
  - OmniSTAR VBS: Satellite-based service available through a subscription
  - OmniSTAR XP/HP/G2: High accuracy satellite -based service available through a subscription
  - RTK (Real Time Kinematic): Radio-broadcast corrections from a ground-based reference station.

When you tap RTK as the GNSS Correction Source (depending what is unlocked), additional settings may display.

| Setting                    | Options                                    |
|----------------------------|--------------------------------------------|
| Correction delivery method | Internal Trimble Radio                     |
| (See Correction services   | <ul> <li>External Trimble Radio</li> </ul> |
| setup, 168)                | <ul> <li>CenterPoint™ RTX™</li> </ul>      |
|                            | <ul> <li>Fast satellite</li> </ul>         |
|                            | <ul> <li>Standard satellite</li> </ul>     |
|                            | Standard cellular                          |
|                            | Fast cellular                              |
|                            | <ul> <li>RangePoint™ RTX</li> </ul>        |
|                            | <ul> <li>Trimble VRS™ Modem</li> </ul>     |
|                            | Generic CMR Radio                          |
|                            | Generic RTCM3 Radio                        |

| GNSS setup | 10 | GNSS setup |
|------------|----|------------|
|------------|----|------------|

| Setting                                             | Options                                                                                                    |  |
|-----------------------------------------------------|----------------------------------------------------------------------------------------------------|--|
| Internal Trimble Radio or<br>External Trimble Radio | If you tap one of the Trimble radio options for the correction delivery method, you can also enter:                                                                   |  |
|                                                     | Radio Network ID                                                                                                    |  |
|                                                     | <ul> <li>SecureRTK Keys</li> </ul>                                                                                                    |  |
|                                                     | <ul> <li>SecureRTK Keys Status</li> </ul>                                                                                                    |  |
|                                                     | <ul> <li>Use xFill™ (technology): tap Yes or No. If you tap<br/>Yes, the xFill Lband Settings screen and RTK Base<br/>Datumscreen display.</li> </ul>                 |  |
|                                                     | <ul> <li>xFill Lband Settings (tap the frequency and baud rate)</li> </ul>                                                                                            |  |
|                                                     | <ul> <li>RTK Base Datum: Select the datum that was used<br/>when the RTK base station was surveyed. For more<br/>information, contact your local reseller.</li> </ul> |  |
|                                                     | CAUTION – You must select the correct base datum for your location. If you select an incorrect value, this will result in an incorrect xFill operation.               |  |
| Trimble VRS Modem or<br>CenterPoint RTX (std-cell)  | If you select the Trimble VRS Modem or CenterPoint RTX (std-cell) option for the correction delivery method, you can also select your device (DCM-300 or Ag3000).     |  |
| Any OmniSTAR® option or<br>CenterPoint RTX          | If you select any OmniSTAR or CenterPoint RTX option for the correction delivery method, also enter:                                                                  |  |
|                                                     | Frequency and Baud Rate                                                                                                    |  |
|                                                     | <ul> <li>Threshold for Favor Accuracy</li> </ul>                                                                                                    |  |
|                                                     | FastRestart: On, Off                                                                                                    |  |

- RangePoint RTX: Satellite-based service available through a subscription
- Uncorrected: No GNSS corrections
- Ext. Corrections: tap when using corrections from an external correction source.

# Frequency and baud rate

When receiving satellite signals, you must tap the frequency and baud rate based on your specific region:

- Western North America (RTX WN): 1557.8615 MHz at 600 baud
- Central North America (RTX CN): 1557.8150 MHz at 2400 baud
- Eastern North America (RTX EN): 1557.8590 MHz at 600 baud

- South/Central America (RTX SA): 1539.8325 MHz at 600 baud
- Europe/Africa (RTX EA): 1539.9525 MHz at 600 baud
- Asia Pacific (RTX AP): 1539.8325 MHz at 600 baud

**Note** – These frequencies do change occasionally. If you experience issues with the satellite signal, contact your reseller for updated satellite information.

### xFill technology

During RTK signal interruptions, xFill™ technology can sustain RTK system operation for up to 20 minutes. xFill technology automatically turns on when the RTK signal is interrupted.

# **Correction services setup**

Before you can use correction services that you have subscribed to, you must "unlock" them. See Unlock / Upgrade, 195 for instructions.

### **CenterPoint RTX**

To set the correction type to CenterPoint RTX:

- 1. At the Settings screen, tap GNSS. The GNSS screen displays.
- 2. Tap GNSS Setup and then tap RTK. The GNSS Correction Source screen displays.
- 3. Tap the appropriate option:
  - CenterPoint RTX (ss): Standard satellite
  - · CenterPoint RTX (sc): Standard cellular
  - CenterPoint RTX (fs): Fast satellite
  - · CenterPoint RTX (fc): Fast cellular
- 4. The *CenterPoint RTX Setup* wizard displays. Read all cautions and warnings carefully. Complete the appropriate settings.

| Setting            | Explanation                                                                                                    |  |
|--------------------|----------------------------------------------------------------------------------------------------|--|
| Satellite Settings | There is no need to change any settings on this screen unless the CenterPoint RTX broadcast frequency has changed. |  |

| Setting                           | Explanation                                                                                                    |
|-----------------------------------|----------------------------------------------------------------------------------------------------|
| Position Quality                  | Options that enable you to operate when the quality of GNSS position information is compromised.                       |
|                                   | <ul> <li>Favor Accuracy: Provides the highest level of accuracy. This is the<br/>recommended setting.</li> </ul>       |
|                                   | <ul> <li>Balanced Quality: Trades potential accuracy for a slight increase<br/>in production time.</li> </ul>          |
|                                   | <ul> <li>Favor Availability: Extends production time further, with more<br/>potential for reduced accuracy.</li> </ul> |
| Threshold for CenterPoint RTX (s) | The value at which the system will enable you to start guidance operations.                                            |
| Favor Accuracy                    | <ul> <li>For broad acre applications, enter a high number.</li> </ul>                                                  |
|                                   | <ul> <li>For row crop applications, enter a low number.</li> </ul>                                                     |
|                                   | The current maximum value is 11 inches.                                                                                |
| FastRestart                       | Reduces the time for the position to converge so that the system is ready for operation faster.                        |
|                                   | • When the vehicle will be parked in an area with a clear view of the sky when not in use, tap <i>On</i> .             |
|                                   | • If there is not be a clear view of the sky when not in use, tap Off.                                                 |

5. At the *Frequency* tab, the frequency and baud rate are pre-selected for the US Central beam. If necessary, these values can be changed manually to track a specific Lband satellite.

(See Frequency and Baud rate in GNSS setup, 166.)

6. After the wizard has been completed, return to the *Guidance* screen.

### **Example**

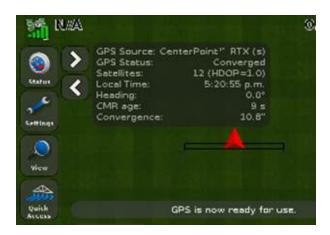

#### At first:

- Convergence is a high value.
- The satellite icon is yellow, indicating the system is not ready to operate.

When the receiver converges to its final accuracy, the status values will change:

- Convergence has changed to the value you set in the Threshold for CenterPoint RTX (s) Favor Accuracy screen of the wizard. In this example, the threshold was set to 11 inches.
- The satellite icon is now green, indicating that the system is now ready to operate.

### **Renew CenterPoint RTX subscription**

To renew your CenterPoint RTX subscription:

- 1. Ensure your Frequency and Baud Rate is already set up. (See Frequency and Baud rate in GNSS setup, 166.)
- 2. Call Trimble Positioning Services.
- 3. Request a renewal of your subscription.

### RangePoint RTX

To set the correction type to RangePoint RTX:

- 1. At the Settings screen, tap GNSS.
- 2. Tap GNSS Setup, then tap RangePoint RTX. Tap

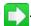

3. At the *Satellite Settings* screen, the frequency and baud rate are pre-selected for the US Central beam. If necessary, you can change these values to track a specific Lband satellite. (See Frequency and Baud rate in GNSS setup, 166.)

**Note** – Verify on this screen that a subscription for RangePoint RTX is active.

4. At the Position Quality screen are options that enable you to operate even when the quality of

FM-750 Display User Guide

GNSS position information is compromised. Options for position quality are:

- Favor Accuracy: Provides the highest level of accuracy. This is the recommended setting.
- Balanced Quality: Trades potential accuracy for a slight increase in production time.
- Favor Availability: Extends production time further, with more potential for reduced accuracy

### **Example**

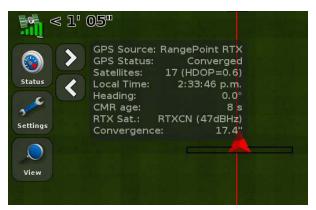

#### At first:

- Convergence is a high value.
- The satellite icon is yellow, indicating the system is not ready to operate.

When the receiver converges to its final accuracy, the status values will change:

- Convergence takes place in less than 5 minutes.
- The satellite icon is now green, indicating that the system is now ready to operate.

### Renew RangePoint RTX subscription

To renew your RangePoint RTX subscription:

- 1. Ensure your Frequency and Baud Rate is already set up. (See Frequency and Baud rate in GNSS setup, 166.)
- 2. Call Trimble Positioning Services.
- 3. Request a renewal of your subscription.

#### **VRS**

**Note** – To set up VRS, the display must be unlocked for RTK to use the Trimble VRS correction type. To use VRS, you must have a DCM-300 modem connected. See DCM-300 modem setup, 179.

- 1. At the *Guidance* screen, tap \_\_\_\_\_.
- 3. At the GNSS screen, tap GNSS Setup.
- 4. At the GNSS Setup screen, tap GNSS Correction Source.

- 5. At the GNSS Correction Source screen, tap RTK.
- 6. At the Correction Delivery screen tap **Trimble VRS Modem**, and then tap ...

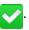

7. At the Device Selection screen, tap DCM300, then tap

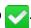

- 8. Connect the modem and turn it on.
- 9. Select the required Trimble modem and follow the on-screen instructions.
- 10. The first screen in the VRS setup wizard is Wireless Modem Setup. This is required only for Trimble modems if you installed a SIM card.

The SIM card provider is responsible for providing settings required.

| Wireless Modem Settings | Explanation                                                                                             |
|-------------------------|----------------------------------------------------------------------------------------------------|
| APN                     | Mobile Network Access Point Name, usually required by the network                                       |
| GPRS User Name          | Mobile Network User name, optional setting . Check with your mobile network if this setting is required |
| GPRS Password           | Mobile Network Password, optional setting. Check with your mobile network if this setting is required   |
| CPIN                    | SIM PIN: Optional password lock to restrict use of the SIM card                                         |

11. Complete the next steps in the wizard. Enter the VRS settings provided by your Trimble CenterPoint™ or network RTK provider.

| Internet Base Settings | Explanation                              |
|------------------------|------------------------------------------|
| Server Name/Address    | RTK/VRS/CORS base station broadcast name |
| Server Port Number     | Server Port Number                       |
| Mount Point            | Base station mount point                 |
| VRS User Name          | Network Assigned username                |
| VRS Password           | Network Assigned password                |

12. After you have completed the wizard, the VRS Status screen shows the VRS connection status and all the settings entered.

| VRS Connection Status | Explanation                 |
|-----------------------|-----------------------------|
| Logged in             | VRS connected               |
| Connecting            | Mobile network - Searching  |
| Disconnected          | Mobile network - No service |

# **Position quality**

GNSS signals can be disrupted by foliage, or when the machine moves out of sight of one or more satellites, or when one or more satellites move out of sight of the machine or 'set' below the horizon.

The *Position Quality* screen provides options that allow you to operate when the quality of GNSS position information is compromised. Options are:

- Favor Accuracy: Provides the highest level of accuracy
- Balanced Quality: Trades potential accuracy for a slight increase in production time
- Favor Availability: Extends production time further, with more potential for reduced accuracy

# **GNSS** advanced settings

At the Advanced screen, you can view and adjust advanced GNSS settings.

| Setting                                 | Explanation                                                                                                    |
|-----------------------------------------|----------------------------------------------------------------------------------------------------|
| Antenna Type                            | At the <i>Antenna Type</i> screen, change the internal settings of the GNSS receiver to ensure optimum accuracy for the antenna.                                                                                                    |
|                                         | Select the antenna you have connected to the display.                                                                                                    |
|                                         | Note – The AG-25 antenna is white and dome shaped.                                                                                                    |
| Use SBAS satellites in the position fix | Choose this option if you want to use SBAS corrections from WAAS satellites to calculate the GNSS positions. For example, if the display receives position information from six standard GNSS satellites and two WAAS satellites, the display uses all eight satellites to calculate the GNSS position. |
|                                         | This can extend operating time when limited number of satellites are available.                                                                                                    |
|                                         | <b>Note</b> – This option does not work with EGNOS satellites, OmniSTAR, or RTK corrections.                                                                                                    |

| 10 | GNSS setup | GNSS status |
|----|------------|-------------|
|    |            |             |

| Setting Explanation |                                                                                                    |
|---------------------|----------------------------------------------------------------------------------------------------|
| Force GNSS Iono     | Force GNSS Iono setting is primarily for locations at the edge of SBAS coverage, such as northern Canada. It could affect accuracy if used elsewhere. |
|                     | Tap ${\bf On}$ to force the use of modeled rather than real-time ionosphere data.                                                                     |
| Satellite Health    | Use this setting to disregard signals from a specific satellite due to concerns about its state. For more information, contact your reseller.         |

## **GNSS** status

At the Status screen, you can access:

- GNSS Status
- Satellite Status
- DGPS Status

### **GNSS Status**

The GNSS Status screen displays information about your position and the current strength of the GNSS signal.

### **Satellite Status**

The Satellite Status screen displays information about the current satellite constellation.

The information for each satellite is contained in one line. The meanings of the abbreviation are:

- Sv: Satellite number (GLONASS satellites have an "R" in front of the satellite number; GNSS satellites do not.)
- El: Elevation
- Az: Azimuth
- L1: L1 SNR
- L2: L2 SNR
- Corr: Correction (included only if correction is applied)
- Used: Used (inclcuded only if the satellite is used in position calculation)

GNSS status 10 GNSS setup

### **DGPS Status**

The *DGPS Status* screen displays which DGPS signal is selected from the *GNSS Correction Source* screen. For more information, see GNSS status, 174.

10 GNSS setup GNSS status

# **Data**

### In this chapter:

| Data management                      | 178 |
|--------------------------------------|-----|
| Data transfer                        | 178 |
| DCM-300 modem setup                  | 179 |
| Office Sync setup                    | 180 |
| Manual wireless transfer with Office |     |
| Sync                                 | 182 |
| USB drive data transfer              | 183 |
| Clear display's internal memory      | 185 |

You can manage data by saving configurations and transferring data wirelessly or through a USB drive.

11 Data Data Data management

# **Data management**

As part of data management, you can:

• Save or restore a completed vehicle configuration file (see Save or restore vehicle configuration file, 84)

- Save implement, lightbar and other settings (see Save/Load Configurations in Advanced display settings, 192)
- Export yield data to a USB drive
- Send fields (using Office Sync) to your home or office computer
- Delete fields, coverage logging and yield data
- Export diagnostic log files to the USB drive for technical support purposes
- Copy prescriptions from the USB drive to the internal memory and delete from the USB drive

The FM-750 display stores client, farm, field, and event data in a specific structure on the computer and USB drive. The first level folder is AgGPS.

### **Data transfer**

You have two options to transfer data between the FM-750 display and the office:

- Using a USB drive (see USB drive data transfer, 183)
- Wirelessly using Office Sync, which requires:
  - A DCM-300 modem (see DCM-300 modem setup, 179)
  - An Office Sync subscription and setup (see Office Sync setup, 180)

# Transfer data wirelessly

Office Sync is a subscription feature you can purchase. Using Office Sync, you can wirelessly transfer data from the FM-750 display to the office, including but not limited to:

- Event coverage
- · Field boundaries
- · Guidance lines
- · Yield data
- Area, line and point features

**Note** – Office Sync requires a subscription. For more information on purchasing a subscription, contact a Trimble reseller.

Wireless transfer can occur:

- Automatically (see Office Sync setup, 180 for automatic settings)
- Manually (see Manual wireless transfer with Office Sync, 182)

To access the Data screen:

- 1. At the *Guidance* screen, tap \_\_\_\_\_\_.
- 2. At the Settings screen, tap \_\_\_\_\_\_.

# DCM-300 modem setup

A DCM-300 modem is required to:

- Use VRS<sup>™</sup> corrections. (See Correction services setup, 168.)
- Send data wirelessly from the FM-750 display to the office using Office Sync.

### **Passcodes**

To use VRS corrections and Office Sync, the DCM-300 modem requires a passcode upgrade.

#### Unlock DCM-300 modem

To begin using VRS corrections or transferring data, VRS and Sync File Transfer functions in the DCM-300 modem must be unlocked.

To unlock the modem with a passcode, first obtain the unlock code from your Trimble reseller.

- 1. Turn on the modem.
- 2. Connect the modem to the USB port on the FM-750 display.
- 3. At the *Guidance* screen, tap \_\_\_\_\_.
- 4. At the Settings screen, tap
- 5. At the System screen, tap Unlock/Upgrade.
- 6. At the Unlock/Upgrade screen, tap Unlock DCM-300.
- 7. At the Enter Lockcode screen, enter the passcode. Tap
- 8. When the display asks if you want to restart the modem, tap Yes.

9. The Unlock DCM300 screen displays. Tap . The DCM-300 modem will be ready to use after about three minutes.

- 10. To check the status of the modem unlock:
  - a. At the Guidance screen, tap 🧀.

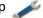

b. At the *Settings* screen, tap

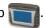

- c. At the System screen, tap Status.
- d. At the Status screen, tap Upgrade Options.

| DCM-300 Upgrade Option                 | Explanation                                                             |
|----------------------------------------|-------------------------------------------------------------------------|
| Firmware Version                       | Current version of firmware                                             |
| Cellular Parameter Modification        | Needed for DCM-300G modem when the customer supplies their own SIM card |
| File Transfer, VRS, Internet, and WiFi | Required for the use of VRS or Office Sync functions                    |

# Office Sync setup

With the Office Sync feature, the FM-750 display can wirelessly send field information from the display to your home or office computer. This can occur either automatically or when you manually choose to start the transfer.

Note - To use Office Sync, see Office Sync operation, 255.

**Note** – Obtain the subscription for Office Sync from your Trimble reseller prior to setup.

# Requirements

180

Requirements for exchanging data electronically include the following:

- A configured modem (see DCM-300 modem setup, 179)
- · A Connected Farm account
- A data plan or access to WiFi
- Office Sync configured on the display to communicate with your Connected Farm storage area

Office Sync setup 11 Data

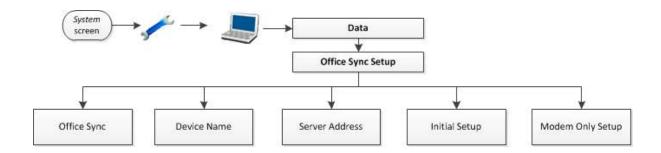

# Office Sync and Initial Setup

The Initial Setup wizard steps you through the process of setting up your wireless modem and registering the network.

By default, the Office Sync feature is set to *Off.* To turn the feature on:

- 1. At the System screen, tap 🥕.
- 2. At the Settings screen, tap
- 3. At the Data screen, tap Office Sync Setup.
- 4. At the Office Sync Setup screen, tap Office Sync.
- 5. At the Office Sync screen, tap **On**. This causes the Office Sync Setup screen to display.

**Note** – When you turn the Office Sync option On, tapping Office Sync Setup takes you directly to the Office Sync Setup screen.

**Note** – If you turn off this setting, all wireless transfer of data will stop.

#### **Device name**

The device name is a way to identify the display for customers using FarmWorks office software.

In Connected Farm the display must be associated to a vehicle, and the vehicle is used for identification.

### **Server Address**

This setting controls communication with the Connected Farm server.

**Note** – This setting should only be changed if advised by Trimble Support. Modifying this setting could result in lack of operation of the Office Sync functionality. If this setting is modified or lost, please restore default settings to regain functionality.

# **Modem only setup**

This wizard steps you through the setup of DCM-300 configuration options. A DCM-300 modem must be connected to run this wizard.

Use this option to set up your wireless modem.

- 1. Connect the modem. The *Modem Detected* screen displays.
- Tap to attempt to connect to the network.
- 3. At the Wireless Modem Setup screen, you can enter or change:
  - APN/Setup String
  - SIM PIN
  - Network username: change the username used for network registration.
  - Network password: change the password used for network registration.
- 4. After you set up your modem, the *Network Operational* screen displays to indicate setup is successful. Tap to continue with the process of registering with the Office Sync network.

**Note** – The internal settings for your modem are on the SIM card that your modem uses. For further setup information, contact your SIM card provider.

# Manual wireless transfer with Office Sync

To manually transfer field events wirelessly:

- 1. Tap \_\_\_\_ to go to the Settings screen.
- 2. Tap to go to the *Data* screen.
- 3. At the *Data* screen, tap **Manage Data**.
- 4. At the Manage Data screen, tap Office Sync.
- 5. To receive data wirelessly from the office, at the *Office Sync* screen:
  - a. Tap Manage Data.
  - b. At the Manage Data screen, tap Office Sync.
  - c. At the Office Sync screen, tap Retrieve Data.
  - d. At the Retrieve Data screen, tap Check Server to check for and download new field data.
  - e. After the data is downloaded, tap **Get Fields from Office Sync Server** at the *Retrieve Data* screen to import the data into the display.

USB drive data transfer 11 Data

- 6. To send data wirelessly from the office, at the *Office Sync* screen:
  - a. Tap Manage Data.
  - b. At the Manage Data screen, tap Office Sync.
  - c. At the Office Sync screen, tap Send Data.
  - d. At the Send Data screen, tap Send Fields to Office Sync.
  - e. At the Send Fields to Office Sync screen, you can choose which data to transfer. After you tap , the system displays indicating any open fields will be closed before the data

transfer occurs. If you want to continue, tap ...

# **USB** drive data transfer

You can use a USB drive to transfer field data, including:

- · Field boundaries
- Point, line and area features
- · Guidance lines
- Event data (coverage)
- Prescriptions

From the internal memory to the USB drive, you can transfer:

- Autopilot information
- Prescriptions
- · Client, farm and yield data

# **USB** drive compatibility

You can use these USB drives with the FM-750 display:

- A-Data micro SDHC/SD/USB adapter
- ADATA Classic C801 8 GB
- Digital Concepts USB to PC Reader
- Generic USB uDHC adapter with Transcend 8 GB microSDHC card
- Kingston Data Traveler 8 GB
- Kingston Data Traveler 101
- · Lexar Firefly 1 GB
- Lexar JumpDrive TwistTurn

11 Data USB drive data transfer

- Lexar Secure II Plus
- PNY Attache
- PNY Micro Swivel Attache 4 GB
- PNY Mini Attache 4 GB
- PNY Mini Attache 8 GB
- SanDisk Cruzer
- SanDisk Cruzer Gator 4 GB
- SanDisk Cruzer Micro 1 GB
- Toshiba TransMemory U2M-004GTA 4 GB
- Transcend JetFlash

#### Insert a USB drive

- 1. View the back of the display.
- 2. Insert the USB drive into the USB socket. When the USB drive is inserted correctly, the USB icon displays on the *Guidance* screen.

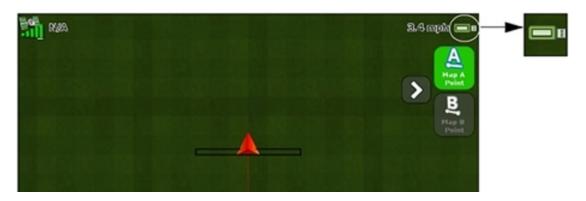

The color of the USB icon indicates the current state of the USB drive:

· Green: Connected

· Yellow: USB drive is connecting

• Red: No connection

#### Remove a USB drive

⚠ **CAUTION** – Do not remove the USB drive from the socket while the display is writing to or from the drive. This will corrupt the data.

- 1. View the back of the display.
- 2. Pull the USB drive out of the USB socket.

### Retrieve or send data using the USB drive

Note - You cannot send data to a USB drive that is over 90% full.

- 1. Tap \_\_\_\_ to go to the Settings screen.
- 2. Tap \_\_\_\_ to go to the *Data* screen.
- 3. At the Data screen, tap Manage Data.
- 4. At the Manage Data screen, tap USB.
- 5. To receive data from the USB drive, at the USB screen:
  - a. Tap Retrieve Data.
  - b. At the Retrieve Data screen, tap Get Fields from USB.
- 6. To send data to the USB drive, at the USB screen:
  - a. Tap Send Data.
  - b. At the Send Data screen, tap Export Diagnostic Logs to USB.

# Clear display's internal memory

Over time, the internal memory of the FM-750 display may become full. To avoid this, delete files that you no longer need.

To delete files:

- 1. At the Manage Data screen, tap Internal and then Delete Data.
- 2. Select the information to delete and then follow the wizard steps until the files are deleted.

**Note** – If a field is currently open it will close prior to the deletion.

11 Data

# **System settings**

### In this chapter:

| System settings           | 188 |
|---------------------------|-----|
| Quick start wizard        | 188 |
| Display settings          | 189 |
| Advanced display settings | 192 |
| Unlock / Upgrade          | 195 |
| Status                    | 196 |
| About the display         | 198 |
| Restore defaults          | 198 |
| Recalibrate touchscreen   | 198 |

### The system settings include:

- Customizing the display for language, units of measure, time zone and other items
- Unlocking features or updating firmware
- Showing the status of the display
- Recalibrating the touchscreen

12 System settings System settings

# **System settings**

The System menu enables you access system settings, including:

- Quick start wizard, 188
- Display settings, 189
- Advanced display settings, 192
- EZ-Remote Joystick custom settings, 86
- Unlock / Upgrade, 195
- Status, 196
- Restore defaults, 198
- Recalibrate touchscreen, 198

To access the *System* screen:

- 1. At the *Guidance* screen, tap \_\_\_\_\_.
- 2. At the Settings screen, tap

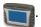

# **Quick start wizard**

With the Quick Start Wizard, you can configure settings before you begin driving. The first time you turn on the display, the wizard starts automatically. Make sure that when you first turn on the display that you complete all steps of the wizard.

When you use the wizard, you can choose whether or not it starts every time the display is turned on. If you choose to hide the wizard, the Guidance screen will display automatically when you turn the unit on again.

To access the wizard at a later time:

- 1. At the *Guidance* screen, tap \_\_\_\_\_.
- 2. At the Settings screen, tap

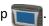

- 3. Tap Quick Start Wizard. The Welcome screen displays.
- . The *Units* screen displays.
- 5. To set up your system, complete each screen of the wizard.

# **Display settings**

At the *Display* screen, you can adjust the settings for the FM-750 display, including:

- Units
- Language
- Color Scheme
- Time Zone
- View
- Status Popup Transparency
- Backlight
- Touchscreen beeper volume
- Alert Beeper
- Lightbar setup

### **Units**

The FM-750 display can display in either US/Imperial or Metric format:

- Unit: Inches, feet, miles, or centimeters, meters, kilometers
- Speed: Miles or kilometers per hour
- Area: Acres or hectares

### **Color Scheme**

Adjust the color scheme of the FM-750 display according to the cab lighting and time of day. (See also Backlight, 190.)

| Setting            | Works best for                      |
|--------------------|-------------------------------------|
| Day (default)      | A brightly lit environment.         |
| Dimmed (low light) | Dark and low cab light environments |
| Red (low light)    | Dark and low cab light environments |

### **Time Zone**

The GNSS receiver provides UTC (formerly GMT) time. To display and log times in your local time, set the time zone offset.

| Location          | Standard Time<br>Offset |                       |
|-------------------|-------------------------|-----------------------|
| US Eastern Time   | -5:00                   | -4:00                 |
| US Central        | -6:00                   | -5:00                 |
| US Mountain       | -7:00                   | -6:00                 |
| Australia East    | +10:00                  | -11:00 (excludes QLD) |
| Australia Central | +9:30                   | +10:30 (excludes NT)  |
| Australia West    | +8:00                   | +8:00                 |

#### **View**

The view you see on the *Guidance* screen can be an overhead view or trailing view, and can be changed automatically or manually.

- Auto Headland: The view automatically changes between overhead view (in headlands) and trailing view (on swaths).
- Auto Engage: The view automatically changes between overhead view (not engaged) and trailing view (engaged).
- Manual: You must manually change between overhead and trailing view.

# **Status Popup Transparency**

The transparency of the status popup ranges from 1 to 10:

- 10: Tab is completely solid
- 1: Tab is barely visible

# **Backlight**

190

To maximize visibility and reduce glare in different light conditions, you can adjust the brightness of the screen backlight within a range of 1 to 20:

- 20: Backlight is at maximum brightness
- 1: Backlight is at minimum brightness

# **Alert Beeper**

The FM-750 display will sound an alert in certain situations. You can set the system to use:

- Internal speaker loud: Speaker of the FM-750 display at a loud setting
- Internal speaker quiet: Speaker of the FM-750 display at a quiet setting
- External speaker (sonalert): External speaker such as Sonalert

# Touchscreen beeper volume

When you tap buttons on the touchscreen, the FM-750 display beeper can be:

- Loud
- Quiet
- Off (silent)

# **Lightbar Setup**

| Setting                          | Description                                                                                        |
|----------------------------------|----------------------------------------------------------------------------------------------------|
| Look Ahead                       | Allow time for large vehicles to correct offline error:                                            |
|                                  | <ul> <li>For large vehicles that take longer to turn, increase the<br/>look ahead time.</li> </ul> |
|                                  | <ul> <li>For 4WD articulated tractors, always set the look ahead<br/>time to 0 seconds.</li> </ul> |
|                                  | Look ahead time applies to LED guidance only and does not affect EZ-Steer performance.             |
|                                  | Set the look ahead time in seconds.                                                                |
| LED Spacing                      | Adjust the sensitivity of the LEDs. To:                                                            |
| Note – LED spacing is the        | <ul> <li>Increase sensitivity, decrease the LED spacing</li> </ul>                                 |
| distance represented by one LED. | Decrease sensitivity, increase the LED spacing                                                     |
| LED Brightness                   | Adjust the LED brightness for maximum visibility. Maximum = 100, minimum = 0 (off).                |

| Setting                | Description                                                                                                    |
|------------------------|----------------------------------------------------------------------------------------------------|
| Main Lightbar LED Mode | Select the required LED mode. There are two modes to choose from:                                                                |
|                        | <ul> <li>Chase: Chase the lights to stay online. The lights represent<br/>the swath location relative to the vehicle.</li> </ul> |
|                        | <ul> <li>Pull: Center the lights to stay online. The lights represent<br/>the vehicle location relative to the swath.</li> </ul> |

# **Advanced display settings**

At the Advanced screen, you can view and adjust:

- Save/Load Configuration
- Digital Output
- Enable and access Advanced User Configuration
- Advanced User Config
- NMEA Output

# **Save/Load Configurations**

After you set up your display for your current job, you can save the settings to a configuration file. Saving a system configuration can be useful for:

- Quick setup when moving the display between vehicles or when using the same vehicle but changing the implement or application
- Tuning the settings for improved performance and saving your improved settings
- Restoring known good settings if unwanted adjustments have been made

| Setting                    | Explanation                                                       |
|----------------------------|-------------------------------------------------------------------|
| Load a Configuration       | Load a configuration from internal memory or a USB drive.         |
| Save Current Configuration | Save the current configuration to internal memory or a USB drive. |
| Delete a Configuration     | Delete a configuration.                                           |

**Note** – If you tap **PreUpgradeConfig**, all settings are changed back to settings before your last upgrade.

# **Digital Output**

The FM-750 display can generate a digital signal on pin 2 of Port A.

Note - Additional equipment may be required to properly use the Digital Output function. To use speed pulse output, you need a radar sensor cable kit that includes a pulse amplifier adapter. Contact your local reseller.

| Setting       | Explanation                                                                                                    |
|---------------|----------------------------------------------------------------------------------------------------|
| Disabled      | Tap to turn digital output on or off. When disabled, digital output on pin 2 of Port A is off.                                                     |
| Radar         | Output simulated radar pulses at a pre-defined speed pulse output rate. This can be useful to:                                                     |
|               | <ul> <li>Replace the radar/true ground speed sensor for speed on the<br/>vehicle</li> </ul>                                                        |
|               | <ul> <li>Send speed to any other agricultural device requiring speed<br/>pulses, such as a yield monitor or variable rate controller.</li> </ul>   |
|               | After you select Radar, set the radar frequency rate from the <i>Digital Output</i> screen.                                                        |
| Remote Output | Output a signal whenever auto steering is engaged. This can be useful to drive a switch or relay for equipment that should be active when engaged. |

# **Advanced User Config**

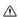

CAUTION - Do not use the Enable Advanced User Config feature unless you have the support of a Trimble Reseller. Altering any of the settings for this feature may cause system failure.

To enable Advanced User Config, tap Enable Advanced User Config, then tap On and

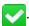

When advanced user configuration is available, the following additional settings can be accessed.

- Advanced Port Setup: Settings for Serial Port A and B
  - Input protocol
  - · Output protocol
  - Baud rate
  - · Data bits
  - Data parity
  - Stop bits
- Hardware Tests: Motor test
- Mapping: Set data dictionaries to default
- Clear All Passcodes: Removes all subscriptions

• Position Rate: 10 or 5 Hz

• Screen Cursor: On or off. On displays a cursor (target) icon where you tap.

• File Maintenance

| Option                             | Explanation                                                                                                    |
|------------------------------------|----------------------------------------------------------------------------------------------------|
| Internal File System<br>Statistics | You can view how much space is being used by specific files and features:  Disk capacity Disk space used Percent of disk Used                                                                                                    |
|                                    | <ul> <li>Space used by Configuration files</li> <li>Space used by Yield Monitoring</li> <li>Space used by Field Data</li> <li>Space used by Prescriptions</li> <li>Space used by Autopilot/EZ-Pilot/EZ-Steer</li> <li>Spaced used by log files</li> <li>Space used by miscellaneous files</li> </ul> |
| Delete a Configuration             | PreUnlockConfig PreUpgradeConfig                                                                                                    |
| Load Details                       | Details for Yield Monitoring loads                                                                                                    |
| Delete a Vehicle<br>Configuration  | You can delete an auto guidance configuration from internal memory                                                                                                    |
| Soft Reset                         | Performs a soft reset, removing your configuration and closing open fields                                                                                                    |
| Hard Reset                         | Performs a hard reset, removing all configuration, Yield Monitoring, coverage, field data, prescriptions and log data.  Note – Back up your data on a USB drive to prevent data loss before performing a hard reset.                                                                                 |

# **NMEA Output**

NMEA (National Marine Electronics Association) messages are a standard format that GNSS devices use to communicate. The FM-750 display can output NMEA messages to communicate with other NMEA-compatible devices.

Unlock / Upgrade 12 System settings

- 1. At the *Port Parameters* screen, specify:
  - NMEA output port: The port that the NMEA device is connected to
  - Baud Rate: The transmit/receive rate of the serial port in bits per second (bps)
  - Data Parity: How the parity bit is added to the data transfer (none, odd, even)

Note – For the FM-750 display to communicate with another device, the Port Parameters on the display must match those of the device.

- 2. At the Message Selection screen, choose which NMEA message you want output:
  - · GGA: Position and fix related data
  - · VTG: Speed and heading
  - GSA: Position fix mode, satellites used and the dilution of precision (DOPs)
  - · GLL: Position and status
  - RMC: Status, position, speed over ground (SOG) and magnetic variation of the position
  - ZDA: Date and time
  - GSV: Satellite information

# **Unlock / Upgrade**

At the *Unlock/Upgrade* screen, you can:

- Unlock features, such as the Field-IQ crop input control system, using:
  - The display screens
  - A USB drive
- Upgrade your display to a newer firmware version

# **Unlock features using screens**

- 1. Obtain the unlock code from your Trimble reseller.
- 2. From the *Guidance* screen, tap \_\_\_\_\_\_.

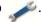

3. From the *Settings* screen, tap

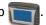

- 4. At the System screen, tap Unlock/Upgrade.
- 5. At the *Unlock/Upgrade* screen, tap **Password Upgrade**. The *Enter password* screen displays.
- 6. Use the virtual keyboard to enter the password.

**Note** – Ensure that you include dashes where necessary.

12 System settings Status

After you have entered a valid passcode:

 The display automatically restarts. Do not disconnect the power from the display while it is rebooting.

• The *Password Upgrade* screen displays again with a message that the upgrade was successful. If you have entered an incorrect password, an error message displays and you are returned to the *Unlock/Upgrade* screen.

# **Unlock features using USB drive**

- 1. Obtain the unlock code from your Trimble reseller.
- 2. Create a ".txt" file on the root of the USB drive named "trimble\_unlocks\_" followed by the serial number of the display. For example: trimble\_unlocks\_5016500025.txt
- 3. Copy the passcodes into the .txt file you created in Step 2 and save the file.
- 4. Go to the *Guidance* screen and tap in the upper right of the display.
- 5. Tap **Install Unlocks from File** and follow the steps in the unlock wizard.
- 6. After installation, a listing of accepted unlocks will be shown. Then the system will reboot.

# Upgrade your display's firmware

- 1. Transfer the new firmware file from www.trimble.com to your office computer.
- 2. Connect the USB drive to your office computer.
- 3. Unzip the firmware file and then save it to the root folder of the USB drive.
- 4. Insert the USB drive into the USB socket of the display.
- 5. At the *Unlock/Upgrade* screen, tap **Firmware Upgrade Wizard**.
- 6. Select the file to upload and then tap \_\_\_\_. The firmware begins to load.

After the new firmware has successfully loaded, the display automatically restarts. **Do not** disconnect the power from the display while it is rebooting.

# **Status**

At the *Status* screen, you can view the current status of the system.

**Note** – The items that display in the Status screen vary according to the features that you use.

| Тар                  | To view                                                    |
|----------------------|------------------------------------------------------------|
| Language Pack status | The language packs that have been installed on the display |

| Status | 12 | System settings |
|--------|----|-----------------|
|--------|----|-----------------|

| Тар                  | To view                                                                                                    |
|----------------------|----------------------------------------------------------------------------------------------------|
| LB25 remote lightbar | Status: Connected or Disconnected                                                                                        |
| status               | Serial number                                                                                                    |
|                      | <ul> <li>Firmware version</li> </ul>                                                                                     |
| EZ-Remote status     | Status: Connected or Disconnected                                                                                        |
|                      | Serial number                                                                                                    |
|                      | <ul> <li>Firmware version</li> </ul>                                                                                     |
| System status        | Current time and date                                                                                                    |
|                      | • ID: FM-1000                                                                                                    |
|                      | <ul> <li>The following data about the FM-750 display:</li> </ul>                                                         |
|                      | <ul> <li>Version and Version date</li> </ul>                                                                             |
|                      | <ul> <li>Serial number</li> </ul>                                                                                        |
|                      | <ul> <li>Part number</li> </ul>                                                                                          |
|                      | <ul> <li>Hardware Revision</li> </ul>                                                                                    |
|                      | <ul> <li>System voltage</li> </ul>                                                                                       |
|                      | Temperature                                                                                                    |
|                      | Storage: This is the number of hours of coverage logging                                                                 |
|                      | remaining before the internal memory is full.  Operational hours: This is the number of hours that the FM-750            |
|                      | display has been operating.                                                                                              |
| Upgrade options      | Status of optional features and subscriptions:                                                                           |
|                      | <ul> <li>Unlocks: List of all features that have been unlocked</li> </ul>                                                |
|                      | Subscriptions: List of all subscriptions                                                                                 |
|                      | <ul> <li>Region Protect: The GNSS signal region you are currently in and<br/>whether it is locked or unlocked</li> </ul> |
|                      | <b>Note</b> — If your region is locked, contact your Trimble reseller.                                                   |
| Fault history        | Faults that have occurred recently (they may not be currently active)                                                    |

| Тар                  | To view                                                                   |
|----------------------|---------------------------------------------------------------------------|
| Internal File System | You can view how much space is being used by specific files and features: |
| Statistics           | Disk capacity                                                             |
|                      | Disk space used                                                           |
|                      | Percent of disk Used                                                      |
|                      | <ul> <li>Space used by Configuration files</li> </ul>                     |
|                      | <ul> <li>Space used by Yield Monitoring</li> </ul>                        |
|                      | <ul> <li>Space used by Field Data</li> </ul>                              |
|                      | <ul> <li>Space used by Prescriptions</li> </ul>                           |
|                      | <ul> <li>Space used by Autopilot/EZ-Pilot/EZ-Steer</li> </ul>             |
|                      | <ul> <li>Spaced used by log files</li> </ul>                              |
|                      | <ul> <li>Space used by miscellaneous files</li> </ul>                     |

# About the display

The About the Display screen lists the:

- ID of the display
- Version of the firmware
- Version Date of the firmware
- Serial number of the display
- Part Number of the display
- Monitor Version of the display

# **Restore defaults**

Restores the display defaults to clear all of your current settings. If you choose to restore the default settings, the display and lightbar will restart.

# Recalibrate touchscreen

The first time you power on the display, you must calibrate the touchscreen.

If the current calibration does not read your selections accurately, use the *Recalibrate Touchscreen* option to adjust the responsiveness of the touchscreen.

#### Otherwise:

- 1. Power off the display and then power it on.
- 2. Wait until the status bar at the bottom of the second startup screen is lighted more than 50%.

3. Press **both** brightness control buttons at the same time.

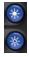

4. Hold the two buttons down until the display beeps.

Recalibrate touchscreen

# **Operations**

### In this chapter:

| Map guidance and features      | . 202 |
|--------------------------------|-------|
| Fields                         | .217  |
| Auto steering system operation | . 219 |
| Field-IQ operation             | 230   |
| Operate implement controllers  | .238  |
| Boom Height Control operation  | . 243 |
| Yield Monitoring operation     | . 250 |
| Office Sync operation          | 255   |

This chapter covers tasks related to field operations.

# Map guidance and features

To receive guidance information (and any assistance from an auto steer system) you must:

- Configure how the guidance displays on your screen. See Guidance settings, 146.
- Map a guidance line. See Guidance line / pattern mapping, 203.
- Set up the lightbar. See Lightbar setup in Display settings, 189.

On the FM-750 display, you can create:

- Guidance lines and patterns (such as headlands and pivots)
- Features (such as trees, rocks and areas) (see Feature mapping buttons, 215)

To create a guidance line, you define a start point (A) and an end point (B). After you define the A and B points, the display draws a line between them. This is the master AB line.

Note – AB lines are stored automatically. You do not have to actively save an AB line.

When you define the first guidance line, the display copies it to create additional guidance lines.

Patterns you can create include:

- Headland
- Pivot

While you work, guidance information displays on the FM-750 display screen and the integrated lightbar that indicate the:

- · Position of your vehicle in the field
- Guidance lines
- Offline distance

# Distance between guidance lines

When you define the AB line, you specify the width of the implement that is attached to the vehicle. The display uses this measurement to calculate the distance between the guidance lines. If you do not want the guidance lines to be exactly one implement width apart, you can set an overlap or skip.

### **Headlands**

You can record a headland boundary, or you can work without a headland.

# **On-screen appearance**

When the Guidance screen shows the trailing view, it labels the guidance lines with icons.

| Icon(s) | Are tagged to                                                                                                    |
|---------|----------------------------------------------------------------------------------------------------|
| AB      | The master line that you created. The swaths are based on this line.                                                                                                    |
| AB      | The A (start) and B (end) point on the master line.                                                                                                    |
| L1      | <ul> <li>The first swath to the left of the master line. 'Left' is relative to the direction the master line was drawn, not the vehicle's current position.</li> <li>The current swath and tag are orange.</li> <li>On a Pivot pattern, the swaths are numbered out from the center, not from the initial swath.</li> </ul> |
| L 2     | The second line to the left of the master line.                                                                                                    |

# **Guidance line / pattern mapping**

- 1. Select a guidance pattern that enables you to create a guidance line to suit your field.
- 2. From the *Guidance* screen, tap
- 3. Tap Create New Field.
- 4. At the *Create New Field* screen, tap **Pattern Type**.
- 5. Tap the pattern to use.

| If you                                                                                      | Pattern to Use  |
|---------------------------------------------------------------------------------------------|-----------------|
| Do not need to define headlands and you want to drive the field in parallel straight lines. | Straight AB     |
| Need guidance exactly parallel to the last AB line. For example, when:                      | A+ line         |
| <ul> <li>Driving adjacent fields</li> </ul>                                                 |                 |
| <ul> <li>Mapping the AB line on a road down the side of the field</li> </ul>                |                 |
| <ul> <li>Skipping an access road in a field</li> </ul>                                      |                 |
| Want to work a field with gentle curves.                                                    | Identical curve |

Version 7.0, Revision B

| ut                                                                                                    | Datta wa ta Ula |
|----------------------------------------------------------------------------------------------------|-----------------|
| If you                                                                                                 | Pattern to Use  |
| Want to work in a field that use center-pivot irrigation.                                              | Pivot           |
| Want to define the boundary (headland) of the area, as well as the guidance lines contained within it. | Headland        |
| Want to:                                                                                               | Freeform        |
| Work in a field with variable terrain                                                                  |                 |
| <ul> <li>Create a spiral into the center of the field</li> </ul>                                       |                 |
| <ul> <li>Create curved and straight lines of any shape</li> </ul>                                      |                 |

# **Straight AB**

Use a straight AB line when you do not need to define headlands and you want to drive the field in parallel straight lines.

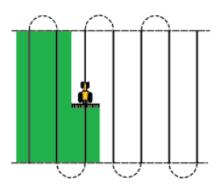

When the vehicle is on a guidance line, the line extends 1 km (0.6 miles) before point A and 1 km beyond point B. This makes it easier to see where the next swath is and to get online after a turn.

#### Map an AB line

**Note** – When driving on straight AB lines, you do not have to record your path because the quidance lines are generated automatically.

- 1. Drive to the start point of the master line.
- 2. Tap and then drive to the end of the line.
- 3. When the icon is highlighted, tap . The master AB line displays.
- 4. Turn left or right for the next swath. As you move toward the next swath, it displays on the screen and turns orange to show that it is selected.

204 FM-750 Display User Guide

#### A+ line

**Note** – When driving on straight AB lines, you do not have to record your path because the guidance lines are generated automatically.

An A+ line is a straight line, defined by a single A point on the line and the heading of the line. When you create an A+ line, you must enter a heading in the A+ Heading screen. By default, the A+ heading is the same as the previous AB line.

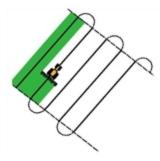

An A+ line is useful when you need guidance exactly parallel to the last AB line. For example, when:

- · Driving adjacent fields
- Mapping the AB line on a road down the side of the field
- · Skipping an access road in a field

The A+ line extends 1 km (0.6 miles) before and after the A point.

#### Map an A+ line

- 1. Drive to the start point of the master line.
- 2. Tap and then drive to the end of the line. Because you have already set the line heading, the master AB line displays on the screen.
- 3. For guidance down the first swath follow the AB line.
- 4. Turn left or right for the next swath. As you move toward the next swath, it displays on the screen and turns orange to show that it is selected.

#### **Identical curve**

The identical curve pattern records your exact route between the A and B points, instead of creating a straight line. All subsequent guidance lines will match the master curve, regardless of where you drive the vehicle.

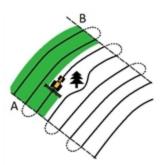

Use the identical curve pattern when you want to work a field with gentle curves.

#### Map an identical curve

- 1. Drive to the start point of the curve.
- 2. Tap  $\triangle$  and then drive the initial curve.
- 3. When the icon is highlighted, tap . The master curve displays on the screen.
- 4. Turn left or right for the next swath. As you move toward the next swath, it displays on the screen and turns orange to show that it is selected.

### **Adaptive curve**

The adaptive curve pattern provides guidance along a curve and updates guidance after each swath to take into account any deviations you make. It continually records your path and provides guidance that matches the last path you drove.

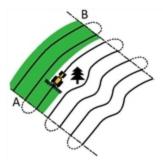

#### Map an adaptive curve

You can map an adaptive curve either manually or automatically. The method you use depends on the Auto U-turn detection setting.

#### **Change the Auto U-turn detection setting**

- 1. At the Settings screen, tap
- 2. Tap Turn Settings, then Auto U-Turn Detection.
- 3. If you want to map the adaptive curve:
  - a. Automatically: Tap On.
  - b. Manually: Tap Off.

### Map an adaptive curve with automatic turn detection

- 1. Drive to the start point of the curve.
- 2. Tap and then drive the initial curve.
- 3. At the end of the first curve, perform a U-turn. The system detects the turn and generates the next swath.

### Map an adaptive curve manually

- 1. Drive to the start point of the curve.
- 2. Tap A and then drive the initial curve.
- 3. At the end of the first curve, tap 🔁 . The system generates the next swath.
- 4. Continue to drive the swaths, setting the B point at the end of each one.

#### Use the adaptive curve pattern for row-finding

- 1. Set Auto U-Turn Detection to Off.
- 2. Create a guidance line based on the adaptive curve pattern.
- 3. Set the B point at the end of each row.
- 4. Turn the vehicle toward the next swath. When the vehicle is halfway through the turn, guidance along the next swath displays.

#### Create straight sections on curve swaths

To create straight sections when recording curve swaths:

- Tap
- 2. Drive the section.

3. Tap sto finish recording the straight section and to start recording a curve again.

### **Pivot**

Use the pivot pattern on fields that use center-pivot irrigation. With this pattern, you can drive concentric circles around the center-pivot.

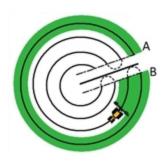

# Map a pivot

**Note** – Always set the master line near the outer edge of the field.

- 1. Drive to the start point of the pivot.
- 2. Position one wheel of the vehicle in a pivot wheel rut, with the rear of the vehicle to the pivot arm. If the field is not a full circle pivot, face the rear of the vehicle to the edge of the field.
- 3. Tap and then drive around the field. Keep the vehicle in the rut. The display will generate guidance swaths.
- 4. Turn left or right for the next swath. As you move toward the next swath, it displays on the screen and turns orange to show that it is selected.
- 5. Steer the vehicle so that the lighted LEDs are centered on the lightbar as you drive forward along the swath.

### Headland

Two types of headland patterns enable you to define the boundary (headland) of the area, as well as the guidance lines contained within it. Use the headland pattern to allow room to turn.

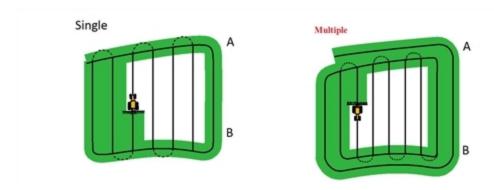

When you start to define the headland, you define the internal guidance line as you drive around the headland and then you complete the headland.

You can change two settings for the headland pattern:

- The number of circuits
- The internal pattern

#### **Number of circuits**

When you create a headland, you must specify the total number of circuits (including the master headland). This defines how wide the headland is.

No matter how many circuits you create, define only the outside headland. The inner headlands are copied from that original circuit.

### Internal pattern

The internal pattern is the pattern of the guidance lines inside the headland. An internal pattern can be:

- Straight AB: Standard parallel swaths inside a headland
- · A+: Parallel swaths at a pre-defined heading

#### Re-select the headland

When you use the headland pattern, you can see either the headland or the internal pattern.

To see the headland guidance again when you are driving the internal pattern, drive into the headland before the first internal swath or after the final internal swath. The headland displays automatically.

### Map a headland

- 1. Drive to the start point of the headland.
- 2. Tap to set the start point of the headland.
- 3. Begin to drive the circuit of the headland.

**Note** – To ensure straight sides on the headland, you can use the pause feature. See Guidance line / pattern mapping, 203.

- 4. Tap A to set the A point of your guidance line. If the internal pattern is an:
  - A+ line, the line is set.
  - An AB Line, continue to drive around the headland. When you reach the other end of the
    internal guidance line, tap to set the B point.

When you define the internal pattern guidance line, the start-point circle displays around the start point of the headland.

**Note** – If you return to the start of the headland before you define a guidance line, the headland will not complete.

5. Complete the headland.

**Note** – Define the master line for the internal pattern before you complete the headland.

To finish the headland, do either of these:

- Drive around the rest of the headland until you return to the start-point circle. When you drive into the start-point circle, the headland completes automatically.
- Drive part of the headland and then tap . The headland completes with a straight line from the vehicle position back to the start point.

After you complete the headland, the headland guidance line displays.

When the vehicle moves out of the headland and into the interior of the pattern, the interior is populated with your selected the guidance line pattern (straight AB or A+).

#### **Create straight sections on Headland swaths**

To create straight sections when recording headland swaths:

- Tap < 1.</li>
- 2. Drive the section.
- 3. Tap quality finish recording the straight section and to start recording a curve again.

210 FM-750 Display User Guide

### **FreeForm**

Use this pattern type to create curved and straight lines for guidance in fields of any shape.

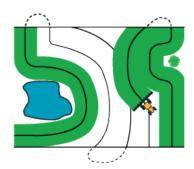

The display records the exact path you drive, and uses this to generate the next guidance line.

To select the FreeForm recording option:

- 1. At the Settings screen, tap Guidance and then FreeForm Recording.
- 2. Tap Manual or Record with coverage.

#### Record a FreeForm curve

- 1. Drive to the start point of the FreeForm curve.
- 2. To use:
  - Manual recording, tap
  - Record with Coverage, tap either or a second with Coverage.

While the display is recording the current path, Splays on the Guidance screen.

- 3. Drive the curve. To record straight sections, you can use the pause feature. See Guidance line / pattern mapping, 203.
- 4. To finish recording:
  - If Auto U-Turn Detection is on, perform a tight U-turn.
  - For Manual recording, tap <</li>

**Note** – If Auto U-Turn Detection option is off, you must manually stop recording at the end of each pass and then start recording again at the beginning of the next pass.

Version 7.0, Revision B

# Use the FreeForm pattern to define a straight AB line

- 1. Tap A and then drive to the end of the line.
- 2. At the end of the line, tap .

### Switch to another line

To switch from the current FreeForm guidance line to another, tap  $\int$ 

The first time you tap the button, guidance snaps to the next nearest curve. Continue tapping the button to cycle through other guidance lines.

**Note** – To use this feature, the vehicle must be within 1.5 swath widths of a FreeForm curve.

### Use FreeForm curves in spiral fields

If you are creating a spiral into the center of the field, drive the full circuit and then back onto the start of the FreeForm curve. Continue to record your guidance path as you spiral toward the center of the field.

If you encounter an obstacle in the field, continue to record your path as you drive around it. On the next pass the guidance line will adjust to reflect this.

**Note** – When you create a spiral with the FreeForm guidance pattern, there may be a space at the center of the spiral.

#### Use FreeForm curves in fields with variable terrain

Start and stop recording guidance at the ends of each pass. If there are two guidance lines in close proximity, tap \( \frac{1}{2} \) to snap to the correct line.

At any point you can add a straight AB line for repeated straight line guidance.

Tap to switch between straight AB and FreeForm curve guidance lines.

# Use guidance on curved segments

After you map a guidance line, there are two ways to get guidance:

- Drive the vehicle through a tight U-turn. The next guidance line displays.
- If you are manually logging a FreeForm curve, tap to stop defining the current line.

The FreeForm curve is similar to an adaptive curve. You must record your line on each pass to receive guidance on the next. If the vehicle is not drawing a line (or guidance trail) behind it, you are not recording your path and therefore the next guidance line will not display.

212 FM-750 Display User Guide

**Note** – Do not confuse the existing guidance line with the guidance trail appearing behind the vehicle that shows your current guidance. You need to create a new guidance line to receive guidance on the next pass.

# Pause / Resume guidance

When you tap to pause guidance:

- An icon displays on the screen to show your exact location when the guidance was paused. This enables you to return to that position in the field.
- Your current position relative to it displays in the status bar at the top of the screen.
- The guidance line that you were on is displayed, even if you drive onto another swath.
- The system pause remembers the vehicle position, even when the lightbar is turned off.

# **Resetting guidance**

- 2. To map a new:
  - Field or select an existing field, tap Yes.
    - **Note** If you tap 'Yes', then the current field automatically closes. This means that you cannot cancel out of the New Field wizard and go back to your current field.
  - AB line or select an existing AB line in the current field, tap No.

# **Guidance mapping buttons**

Tap to open the mapping buttons for creating and adjusting guidance lines and patterns.

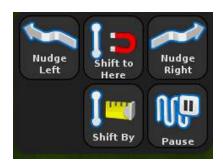

The buttons that display depend on the action you are performing.

| Button   | Function                         | Button       | Function                 |
|----------|----------------------------------|--------------|--------------------------|
|          | Pause guidance                   |              | Start recording headland |
|          | Nudge left                       |              | Pause recording headland |
|          | Nudge right                      |              | End headland recording   |
|          | Shift AB line                    | A            | Set A point              |
|          | Shift By                         |              | Set B point              |
| <b>S</b> | Record FreeForm guidance pattern | [\{\rapprox} | Next AB line             |

# **Feature mapping buttons**

Tap \_\_\_\_\_ to open the feature mapping buttons. You can map a line feature as well as set features (points) where there are trees, rocks or areas in your field.

| Button | Feature Created  | Button | Feature Created          |
|--------|------------------|--------|--------------------------|
|        | Map line feature |        | Map rock (point feature) |
| *      | Tree             |        | Area                     |
| 35     | Weed             |        | Restricted area          |
| Ū      | Delete feature   |        |                          |

#### **Line Feature**

With Line Feature Guidance, you can select a previously determined line feature to use as a guidance line.

- 1. After setting up an AB line (see Feature mapping buttons, 215), tap 👢 and then tap 📜.
- 2. Following the on-screen instructions, begin mapping the line.
- 3. Map as many lines as required.

**Note** – If you have already created lines using the Farm Works Software® or using another display, you can load these files. Select Settings / Data / Manage Data / USB / Retrieve Data / Get files from USB. Ensure that the files are loaded into the same directory as the field that is currently open.

- 5. Tap **No**. The *Create new or select old swath* screen displays.
- 6. Tap Line Feature Guidance.

- 7. At the *Select Line Features or Swaths* screen, select the line or lines that were created/imported, or tap **Guide to All**.
- 8. At the *Confirm Implement* screen, confirm that the information is correct.
- 9. At the *Guidance* screen, the nearest selected line feature is now highlighted and can be used for guidance.

Fields 13 Operations

### **Fields**

In the FM-750 display, a "field" is specific area of land represented on your screen where events (such as planting seed or applying fertilizer) are carried out.

You create your first field in the display when you first configure your implement. That field remains open until you do any of these:

- Create a new field, or load a previously saved field.
- · Calibrate your automatic steering system.
- · Perform a hard reset.

**Note** – Fields are stored automatically. You do not have to actively save a field.

#### **New field creation**

- 2. Tap Yes.
- 3. At the Create New or Select Old Field screen, tap Create New Field.
- 4. To setup the new field, continue through the wizard.
- 5. Follow the on screen instructions to drive your new line. See Map an AB line in Guidance line / pattern mapping, 203.

#### Add an AB line to a current field

To create a new AB line in a current field:

- 1. At the Guidance screen, tap . The Finished with Field screen displays.
- 2. At the Finished with Field screen tap No.
- 3. At the Create New or Select Old Swath screen, tap Add AB Line.
- 4. Follow the on-screen instructions to drive your new line. (See Map an A+ line in Guidance line / pattern mapping, 203.)

#### Load an AB line into a field

- 1. At the Guidance screen, tap . The Finished with Field screen displays.
- 2. At the Finished with Field screen tap No.
- 3. At the Create New or Select Old Swath screen, tap Select Old.
- 4. Follow the on-screen instructions to drive your new line.

13 Operations Fields

## **Record keeping**

Optionally, you can record operational and environmental information about each field that you create, including:

- · Application method
- Applied material
- Crop
- EPA license number
- Farm location
- Harvest year
- Humidity
- Implement
- Operator
- · Sky conditions
- Soil conditions
- Target pests
- Temperature
- Vehicle
- Wind direction
- Wind gust speed
- Wind speed

Additionally, there are four custom fields where you can enter your own values.

# Auto steering system operation

To receive guidance information (and any assistance from an auto steer system) you must:

- Configure how the guidance displays on your screen. See Auto steering system operation.
- Map a guidance line. See Guidance line / pattern mapping, 203.
- Configure the lightbar. See Lightbar setup in Display settings, 189.

### **EZ-Steer system operation**

#### **Engage the system**

**Note** – Before you can engage the EZ-Steer system, you must:

- Set up and calibrate the system.
- Open a field in the Guidance screen.
- Map an AB line.
- Position the vehicle within the configured engage limits.
- 1. To engage the system, point the nose of the vehicle toward the guidance line and drive at operational speed.
- 2. To engage, you can:
  - Tap at the Guidance screen.
  - Use an external foot or rocker switch (see Foot or rocker switch setup, 85).

## Disengage automatically

The EZ-Steer system automatically disengages when:

- The vehicle is outside the configured engage limits.
- You pause the system.
- GNSS positions are lost.
- You tap on the Guidance screen.

## Disengage manually

You can manually disengage the EZ-Steer system by turning the steering wheel (this overrides the electric motor). Check this setting before you start using the system by engaging on a line and then turning the wheel until the system disengages. To adjust the amount of force required to disengage the system, change the Override Sensitivity in the *Engage Options* screen.

#### **Engage on-screen control**

| Button/Indicator | Tap to                             | Indicates                 |
|------------------|------------------------------------|---------------------------|
| (Yellow)         | Engage the auto steering system    | System is ready to engage |
| (Green)          | Disengage the auto steering system | System is engaged         |
| (Red)            | Indicator only                     | System cannot engage      |

### Changing from forward to reverse

The FM-750 displays a button indicating the direction you are traveling:

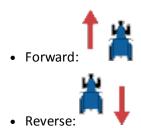

As you are applying material in the field when using EZ-Steer, you may want to manually move the tractor in reverse. When the tractor moves in reverse, the button switches to \( \frac{1}{2} \) \( \frac{1}{2} \).

If the display does not reflect that you are moving in the reverse or forward direction, to indicate to the display the correct direction, tap:

- 👗 📗 if you are moving forward
- † 🕌 if you are moving in reverse

#### Adjust aggressiveness

At the *Guidance* screen, tap ( to open the control for adjusting aggressiveness.

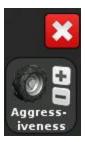

### **Curve Auto steering Accuracy in Headlands**

It is possible to engage the EZ-Steer system on headlands with sharp corners at the edge of the field. However, the EZ-Steer system may be unable to drive around these sharp bends. To compensate, use either of these:

- Manually steer the vehicle around the corner. After you have rounded the corner, re-engage the EZ-Steer system.
- At the *Engage Options* screen, increase the Disengage Offline distance (see EZ-Steer system setup, 56).

#### **Vehicle-specific performance suggestions**

Before you use the EZ-Steer system, consider the following performance suggestions.

| Vehicle Type | Performance Suggestion                                                                                                    |
|--------------|----------------------------------------------------------------------------------------------------|
| 2WD tractor  | With tractors that have SuperSteer (for example, New Holland TG) and have a SuperSteer front axle, for best performance:                                                                                                    |
|              | Reduce the Online Aggressiveness value.                                                                                                    |
|              | Line up close to the swath and make certain that the front wheels are straight before engaging the EZ-Steer system.                                                                                                    |
|              | To get smoother performance when the vehicle is pulling an implement over tilled ground, enable the Diff-Lock. This prevents the machine from pulling sharply to the left or right. If you are calibrating on a hard surface, turn off Diff-Lock. |
| 4WD tractor  | The EZ-Steer system can be installed on Case IH STX tractors with Accusteer. For optimal performance, disable Accusteer using the switch in the cab (if possible).                                                                                |

| Vehicle Type | Performance Suggestion                                                                                                    |
|--------------|----------------------------------------------------------------------------------------------------|
| Sprayer      | It is common for these vehicles to have slow steering. To compensate for this, use high aggressiveness.                                                                                                    |
|              | If you experience large, slow oscillations, increase the aggressiveness.                                                                                                    |
|              | When you configure the system on a sprayer, the sprayer steering delay setting is available on the <i>Vehicle Setup</i> screen.                                                                                                   |
|              | Some sprayers have steering that is slow to react after you turn the steering wheel. The system uses the steering delay setting to compensate for this slowness and ensure that steering corrections occur at the correct point.  |
| Swather      | When you configure the system on a swather, the Swather steering delay setting is available on the <i>Vehicle Setup</i> screen.                                                                                                   |
|              | Some swathers have steering that is slow to react after the steering wheel is turned. The system uses the steering delay setting to compensate for this slowness and ensure that steering corrections occur at the correct point. |
|              | To improve the performance of your swather, adjust the Swather steering delay setting by a small amount (0.1 seconds) at a time. Test the result between each adjustment.                                                         |

#### After using the EZ-Steer system

Any time that you are not using the EZ-Steer system, pivot the EZ-Steer motor away from the steering wheel.

Before you leave the vehicle, turn off the EZ-Steer system power switch or remove the power plug.

## **EZ-Pilot system operation**

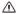

**CAUTION** – Do not operate the EZ-Pilot system while driving in reverse gear.

#### **Engage the system**

**Note** – Before you can engage the EZ-Pilot system, you must:

- Set up and calibrate the system.
- Open a field in the Guidance screen.
- Map an AB line.
- Position the vehicle within the configured engage limits.

- 1. To engage the system, point the nose of the vehicle toward the guidance line and drive at operational speed.
- 2. To engage, you can:
  - Tap (a) at the Guidance screen.
  - Press the engage button on the optional remote control.
  - Use an external foot or rocker switch (see Foot or rocker switch setup, 85).

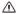

**CAUTION** – If you use the vehicle on a public roadway, you must put the red EZ-Pilot system override switch in the off position.

#### Disengage automatically

The EZ-Pilot system automatically disengages when:

- The vehicle is outside the configured engage limits.
- You pause the system.
- GNSS positions are lost.
- You tap the button on the Guidance screen.
- You press the **Engage** button on the optional EZ-Remote joystick.

#### Disengage manually

You can manually disengage the EZ-Pilot system by turning the steering wheel. This overrides the electric motor.

Check this setting before you start using the system by engaging on a line and then turning the wheel until the system disengages.

To adjust the amount of force required to disengage the system, change the Override Sensitivity in the *Engage Options* screen. See EZ-Pilot system setup, 62.

#### **Engage on-screen control**

| Button/Indicator | Tap to                          | Indicates                 |
|------------------|---------------------------------|---------------------------|
| (Yellow)         | Engage the auto steering system | System is ready to engage |

| Button/Indicator | Tap to                             | Indicates            |
|------------------|------------------------------------|----------------------|
| (Green)          | Disengage the auto steering system | System is engaged    |
| (Red)            | Indicator only                     | System cannot engage |

### Changing from forward to reverse

The FM-750 display displays a button indicating the direction you are traveling:

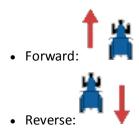

As you are applying material in the field when using EZ-Pilot, you may want to manually move the tractor in reverse. When the tractor moves in reverse, the button switches to 🕌 📗

If the display does not reflect that you are moving in the reverse or forward direction, to indicate to the display the correct direction, tap:

- 🕌 📘 if you are moving forward
- † 🕌 if you are moving in reverse

### After using the EZ-Pilot system

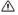

CAUTION – Before you leave the vehicle, turn off the power to the display which will turn off the EZ-Pilot system power.

## **Autopilot system operation**

You must calibrate and set up the Autopilot automated steering system before operation.

FM-750 Display User Guide

#### **Engage the system**

**Note** – Before you can engage the Autopilot system, you must:

- Set up and calibrate the system.
- Open a field in the Guidance screen.
- · Map an AB line.
- Position the vehicle within the configured engage limits.

To engage the system:

- 1. Point the nose of the vehicle toward the guidance line and drive at operational speed.
- 2. Engage the system by either:
  - Tapping at the Guidance screen
  - · Pressing the optional remote engage foot pedal

#### Disengage automatically

The Autopilot automated steering system automatically disengages when:

- The vehicle is manually steered, causing a manual override.
- The vehicle is outside the configured engage limits.
- You pause the system.
- GNSS positions are lost.
- You tap on the Guidance screen.

#### Disengage manually

You can manually disengage the Autopilot system by turning the steering wheel.

Check the manual override setting before you start using the system by engaging on a line and then turning the wheel until the system disengages.

To adjust the amount of force required to disengage the system, change the *Manual Override* sensitivity in the *Autopilot Setup* screen.

## **Engage on-screen control**

| Button/Indicator | Tap to                             | Indicates                 |
|------------------|------------------------------------|---------------------------|
| (Yellow)         | Engage the auto steering system    | System is ready to engage |
| (Green)          | Disengage the auto steering system | System is engaged         |
| (Red)            | Indicator only                     | System cannot engage      |

#### **Adjust aggressiveness**

At the *Guidance* screen, tap to open the control for adjusting aggressiveness.

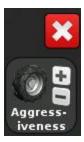

### After using the Autopilot steering system

Before you leave the vehicle turn off the system power switch or remove the power plug.

# **EZ-Remote joystick use**

The standard buttons on the EZ-Remote joystick are:

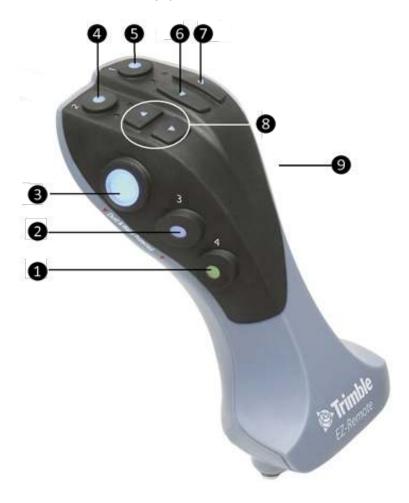

| Item | Button     | Explanation                                                                          |
|------|------------|--------------------------------------------------------------------------------------|
| 0    | Customized | Can be customized to control a function. See EZ-Remote Joystick custom settings, 86. |
| 2    | Customized | Can be customized to control a function. See EZ-Remote Joystick custom settings, 86. |
| 8    | Engage     | Engage auto steering.                                                                |
| 4    | Customized | Can be customized to control a function. See EZ-Remote Joystick custom settings, 86. |

| 13 | Operations | Auto steering system operation |
|----|------------|--------------------------------|
| 13 | Operations | Auto steering system operation |

| 6        | Customized  | Can be customized to control a function. See EZ-Remote Joystick custom settings, 86. |
|----------|-------------|--------------------------------------------------------------------------------------|
| <b>6</b> | Left        | Nudge the guidance line to the left at the Guidance screen.                          |
| 7        | Right       | Nudge the guidance line to the right at the Guidance screen.                         |
| 8        | Up and down | Not supported.                                                                       |
| 9        | Trigger     | On the back. Not supported.                                                          |
|          |             |                                                                                      |

## **Lightbar patterns**

Use the integrated lightbar to obtain accurate guidance when:

- You have set an implement offset or implement draft
- Fine-tuning guidance on straight swaths

When lighted, the LEDs show the position of your vehicle as it relates to your intended guidance line. As your vehicle position changes in relation to the guidance line, the LEDs are lighted to the left or right.

When your vehicle is on the guidance line, the three central green LEDs are lighted.

As your vehicle moves off the guidance line, the lighted LEDs change to the left or right, and change to red.

| LED position and color                                | The vehicle is                                                                    |
|-------------------------------------------------------|-----------------------------------------------------------------------------------|
| LEDs are green and in center.                         | Directly on the guidance line.                                                    |
| ••••••••••                                            |                                                                                   |
| One green LED in center and two red LEDs to the right | Off the guidance line. For this pattern, if the Main Lightbar LED Mode is set to: |
|                                                       | <ul> <li>Chase: Vehicle is to the left of the guidance line</li> </ul>            |
|                                                       | <ul> <li>Pull: Vehicle is to the right of the guidance line</li> </ul>            |

One green LED in center and two red LEDs to the left

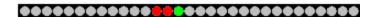

Off the guidance line. For this pattern, if the Main Lightbar LED Mode is set to:

- Chase: Vehicle is to the right of the guidance line
- Pull: Vehicle is to the right of the guidance line

13 Operations Field-IQ operation

# **Field-IQ operation**

After you have enabled, configured and calibrated your Field-IQ crop input control system, information and buttons will display on the *Guidance* screen depending on your operation.

| Button/Information | Name                        | Explanation                                                        |
|--------------------|-----------------------------|--------------------------------------------------------------------|
|                    | Material                    | Use this button to switch between materials.                       |
| 1                  | Virtual Rate button showing | Shows the current target rate.                                     |
| $_{\perp}$         | current target rate         | Opens the Rate Adjustment panel with rate switch position buttons. |
|                    |                             | Tap one of the rate switch buttons to change the rate.             |
|                    |                             | Rate Adjustment                                                    |
|                    |                             | Back  T: 5.0 gal/a A: 0.0 gal/a  Decrease                          |
|                    | Virtual Section Switch      | Shows the current section mode for the controller.                 |
|                    |                             | Automatic:                                                         |
|                    |                             | Manual:                                                            |
|                    | Virtual Master Switch       | Shows the Master Switch status.                                    |
|                    |                             | On:                                                                |
|                    |                             | Off:                                                               |

Field-IQ operation 13 Operations

| Button/Information          | Name                    | Explanation                                                                                                    |
|-----------------------------|-------------------------|----------------------------------------------------------------------------------------------------|
|                             | Section control         | Automatic:  Manual:                                                                                                    |
| دروزر                       | Quick Access button     | Opens additional controls.  See Quick access button for Field-IQ, 232.                                                  |
|                             | Coverage logging status | On: (Green with checkmark)  Off: (Gray with red X)  Inactive: (Gray)                                                    |
| F: 0.0 kS/min               | Target rate             | The target application rate for the current rate switch position. This is the amount of product that you want to apply. |
| A: 0.0 kS/a                 | Actual rate             | The actual application rate. This is the amount of product that is currently being applied.                             |
|                             | Row monitoring bar      |                                                                                                    |
| Pop: 0.0 kS/a<br>Spc: 0.00" | Sensor Information      | Shows current information for the selected sensors.                                                                     |
|                             | Cycle button            | Available if you have more than 12 rows to view.                                                                        |

13 Operations Field-IQ operation

## **Quick access button for Field-IQ**

When you are running Field-IQ or a variable rate controller, the quick access button displays on the *Guidance* screen.

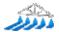

You can use the Quick Access button to access:

- Boom setup
- Refill
- Section switching setup
- Boundary switching overlap
- On/off valve latency
- Intentional overlap
- Target rate
- Valve aggressiveness

**Note** – The items you can adjust will depend on the applications that you are currently running.

## **Boom setup**

| Setting Description |                                                                                                    |  |
|---------------------|----------------------------------------------------------------------------------------------------|--|
| Implement width     | The width of the current implement. The display uses this value tautomatically calculate the swath spacing. |  |
|                     | Enter a width between 1' 00" - 328' 01" (0.30 - 99.99 m).                                                   |  |
| Boundaries          | See Boundaries in Guidance settings, 146.                                                                   |  |
| Number of sections  | The number of sections you want to control on the implement.                                                |  |
|                     | Enter a number between 1 - 10.                                                                              |  |

### Refill

| Setting        | Description                            |
|----------------|----------------------------------------|
| Current volume | The current volume of the tank or bin. |

| Field-IQ operation | 13 | Operations |
|--------------------|----|------------|
|--------------------|----|------------|

| Setting                            | Description                                                                                                    |
|------------------------------------|----------------------------------------------------------------------------------------------------|
| Refill method                      | <ul> <li>Refill: To fill the tank or bin to the top</li> <li>Partial Refill: To add a specified amount to the tank or bin when you tap Partial Refill Now from the Refill screen.</li> </ul> |
| Refill Now / Partial Refill<br>Now | Use this option to refill the tank or bin.                                                                                                    |

# **Section switching setup**

| Setting                            | Description                                                                                                    |  |
|------------------------------------|----------------------------------------------------------------------------------------------------|--|
| Coverage switching overlap         | The amount of boom switching overlap allowed before the system switches that section. Enter a percentage between 1-99%.                                                                                                    |  |
|                                    | For:                                                                                                    |  |
|                                    | <ul> <li>Less skip: Set a high percentage when total coverage is<br/>essential. The system will turn off sections when they cover a<br/>larger percentage of any fully covered areas. This may cause<br/>some double-coverage. Sections will turn on as soon as they<br/>move from a covered to an uncovered area.</li> </ul>                                                                                                    |  |
|                                    | <ul> <li>Less overlap: Set a low percentage when you need to save<br/>product. The system will turn off sections as soon as you reach<br/>any covered area. This may leave some skips. Sections will turn<br/>on when the entire section has moved from a covered to an<br/>uncovered area.</li> </ul>                                                                                                    |  |
| Refill method                      | Refill: To fill the tank or bin to the top  Output Defile To add a specified assessment to the top to the series of the series of the ser |  |
|                                    | <ul> <li>Partial Refill: To add a specified amount to the tank or bin when<br/>you tap Partial Refill Now from the Refill screen.</li> </ul>                                                                                                    |  |
| Refill Now / Partial Refill<br>Now | Use this option to refill the tank or bin.                                                                                                    |  |

## **Boundary switching overlap**

Use this option to control the amount of overlap on a boundary before the system switches off the boom section. Enter a percentage between 1-99%.

**Note** – This setting operates only when the boom is overlapping a headland, pivot boundary, or exclusion zone.

13 Operations Field-IQ operation

#### For:

- Less skip: Set a high percentage when it is acceptable to apply outside the boundary.
- Less overlap: Set a low percentage when you do not want to apply outside the boundary. A very low setting may cause some skip at the boundary.

## On/off valve latency

This option allows for hardware delays by adjusting the amount of time needed before turning the valves on or off. To use this option:

Measure the amount of time it takes (in seconds) for the system to reach the correct rate after you have switched it on or off.

Enter a time between 0.0 - 10.0 seconds.

## Intentional overlap

You can use this option to make sure that when applying, there are no gaps in coverage if you move into an uncovered area or out of a covered area.

| Setting              | Description                                             |  |
|----------------------|---------------------------------------------------------|--|
| On overlap distance  | Exiting a covered area and switching the implement on   |  |
| Off overlap distance | Entering a covered area and switching the implement off |  |

## **Target rate**

Use this option to set the amount of product you want to apply (the target application rate ). Enter a number between 1333 - 41333.

## Valve aggressiveness

If you use an auto-steer system, such as an EZ-Steer® or Autopilot™ system, you can use this option to adjust how the system responds to steering changes.

- A higher setting brings the vehicle back on line quickly, but may cause tight oscillations.
- A lower setting gives a more moderate response to bringing the vehicle back on line, but can avoid overshoot.

Enter a setting between 50 - 150%.

Field-IQ operation 13 Operations

## Field-IQ master switch box

**Note** – All systems must have a Field-IQ master switch box.

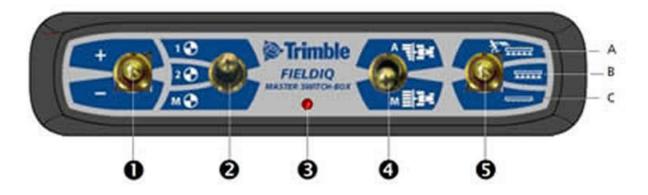

| Item | Name                            | Explanation                                                                                                    |  |
|------|---------------------------------|----------------------------------------------------------------------------------------------------|--|
| 0    | Increment/decrement switch      | Increases the applied amount by a set amount (the amount set in the <i>Setup</i> screen, Rate tab).                                                                              |  |
| 2    | Rate switch                     | Preset Rate 1, preset Rate 2, or Manual rate.                                                                                                    |  |
| 8    | LED indicator                   | <ul> <li>Red: Unit is powered but not communicating with the FM-<br/>750 display.</li> </ul>                                                                                     |  |
|      |                                 | <ul> <li>Green: Unit is powered and communicating with the FM-<br/>750 display.</li> </ul>                                                                                       |  |
|      |                                 | <ul> <li>Yellow: Unit is initializing communications with the FM-<br/>750 display.</li> </ul>                                                                                    |  |
| 4    | Automatic/Manual section switch | <ul> <li>Automatic mode: The FM-750 display automatically opens<br/>and closes sections when entering areas of overlap, non-<br/>apply zones, or crossing boundaries.</li> </ul> |  |
|      |                                 | <ul> <li>Manual mode: The sections are controlled manually,<br/>bypassing the FM-750 display.</li> </ul>                                                                         |  |
|      |                                 | <b>Note</b> — You can switch from Automatic to Manual mode while traveling.                                                                                                    |  |

13 Operations Field-IQ operation

| Item | Name          | Explanation                                                                                                    |  |
|------|---------------|----------------------------------------------------------------------------------------------------|--|
| 6    | Master switch | <ul> <li>A: Jump start (top position)         The sections and rate are ready to be commanded by the FM-750 display, and the system is overridden to use a preset control speed (the speed is set in the Setup screen, Override tab). Use the jump start function if you lose a GNSS signal or you want to start applying before your implement is up to speed.     </li> </ul> |  |
|      |               | <ul> <li>B: On (middle position)         The sections and rate are ready to be commanded by the FM-750 display.     </li> </ul>                                                                                                    |  |
|      |               | <ul> <li>C: Off (lower position)</li> <li>Sections are closed and rate is set to zero.</li> </ul>                                                                                                    |  |

### Field-IQ 12-section switch box

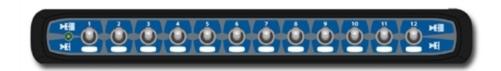

The 12 section switch box is:

- Required for section control
- · Optional for rate control only

Only one section switch box can be used on each system. Each section switch is automatically assigned to the corresponding module. The modules are read from left to right. For example, switch 1 assigns to the module furthest on the left when standing behind the implement.

The section switches have different functions, depending upon the status of the master Automatic/Manual section switch on the master switch box.

#### Automatic/Manual section switch

When the Automatic/Manual section switch is in the **Automatic** position:

- In the on/up position: The section(s) assigned to it are commanded automatically by the FM-750 display.
- In the off/down position: The section(s) assigned to it are commanded to be off.

When the Automatic/Manual section switch is in the *Manual* position:

Field-IQ operation 13 Operations

• In the on/up position: The section(s) assigned to it are commanded to be on. This overrides the FM-750 display and coverage logging is ignored.

• In the off/down position: The section(s) assigned to it are commanded to be off. This overrides the FM-750 display and coverage logging is ignored.

## **LED status lights**

The LED status indicators are:

- Green: The unit is powered and is communicating with the display.
- Yellow: The unit is initializing communications with the display.
- Red: The unit is powered but not communicating with the display.

# **Operate implement controllers**

The controls and indicators that display on the *Guidance* screen depend on the type of implement controller you are using:

- Amazone (see Amazone controller operation, 238)
- Hardi 5500/6500 (see HARDI 5500/6500 controller operation, 239)
- LH5000 (see LH5000 controller operation, 240)
- Raven (see Raven controller operation, 241)
- Rawson (see Rawson controller operation, 242)

## **Amazone controller operation**

When you connect the Amazone controller to the display, the following displays on the *Guidance* screen.

| Button/Information | Name                    | Explanation                                                                                                    |
|--------------------|-------------------------|----------------------------------------------------------------------------------------------------|
| ~SIZ_              | Quick Access button     | Opens additional controls.                                                                                                |
| خاطاوال            |                         | See Quick access button for Field-IQ, 232.                                                                                |
| <b>AND</b>         | Coverage logging status | On: (Green with checkmark)                                                                                                |
|                    |                         | Off: (Gray with red X)                                                                                                    |
|                    |                         | Inactive: (Gray)                                                                                                    |
| F: 0.0 kS/min      | Target rate             | The target application rate for the current rate switch position. This is the amount of product that you want to apply.   |
|                    |                         | If a prescription is loaded, P displays to indicate that the prescription rate is being used rather than the target rate. |
| A: 0.0 kS/a        | Actual rate             | The actual application rate. This is the amount of product that is currently being applied.                               |

| Button/Information | Name                           | Explanation                                                                                                    |
|--------------------|--------------------------------|----------------------------------------------------------------------------------------------------|
|                    | Boom section status indicators | <ul> <li>Shows the current state of each boom section:</li> <li>Green: Enabled and spraying</li> <li>Gray: Enabled but not currently spraying</li> <li>Red: The section is off (the switch is off)</li> </ul> |
|                    | Application indicator          | The wheel on the display spins when the Amazone master switch is on and the lightbar receives flow messages from the controller.                                                                              |

# **HARDI 5500/6500 controller operation**

When you connect the HARDI 5500 controller to the FM-750 display, the following displays on the *Guidance* screen.

| Button/Information | Name                    | Explanation                                        |
|--------------------|-------------------------|----------------------------------------------------|
| <u> </u>           | Quick Access button     | Opens additional controls.                         |
| مذووال             |                         | See Quick access button for Field-IQ, 232.         |
|                    | Section control         | Shows the current section mode for the controller. |
|                    |                         | Automatic:                                         |
|                    |                         | Manual:                                            |
| ĵi}}}              | Coverage logging status |                                                    |
|                    |                         | On: (Green with checkmark)                         |
|                    |                         | Off: (Gray with red X)                             |
|                    |                         | Inactive: (Gray)                                   |

| Button/Information | Name                           | Explanation                                                                                                    |
|--------------------|--------------------------------|----------------------------------------------------------------------------------------------------|
| F: 0.0 kS/min      | Target rate                    | The target application rate for the current rate switch position. This is the amount of product that you want to apply.                                                                                                    |
|                    |                                | If a prescription is loaded, P displays to indicate that the prescription rate is being used rather than the target rate.                                                                                                    |
| A: 0.0 kS/a        | Actual rate                    | As the HARDI controller does not report the actual applied rate to the display, this item always displays as N/A.                                                                                                    |
|                    | Boom section status indicators | <ul> <li>Shows the current state of each boom section:</li> <li>Green: Enabled and spraying</li> <li>Gray: Enabled but not currently spraying</li> <li>Red: The section is off (the switch is off)</li> </ul>                                                      |
|                    | Application indicator          | The wheel on the display spins when the HARDI master switch is on and the booms are on.                                                                                                    |
|                    | Fence nozzle<br>indicator      | This indicator displays only when a fence nozzle is enabled. Fence nozzle status is represented with the same colors as the boom sections (see below).  The FM-750 display cannot automatically turn fence nozzles on or off. It only displays the current status. |

# **LH5000** controller operation

When the LH 5000 variable rate controller is connected to the display, the following displays on the *Guidance* screen.

| Button/Information | Name                | Explanation                                |
|--------------------|---------------------|--------------------------------------------|
| مدوور              | Quick Access button | Opens additional controls.                 |
|                    |                     | See Quick access button for Field-IQ, 232. |

| Operate implement controllers | 13 Operations |
|-------------------------------|---------------|
|                               |               |

| Button/Information | Name                           | Explanation                                                                                                    |
|--------------------|--------------------------------|----------------------------------------------------------------------------------------------------|
| F: 0.0 kS/min      | Target rate                    | The target application rate for the current rate switch position. This is the amount of product that you want to apply.                                                                                       |
|                    |                                | If a prescription is loaded, P displays to indicate that the prescription rate is being used rather than the target rate.                                                                                     |
| A: 0.0 kS/a        | Actual rate                    | The actual application rate. This is the amount of product that is currently being applied.                                                                                                    |
|                    | Boom section status indicators | <ul> <li>Shows the current state of each boom section:</li> <li>Green: Enabled and spraying</li> <li>Gray: Enabled but not currently spraying</li> <li>Red: The section is off (the switch is off)</li> </ul> |
|                    | Application indicator          | The wheel on the display spins when the Amazone master switch is on and the lightbar receives flow messages from the controller.                                                                              |

# **Raven controller operation**

When you connect the Raven controller to the FM-750 display, the following displays on the *Guidance* screen.

| Button/Information | Name                | Explanation                                                                                                    |
|--------------------|---------------------|----------------------------------------------------------------------------------------------------|
| مدرورر             | Quick Access button | Opens additional controls.                                                                                                |
|                    |                     | See Quick access button for Field-IQ, 232.                                                                                |
| F: 0.0 kS/min      | Target rate         | The target application rate for the current rate switch position. This is the amount of product that you want to apply.   |
|                    |                     | If a prescription is loaded, P displays to indicate that the prescription rate is being used rather than the target rate. |

| 13 | Operations | Operate implement controllers |
|----|------------|-------------------------------|
|    | Operations | Operate implement controllers |

| A: 0.0 kS/a | Actual rate                    | The actual application rate. This is the amount of product that is currently being applied.                                                                                                    |
|-------------|--------------------------------|----------------------------------------------------------------------------------------------------|
|             | Boom section status indicators | <ul> <li>Shows the current state of each boom section:</li> <li>Green: Enabled and spraying</li> <li>Gray: Enabled but not currently spraying</li> <li>Red: The section is off (the switch is off)</li> </ul> |
|             | Application indicator          | The wheel on the display spins when the Amazone master switch is on and the lightbar receives flow messages from the controller.                                                                              |

### **Target Rate**

To manually enter a rate to send to the controller:

- 1. At the Settings screen, tap
- 2. At the *Implement* screen, tap **Advanced**.
- 3. Tap **Target Rate** and then adjust the rate that is sent to the controller.

### **Automatic Boom Switching**

The FM-750 display does not perform automatic boom switching for the Raven controller.

**Note** – To ensure that areas outside the headland, in exclusion zones, or previously sprayed areas are not sprayed, you will need to manually turn off the Raven controller master switch.

## **Rawson controller operation**

When you connect the Rawson controller to the display, the following displays on the *Guidance* screen.

| Button/Information | Name                | Explanation                                |
|--------------------|---------------------|--------------------------------------------|
| <u>ح</u> اکہ       | Quick Access button | Opens additional controls.                 |
| خاطاط              |                     | See Quick access button for Field-IQ, 232. |

| F: 0.0 kS/min | Target rate                    | The target application rate for the current rate switch position. This is the amount of product that you want to apply.                                                                                       |
|---------------|--------------------------------|----------------------------------------------------------------------------------------------------|
|               |                                | If a prescription is loaded, P displays to indicate that the prescription rate is being used rather than the target rate.                                                                                     |
| A: 0.0 kS/a   | Actual rate                    | The actual application rate. This is the amount of product that is currently being applied.                                                                                                    |
|               | Boom section status indicators | <ul> <li>Shows the current state of each boom section:</li> <li>Green: Enabled and spraying</li> <li>Gray: Enabled but not currently spraying</li> <li>Red: The section is off (the switch is off)</li> </ul> |
|               | Application indicator          | The wheel on the display spins when the Amazone master switch is on and the lightbar receives flow messages from the controller.                                                                              |
|               | Application indicator          | The wheel on the display spins wh<br>Amazone master switch is on and                                                                                                    |

# **Boom Height Control operation**

You can use the Boom Height Control system to:

1. Monitor boom height (before enabling, or if you selected *Monitor Only* on the *Boom Control Options* screen).

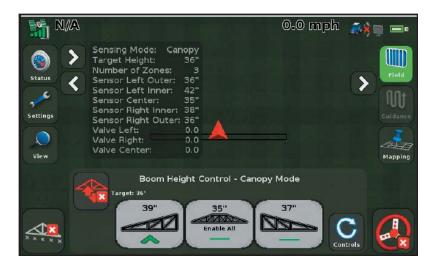

2. Enable the zone or zones you want to control.

- 3. Engage the enabled zone or zones.
- 4. Use the Controls to adjust Target Height and Aggressiveness.
- 5. Before transporting the vehicle or folding the booms:
  - a. Disable boom height control on all zones.
  - b. Tap the E-Stop button.
  - c. Close the field.

### Monitor boom height

When Boom Height Control is disabled on zones (or if you set *Monitor Only* on the *Boom Control Options* screen), the section buttons are gray.

A symbol on the buttons (for example, a red arrow) indicates:

- The direction that the section is off target
- How far the section is off target

| Indicator    | Explanation                                                                            |
|--------------|----------------------------------------------------------------------------------------|
|              | The boom is significantly below the target height. Raise the boom to reach the target. |
|              | The boom is somewhat below the target height. Raise the boom to reach the target.      |
|              | The boom is slightly below the target height. Raise the boom to reach the target.      |
|              | The boom is at the target height.                                                      |
| $\checkmark$ | The boom is slightly above the target height. Lower the boom to reach the target.      |
| $\leadsto$   | The boom is somewhat above the target height. Lower the boom to reach the target.      |
| <b>\</b>     | The boom is substantially above the target height. Lower the boom to reach the target. |

#### **Enable a control zone**

Boom Height Control for a one zone or all zones can be:

- Disabled: Boom Height Control is not available and the button color is gray.
- Enabled: Automatic boom height control is available and the button is yellow.

#### To enable:

- A single control zone, tap the button for that section.
- All zones, tap Enable All.

**Note** – You can only enable all zones when the system is not engaged and all zones are disabled (button is shown as gray).

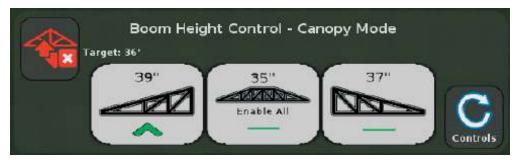

**Note** – If you are currently engaged on other zones, any additional zones will engage automatically.

#### After enabling:

- A single control zone, the system is ready to engage when:
  - The button for that zone turns yellow.
  - The Engage button turns yellow
- All zones the system is ready to engage when:
  - The button for all zones turns yellow.
  - The Engage button turns yellow —.
  - The center button toggles to Disable All.

Tap **Disable All** if you want to disable all zones.

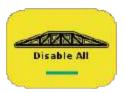

If any zones/sections are not enabled, the center button shows the center section.

Boom Height Control is not active (not operational) until you engage the enabled zones.

## **Engage enabled zones**

1. To engage all enabled zones, tap **Engage** (yellow)

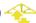

The first time you engage Boom Height Control after the display is turned on, a safety message displays:

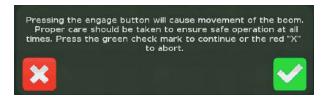

- 2. At the safety message:
  - to engage the enabled zones. Tap
  - Tap if you do not want to engage the enabled zones.

Note – If all zones are enabled but not engaged for 30 seconds, Boom Height Control disables the zones as a safety measure. You must re-enable zones again before engaging the system.

While Boom Height Control is engaged (operational):

• The **Engage** button is green.

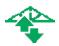

• The button for each engaged section is green.

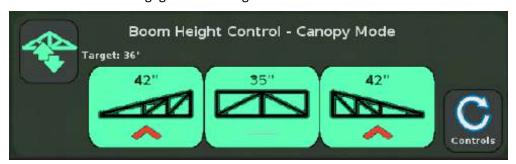

The number at the top of each button indicates:

- For a section with only one sensor: The distance from the sensor to the ground or canopy
- For a section with multiple sensors: The average distance from the sensors to the ground or canopy

A symbol on button (for example, a red arrow) shows:

- The direction that the section is moving to get closer to the target height
- How far the section is off target (indicated by color)

**Note** – The **Engage** button is green when any zone is engaged. The **Engage** button is yellow when **all** sections are disengaged, but at least one is enabled.

### Adjust target height and aggressiveness

You can adjust both the target height and the aggressiveness.

1. Tap Controls.

The Boom Height Control section of the screen changes to show the Target Height and Aggressiveness controls.

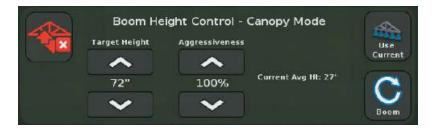

- 2. To adjust the target height, tap the increase or decrease arrows below the *Target Height* heading.
- 3. To adjust the aggressiveness of the system, tap the increase or decrease arrows below the *Aggressiveness* heading.
- 4. To set the target height to the current boom height, tap **Use Current**.
- 5. To return to the sections view, tap **Boom**.

## Disengage engaged zones

#### Single zone

1. To disengage a single zone, tap the button for that section. The button for the section changes from green to yellow. Boom Height Control is no longer actively controlling the section, but is still enabled.

- 2. To re-engage, tap the button while it is yellow:
  - The system re-engages Boom Height Control for that section if any other sections are still engaged.
  - Disables that section if no other section is engaged.

#### All zones

To disengage all zones, tap if it is green. The buttons for all engaged sections change from green to yellow (enabled but not engaged).

### **Disable Boom Height Control**

Before transporting the vehicle or folding the booms, disable Boom Height Control.

#### Single zone disabled

To disable single zones, you can use either of these methods:

- Tap each green section button individually (which changes each button to yellow).

#### All zones disabled

To disable all zones, you can use either of these methods:

• Tap Disable All.

**Note** – This button is available only when all zones are disengaged but enabled.

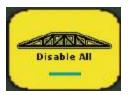

• Tap the enabled (yellow) sections individually.

If any section is still engaged, this will re-engage the section you tap. You must disengage all sections first.

Make sure that all zones are disabled:

- If any button is yellow or green, repeat steps 1-3 until all sections are disabled.
- The buttons for each zone should be gray and the Engage button should be red.

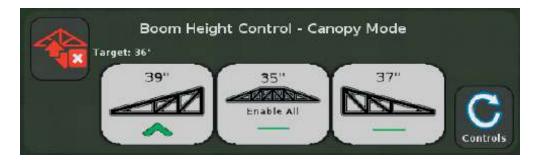

Tap the **E-Stop** button. The **E-Stop** button is a red hardware button that prevents Boom Height Control from communicating with the equipment. Refer to the *Boom Height Control Installation Instructions* for additional information.

When asked if you are finished with the current field, tap Yes.

Follow the equipment manufacturer's recommendations to fold the booms or transport the vehicle.

**Note** – If the center boom section is raised for 3 seconds using input from a joystick, Boom Height Control is disabled as a safety feature for folding the boom.

# **Yield Monitoring operation**

When you are running Yield Monitoring, displays on the *Guidance* screen. Tap display details about each load.

| Name                | Explanation                                                                                            |  |
|---------------------|----------------------------------------------------------------------------------------------------|--|
| Load Details        | Choose the load you want to view details on.                                                           |  |
| Scale Ticket Weight | Weight registered on scale                                                                             |  |
| Test Weight         | Current crop test weight                                                                               |  |
| Moisture            | Yield moisture sensor calibration.                                                                     |  |
|                     | Also see Yield flow and moisture sensor calibration, 160.                                              |  |
| Header Height       | The height percentage at which logging turns on and off.                                               |  |
|                     | Also see Header Height Calibration, 158.                                                               |  |
| Map Legend Setup    | Enables you to determine the scale on the Yield and Moisture layers that are displayed on the display. |  |
| Coverage Theme      | The theme you want to use: Yield, Moisture or Overlap.                                                 |  |
|                     | To change coverage logging settings, see Coverage Logging.                                             |  |

Also see Yield Monitoring calibration, 158.

## View map legend

At the *Guidance* screen, tap a to view field or load statistics or the map legend.

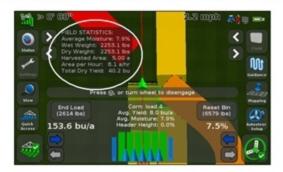

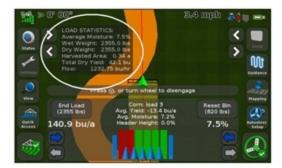

## Increase or decrease swath header swath width

Tap the arrow buttons to increase or decrease header swath width.

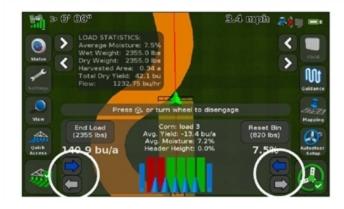

## **Start and stop loads**

Tap **New Load** to start and stop loads for calibrations and load tracking. The FM-750 display can hold up to 250 loads.

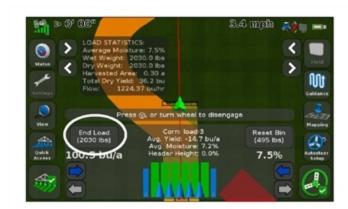

## Turn logging on or off manually

Tap the logging button to manually turn logging on or off.

**Note** – The header height function will turn it on and off in accordance with the header position.

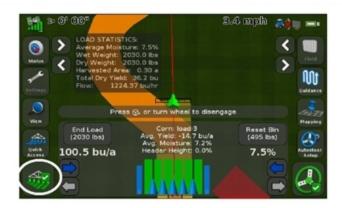

The legend correlates the yield to the color shown for the current coverage theme.

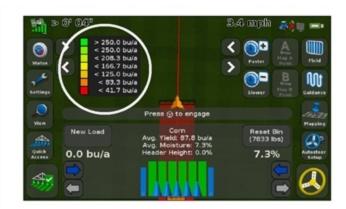

## Track amount in grain bin

You can use the grain bin level status item to track the amount of grain in the grain bin. Set up the size of the grain bin in the Yield Monitoring Setup wizard. Tap the button to reset the counter.

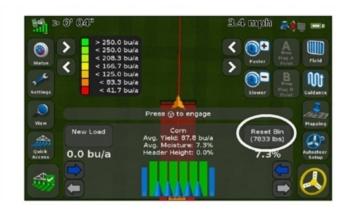

#### **Coverage logging**

Coverage logging draws a solid block of color on the screen behind the vehicle to show the area that you have applied. When you pass over an area for the second time, the color of the covered area changes. This is useful for viewing overlaps.

**Note** – Field coverage is limited to 1000 acres for each event.

- 1. To begin coverage logging, tap while you are driving.
- 2. To finish coverage logging tap

**Note** – There may be a delay between the time you start or stop coverage logging on screen and the time the implement actually starts or stops coverage. To compensate for this you can add a time delay to the drawing of coverage logging. See <u>Yield Monitoring operation</u>, <u>250</u>.

#### Change coverage logging theme

- 1. Tap \_\_\_\_\_\_to access the Yield Monitor Quick Access screen.
- 2. Tap Coverage Theme.
- 3. Tap which theme you want:
  - Yield
  - Moisture
  - Overlap

### Apply constant moisture value

To turn off the automated moisture sensor readings and apply a constant moisture value to the crop being harvested, tap **Manual**. Enter the percentage for manual moisture.

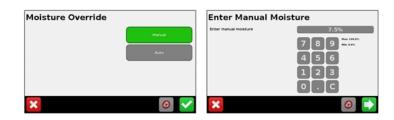

### **Enter test weight of crop**

You can enter the test weight of the crop being harvested to maintain yield monitoring accuracy.

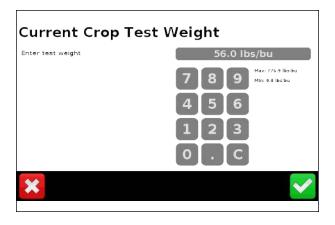

**254** FM-750 Display User Guide Version 7.0, Revision B

### Office Sync operation

#### **Data transfer to Connected Farm**

With Office Sync enabled, field and task data are automatically transferred wirelessly to Connected Farm.

- Automatic transfer: Jobs are automatically sent after closure of the field. However, if you
  experience poor wireless service or coverage, the display will put the job in a queue and
  automatically send it once wireless service is regained.
- Manual transfer: If you want to upload a field or historical task without re-opening and closing it, you can send it manually from the display. To manually send a field:
  - Navigate to Setup / Data / Manage Data / Office Sync / Send Data / Send Fields to Office Sync.

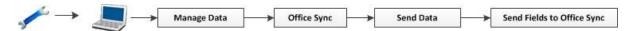

b. From the Send Fields to Office Sync screen select the Client, Farm, Field and Event to send and tap . The display will send the job immediately if connected to a wireless network, or queue the data to be sent later if there is poor service or lack of coverage.

#### **Receiving data from Connected Farm or FarmWorks**

The display automatically checks the server for new jobs when connected, and holds these jobs in a queue to be imported into the display. To access received data and import it:

 Navigate to Setup / Data / Manage Data / Office Sync / Retrieve Data / Get Fields From Office Sync.

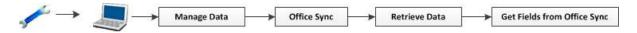

2. If the *Get Fields From Office Sync* screen shows there is data that has been received, select the data to retrieve and tap to import. After the data is imported, the fields and jobs can be loaded and used for field operations.

13 Operations Office Sync operation

**256** FM-750 Display User Guide Version 7.0, Revision B

# **Appendix**

#### In this chapter:

| Rate Control Setup          | 258 |
|-----------------------------|-----|
| Row Crop Seed Setup         | 259 |
| Row Monitoring Setup        | 260 |
| Section Control Setup       | 261 |
| Sensor Setup                | 262 |
| Guidance screen buttons     | 263 |
| Feature mapping buttons     | 268 |
| Setting screen buttons      | 269 |
| Automatic steering controls | 271 |

This section contains content you can use for quick reference.

## **Rate Control Setup**

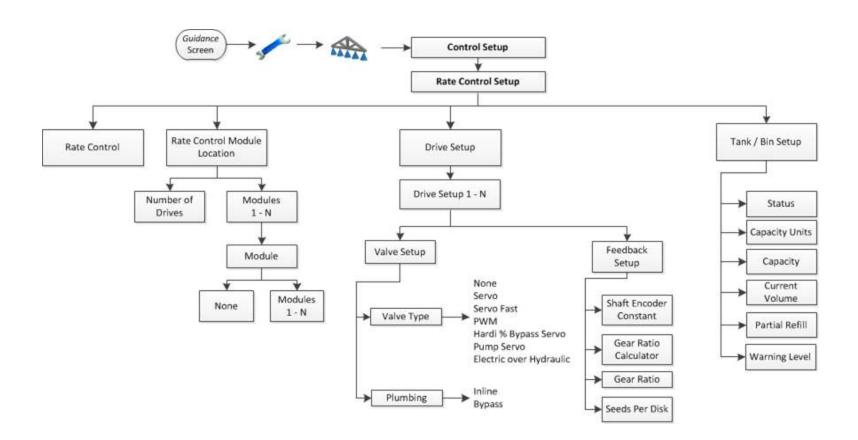

## **Row Crop Seed Setup**

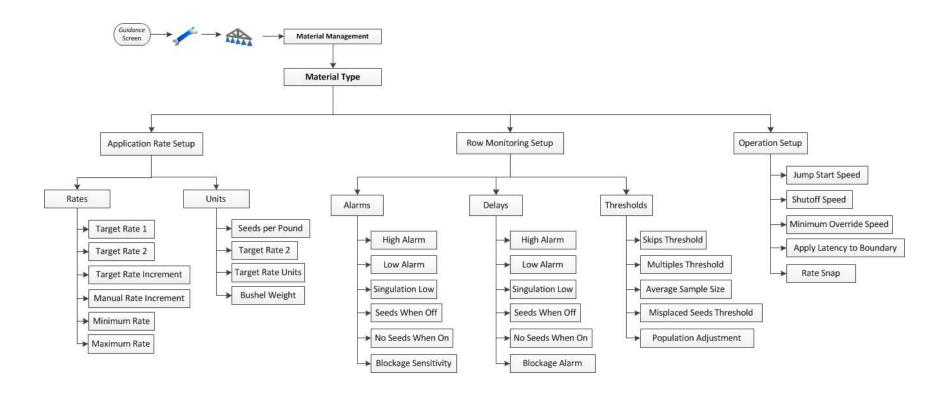

# **Row Monitoring Setup**

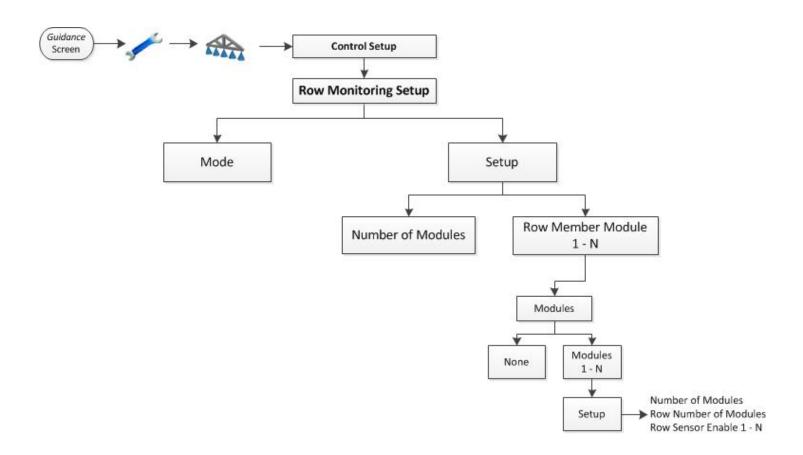

## **Section Control Setup**

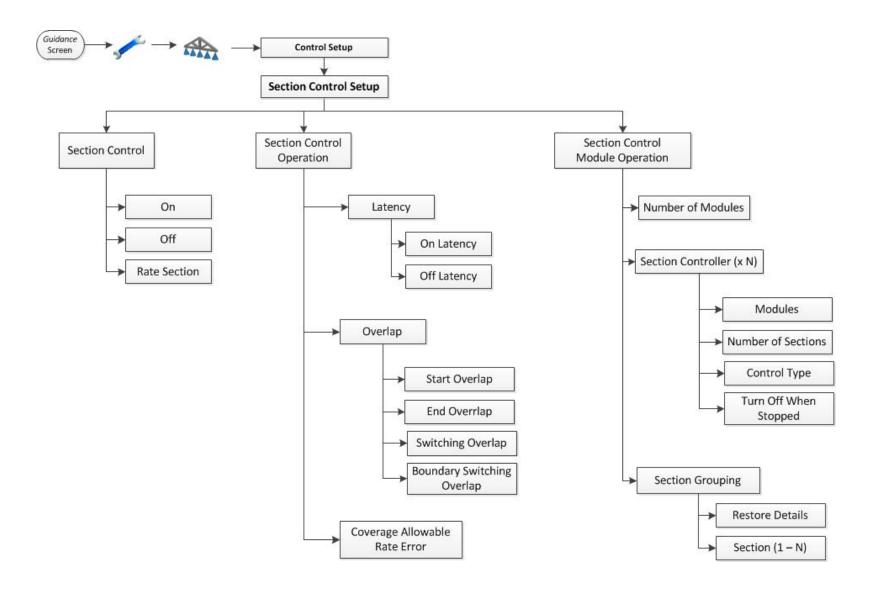

## **Sensor Setup**

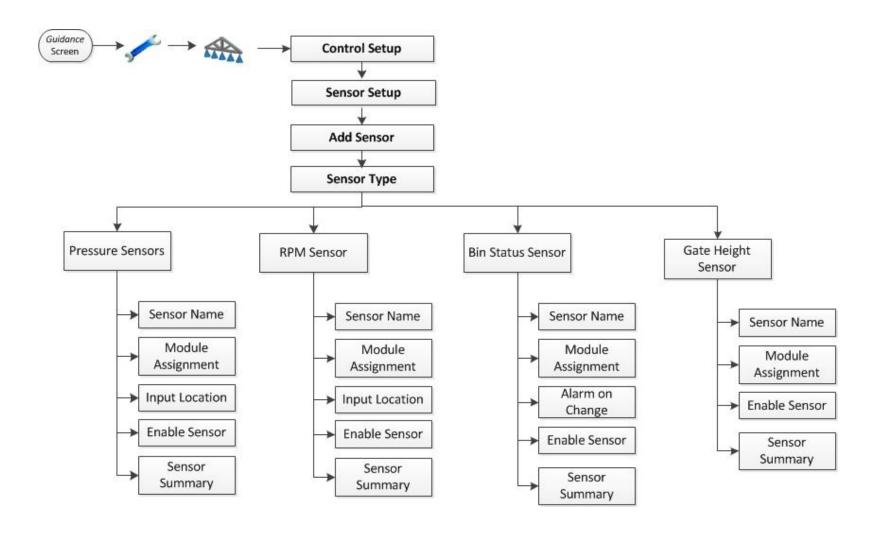

### **Guidance screen buttons**

Tap to.../Indicates... **Button Function** Status See the status of field information and move the status information left or right to expose the Camera features (Camera A and Camera B). To rotate through the status information you keep tapping Tap  $\sum$  to see the next view. Tap  $\langle$  to see the previous view. Field Name: 083110 0001 Field Area: Productive Area: 0.00 a Coverage: 0.00 a Status Nudge: 0" Imp. Width: 60' 00"

To collapse the view, continue to tap 😰

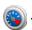

595.4 hrs

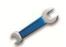

Settings

Go to the *Settings* screen to navigate to setup screens:

Overlap: Storage:

Wehicle

Settings

- Implement
- MGuidance
- **GNSS**
- Data
- System

| Button | Function | Tap to/Indicates                                                                                                    |
|--------|----------|----------------------------------------------------------------------------------------------------|
|        | View     | Open view controls.                                                                                                    |
|        |          | Toggle the view from overhead view to trailing view.                                                                                           |
|        |          | Toggle the view from trailing view to overhead.  Note – By default, the view switches from Overhead to Trailing when you approach the AB line. |
|        |          | Zoom in                                                                                                    |
|        |          | Zoom out                                                                                                    |
|        | ×        | Hide the view controls.                                                                                                    |

| Function                                | Tap to/Indicates                                                                                                    |
|-----------------------------------------|----------------------------------------------------------------------------------------------------|
| Hide or show controls.                  | to show hidden controls.                                                                                                    |
|                                         | to hide controls.                                                                                                    |
| Toggle to show or hide controls.        | A shortcut to removing the controls so you can view the guidance line labels.                                                                                                    |
| Toggle to show or hide controls.        | A shortcut to removing the controls so you can view the guidance line labels.                                                                                                    |
| Opens mapping controls                  |                                                                                                    |
| Opens auto steering setup               |                                                                                                    |
| Opens field controls                    |                                                                                                    |
| Disengage the automatic steering system | To disengage the auto steering system. Indicates you are currently automatically steering on a guidance line/pattern.                                                                                                    |
| Indicator only                          | Indicates the automatic steering system cannot be used.                                                                                                    |
| Engage the automatic steering           | To engage. Indicates the automatic steering is ready to be engaged.                                                                                                    |
|                                         | Hide or show controls.  Toggle to show or hide controls.  Toggle to show or hide controls.  Opens mapping controls  Opens auto steering setup  Opens field controls  Disengage the automatic steering system  Indicator only |

| Button       | Function                                | Tap to/Indicates                                                                                                    |
|--------------|-----------------------------------------|----------------------------------------------------------------------------------------------------|
| AS           | Activate external video input           |                                                                                                    |
| A 6          | View full screen external video         | To replace guidance screen with video feed. Tap again to resume guidance screen viewing.                                   |
| <i>№</i> 🖈 🖿 | Status of data transfer for Office Sync | <ul> <li>If field data is being sent or received, an icon at the top right of<br/>the screen displays.</li> </ul>          |
|              |                                         | <ul> <li>If data is being sent or received, an orange arrow blinks between<br/>the tractor and office computer.</li> </ul> |
| ((x))        | Status of xFill                         | Indicates xFill is ready                                                                                                   |
| (White)      |                                         |                                                                                                    |
| ((x))        | Status of xFill                         | Indicates xFill is engaged, has been used between 0 and 15 minutes                                                         |
| (Blue)       |                                         |                                                                                                    |
| ((x)))       | Status of xFill                         | Indicates xFill is engaged, and 5 minutes remain                                                                           |
| (Red)        |                                         |                                                                                                    |
| 1 🕌          | Forward movement                        | For EZ-Pilot and EZ-Steer® assisted steering system, indicates you are traveling forward.                                  |
| ÄΙ           | Reverse movement                        | For EZ-Pilot and EZ-Steer system, indicates you are traveling in reverse.                                                  |

| 1        | Function                            | Tap to/Indicates                                   |
|----------|-------------------------------------|----------------------------------------------------|
| <b>M</b> | Coverage logging status             | On: (Green with checkmark)                         |
|          |                                     | Off: (Gray with red X)                             |
|          |                                     | Inactive: (Gray)                                   |
|          | Virtual Section Switch for Field-IQ | Shows the current section mode for the controller. |
|          |                                     | Automatic:                                         |
|          |                                     | Manual:                                            |
|          | Virtual Master Switch for Field IQ  | Shows the Master Switch status.                    |
|          |                                     | On:                                                |
|          |                                     | Off:                                               |
| سربرا    | Section control for Field-IQ        | Automatic:                                         |
|          |                                     |                                                    |
|          |                                     | Manual:                                            |

# **Feature mapping buttons**

| Button | Function                         | Button | Function                 |
|--------|----------------------------------|--------|--------------------------|
|        | Pause guidance                   |        | Start recording headland |
|        | Nudge left                       |        | Pause recording headland |
|        | Nudge right                      |        | End headland recording   |
|        | Shift AB line                    | A      | Set A point              |
|        | Shift By                         |        | Set B point              |
|        | Record FreeForm guidance pattern | [ <    | Next AB line             |

# **Setting screen buttons**

| Тар      | To go to        | To complete functions, including                         |
|----------|-----------------|----------------------------------------------------------|
|          | System screen   | Quick Start Wizard                                       |
|          |                 | <ul> <li>Display settings</li> </ul>                     |
|          |                 | <ul> <li>Advanced settings</li> </ul>                    |
|          |                 | <ul> <li>Save/Load Configurations</li> </ul>             |
|          |                 | Digital Output                                           |
|          |                 | <ul> <li>Advanced User Configurations</li> </ul>         |
|          |                 | NMEA Output                                              |
|          |                 | • Status                                                 |
|          |                 | About the Display                                        |
|          |                 | Restore Defaults                                         |
|          |                 | Calibrate Touchscreen                                    |
| 3        | GNSS screen     | Set up GNSS, position quality and advanced settings      |
|          |                 | <ul> <li>View status of GNSS, satellite, DGPS</li> </ul> |
|          | Data screen     | Manage Data                                              |
|          |                 | Set up Office Sync                                       |
|          | Guidance screen | Turn Settings                                            |
| (V)(U)k} |                 | Coverage Settings                                        |
| பருரு    |                 | Nudge Settings                                           |
|          |                 | Mapping settings                                         |
|          |                 | FreeForm Recording                                       |
|          |                 | Headland/Infill Switching                                |
|          |                 | Boundary Setup                                           |

| Тар      | To go to              | To complete functions, including             |  |
|----------|-----------------------|----------------------------------------------|--|
| <b>A</b> | Implement screen      | Set up:                                      |  |
| ALAAA    |                       | <ul> <li>Implement</li> </ul>                |  |
|          |                       | Application Control                          |  |
|          |                       | Boom Height Control                          |  |
|          |                       | Yield Monitoring                             |  |
|          | <i>Vehicle</i> screen | Set up and view status of automatic steering |  |

# **Automatic steering controls**

| Button/Indicator | Tap to                             | Indicates                 |
|------------------|------------------------------------|---------------------------|
| (Yellow)         | Engage the auto steering system    | System is ready to engage |
| (Green)          | Disengage the auto steering system | System is engaged         |
| (Red)            | Indicator only                     | System cannot engage      |

### **Adjust aggressiveness**

At the *Guidance* screen, tap to open the control for adjusting aggressiveness.

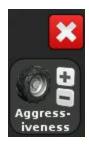

### **EZ-Steer and EZ-Pilot: Changing from forward to reverse**

The FM-750 display displays a button indicating the direction you are traveling:

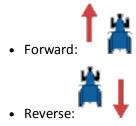

As you are applying material in the field when using EZ-Pilot, you may want to manually move the tractor in reverse. When the tractor moves in reverse, the button switches to 🕌 1.

If the display does not reflect that you are moving in the reverse or forward direction, to indicate to the display the correct direction, tap:

- 🕌 📘 if you are moving forward
- † if you are moving in reverse